### **Declaration of Conformity**

Hereby, Sharp Telecommunications of Europe Ltd, declares that this GX30i is in compliance with the essential requirements and other relevant provisions of Directive 1999/5/ EC.

A copy of the original declaration of conformity can be found at the following Internet address:

http://www.sharp-mobile.com

# <span id="page-1-0"></span>**Introduction**

Congratulations and thank you for choosing the GX30i.

### **About This User Guide**

This user guide is carefully designed to help you learn about your phone's features and operations quickly and effectively.

### **NOTICE**

- We strongly recommend that you keep separate permanent written records of all important data. Data may be lost or altered in virtually any electronic memory product under certain circumstances. Therefore, we assume no responsibility for data lost or otherwise rendered unusable, whether as a result of improper use, repairs, defects, battery replacement, use after the specified battery life has expired or any other cause.
- We assume no responsibility, directly or indirectly, for financial losses or claims from third parties resulting from the use of this product and any of its functions, such as stolen credit card numbers, the loss or alteration of stored data, etc.
- All company and/or product names are trademarks and/ or registered trademarks of their respective holders.
- Screen layout illustrated in this user guide may differ from the actual one.

The information described in this user guide is subject to change without notice.

- All the functions described in this user guide may not be supported in all networks.
- We assume no responsibility for downloaded contents, information, etc. from network.
- The CGS-LCD is a world advanced technology product, giving you fine picture quality. Occasionally, a few black or bright pixels may appear on the screen. Please note that this will not have any impact on any of the features or performance.

### **Copyright**

According to copyright laws, the reproduction, alteration and use of material which is protected by copyright (music, pictures, etc.) is only permitted for personal or private use. If the user is not in possession of more extensive copyright or has not received the explicit permission from the copyright owner to reproduce, alter or use a copy which has been made or modified in this way, this is considered to be a violation of the copyright laws and gives the copyright owner the right to claim for damages. For this reason, avoid the illegal use of material which is protected by copyright.

Windows is a registered trademark of Microsoft Corporation in the United States and/or other countries. Powered by JBlend™ Copyright 1997- 2003 Aplix Corporation. All rights reserved. JBlend and all JBlend-based trademarks and logos are trademarks or registered trademarks of Aplix Corporation in Japan and other countries.

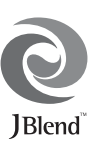

Powered by Mascot Capsule®/Micro3D Edition™ Mascot Capsule<sup>®</sup> is a registered trademark of HI Corporation

©2002-2003 HI Corporation. All Rights Reserved.

Licensed by Inter Digital Technology Corporation under one or more of the following United States Patents and/or their domestic or foreign counterparts and other patents pending, including U.S. Patents: 4,675,863: 4,779,262: 4,785,450 & 4,811,420.

T9 Text Input is licensed under one or more of the following: U.S. Pat. Nos. 5,818,437, 5,953,541, 5,187,480, 5,945,928, and 6,011,554; Australian Pat. No. 727539; Canadian Pat. No. 1,331,057; United Kingdom Pat. No. 2238414B; Hong Kong Standard Pat. No. HK0940329; Republic of Singapore Pat. No. 51383; Euro. Pat. No. 0 842 463 (96927260.8) DE/ DK, FI, FR, IT, NL,PT.ES,SE,GB; Republic of Korea Pat. Nos. KR201211B1 and KR226206B1; and additional patents are pending worldwide.

 $SD \, \text{logo}$   $\longrightarrow$  is a trademark.

Bluetooth is a trademark of the Bluetooth SIG, Inc.

# **83 Bluetooth**®

The Bluetooth word mark and logos are owned by the Bluetooth SIG, Inc. and any use of such marks by Sharp is under license. Other trademarks and trade names are those of their respective owners.

#### **CP8 PATENT**

This product is licensed under the MPEG-4 Visual Patent Portfolio License for the personal and non-commercial use of a consumer to (i) encode video in compliance with the MPEG-4 Video Standard ("MPEG-4 Video") and/or (ii) decode MPEG-4 Video that was encoded by a consumer engaged in a personal and non-commercial activity and/or was obtained from a licensed video provider. No license is granted or implied for any other use. Additional information may be obtained from MPEG LA. See http:// www.mpegla.com.

This product is licensed under the MPEG-4 Systems Patent Portfolio License for encoding in compliance with the MPEG-4 Systems Standard, except that an additional license and payment of royalties are necessary for encoding in connection with (i) data stored or replicated in physical media which is paid for on a title by title basis and/or (ii) data which is paid for on a title by title basis and is transmitted to an end user for permanent storage and/or use. Such additional license may be obtained from MPEG LA, LLC. See http:// www.mpegla.com for additional details.

### <span id="page-3-0"></span>**Useful Functions and Services of the Phone**

Your phone offers you the following features:

- Built-in digital camera that can take pictures and record video clips.
- Create and read SMS (Text Message).
- MMS (Multimedia Messaging Service) can personalise your phone in various ways: you can send and receive multimedia messages with graphical images, photographs, sound or video clips attached.
- WAP browser to help you access a variety of information on the mobile Internet.
- Java<sup>TM</sup> applications. You can also download various kinds of applications from Vodafone via the mobile Internet.
- Continuous grain silicon (CGS) colour LCD main display with images that are clearer and easier to view.
- Colour external display enables you to quickly see who is calling and if you have any new messages.
- Mobile light with large number of uses: as a camera flash, battery charge notification, incoming call indicator and a makeshift torch.
- Melody editing function allows you to create original ringtones using up to 32 voices.
- Voice recorder function allows you to record and play back your voice clips.
- MP3 player that can play back MP3 sound files.
- Memory card slot that expands connectivity with a PC by using the memory card.
- A *Bluetooth*® wireless technology interface for establishing contact and transmitting data with certain devices. You can transmit pictures, sounds, and video clips to OBEX-enabled phones.
- An infrared interface for data communication. You can transmit pictures, sounds, and video clips to OBEXenabled phones.
- A data synchronization function for synchronizing the Contacts List and schedule entries with Microsoft Outlook or Outlook Express on a PC.
- A schedule alarm for creating and sending schedule entries with alarm settings.

## **Table of Contents**

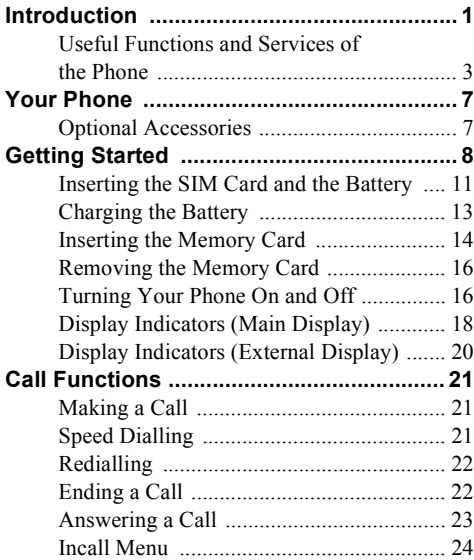

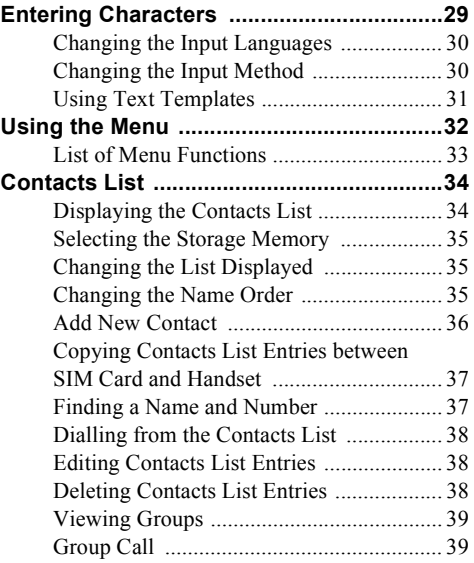

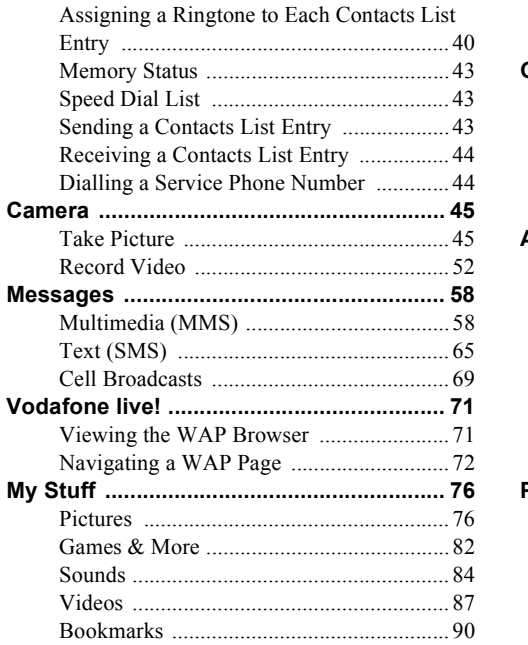

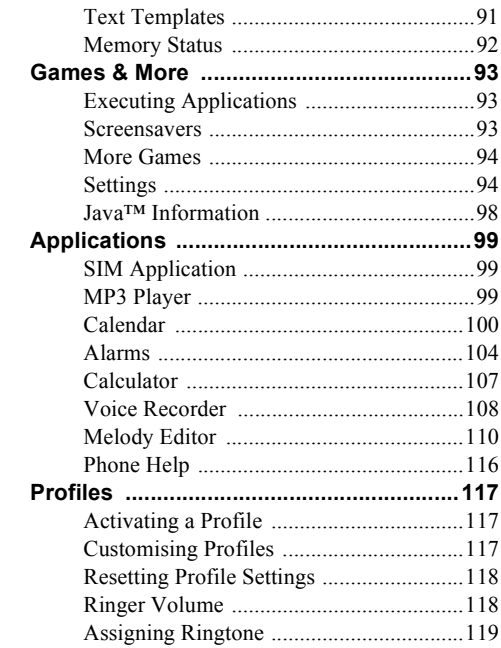

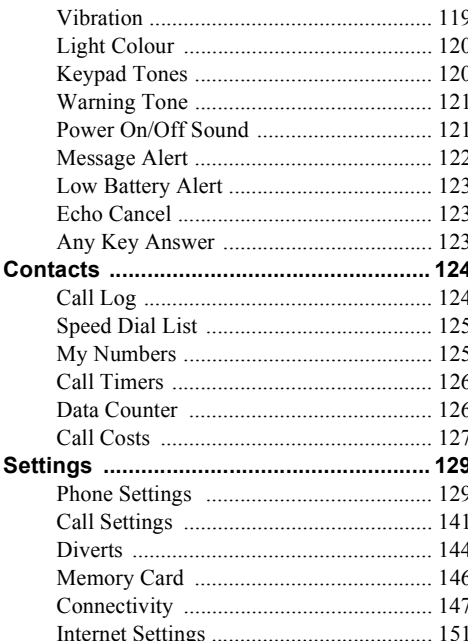

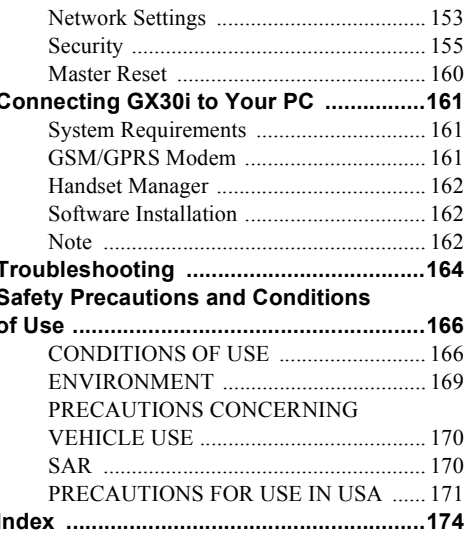

ï

# <span id="page-7-0"></span>**Your Phone**

Please check the following carefully. Your phone should come complete with:

- GSM 850/900/1800/1900 GPRS phone
- Rechargeable Li-ion battery
- AC charger
- Handsfree Kit (monaural)
- CD-ROM
- SD memory card
- User guide
- Quick Start Guide

### <span id="page-7-1"></span>**Optional Accessories**

- Li-ion Spare battery (XN-1BT30)
- High capacity Li-ion battery (XN-1BT31)
- Cigarette lighter charger (XN-1CL30)
- USB data cable (XN-1DC30)
- AC charger (XN-1QC30, XN-1QC31)
- Personal Hands-free kit (monaural) (XN-1ER20)
- Stereo Hands-free kit (XN-1ER30)

The above accessories may not be available in all regions.

For details, please contact your dealer.

## <span id="page-8-0"></span>**Getting Started**

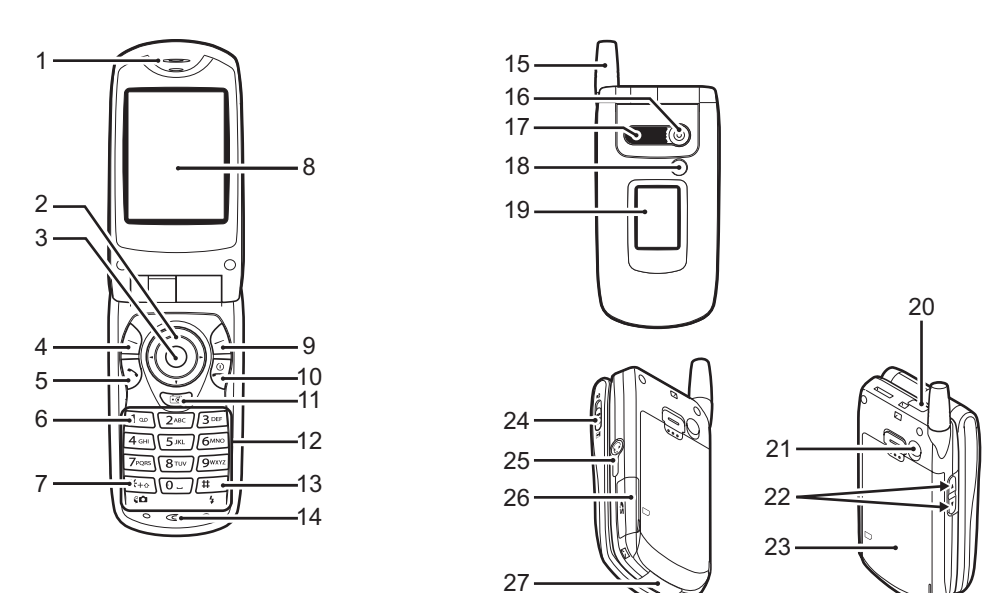

#### **1. Earpiece**

### **2. Navigation Keys (Arrow Keys)**:

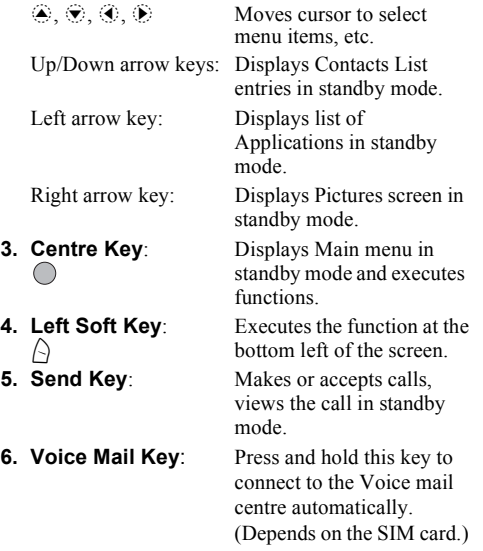

#### **7. \* /Shift Key, Viewfinder Switch Key**:

Switches character case among four modes: Abc, ABC, 123 and abc. Switches viewfinders between main display and external display in digital camera/video camera mode.

**9. Right Soft Key**: Executes the function at the  $\left\{\cdot\right\}$  bottom right of the screen. Used to access "Vodafone live!" by opening the browser in standby mode.

**10.End/Power Key**: Ends a call, turns power on/ off.

**11. Camera Key:** Starts the digital camera in standby mode.

# **8. Main Display**

**12.Keypad**

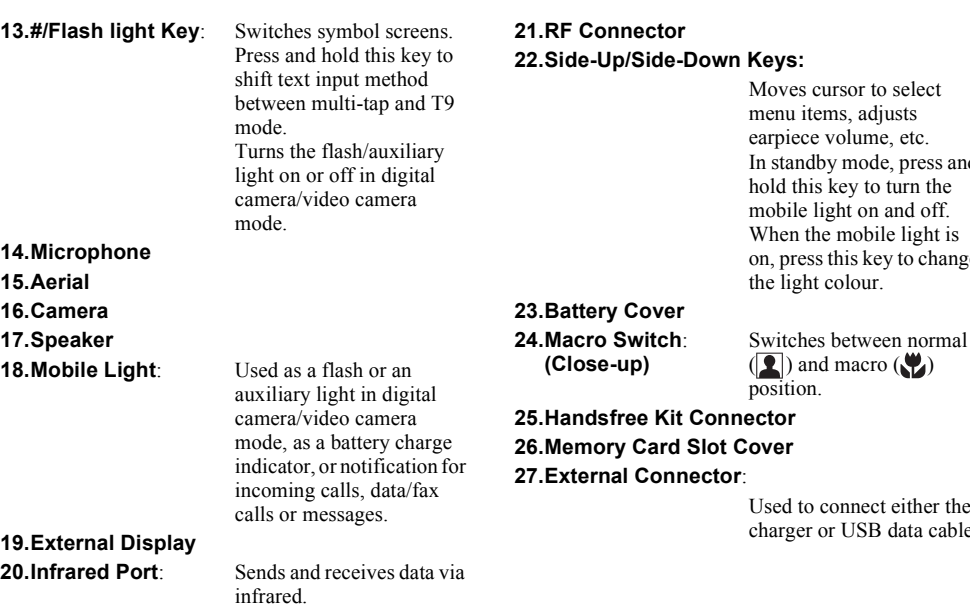

Moves cursor to select menu items, adjusts earpiece volume, etc. In standby mode, press and hold this key to turn the mobile light on and off. When the mobile light is on, press this key to change the light colour.

position.

Used to connect either the charger or USB data cable.

### <span id="page-11-0"></span>**Inserting the SIM Card and the Battery**

**1.** Slide off the battery cover  $(\theta)$   $(2)$ ).

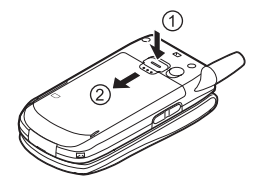

**2.** Slide the SIM card into the SIM holder.

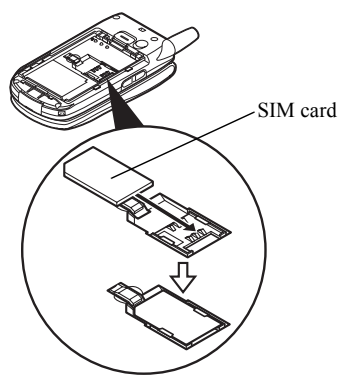

**3.** Hold the battery so that the metal contacts of the battery are facing down, slide the guides on the top of the battery into the battery slots  $(1)$ , and then insert it  $(2)$ .

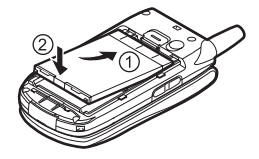

**4.** Replace the battery cover and slide it as shown below.

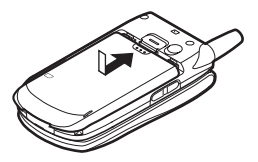

#### *Note*

- *Make sure that only 3V SIM cards are used.*
- *Make sure that the standard accessory battery (XN-1BT30) or the optional accessory, high capacity Li-ion battery (XN-1BT31) is used.*

### **Removing the SIM Card and the Battery**

**1.** Make sure to turn off your phone and disconnect the charger and other accessories. Slide off the battery cover  $(1)(2)$ .

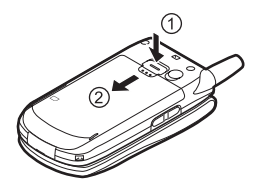

**2.** Pick up the battery using the protruding edge and remove the battery from the phone.

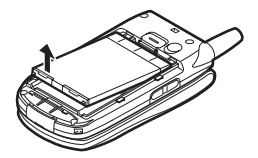

**3.** Hold down gently  $(1)$  whilst sliding the SIM card out of the SIM holder  $(2)$ .

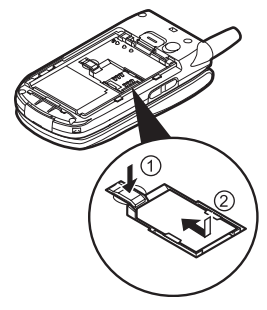

#### **Battery Disposal**

The device is supported by a battery. In order to protect the environment, please read the following points concerning battery disposal:

- Take the used battery to your local waste depot, dealer or customer service centre for recycling.
- Do not expose the used battery to an open flame, into water or dispose with the household waste.

### <span id="page-13-0"></span>**Charging the Battery**

You must charge the battery for at least 2 hours before using your phone for the first time.

### **Using the Charger**

**1.** Connect the charger to the external socket located at the bottom of the phone by pressing both sides indicated with arrows, and connect to an AC outlet.

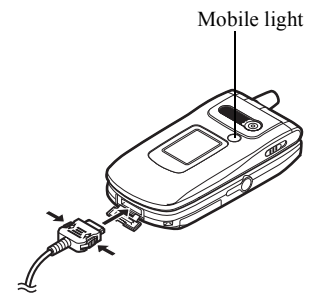

The mobile light lights red. Standard charging time: Approx. 2 hours.

#### *Note*

*• Charging time may vary depending on the state of the battery and other conditions. (See ["Battery" on](#page-167-0)  [page 167.](#page-167-0))*

#### To Disconnect the Charger

Push and hold the side buttons of the charger, then disconnect the charger from the external socket of the phone.

**2.** When charging is complete, the mobile light turns off. Unplug the charger from the AC outlet, then unplug the charger connector from the phone.

#### *Note*

- *Do not use any non approved charger, this may damage your phone and invalidate any warranty, please see ["Battery" on page 167](#page-167-0) for details.*
- *When the phone is charging, the animated battery status icon (* $\blacksquare$ *) in the upper right of the screen displays the current status.*

To Charge Using the Cigarette Lighter Charger The optional cigarette lighter charger supplies power for charging from the cigarette lighter socket of a car.

#### Battery Level Indicator

The current battery level is displayed in the upper right hand side of the main display and the external display.

Low Battery During Use

When the battery is running low, an alarm will sound and the " $\Box$ " is displayed on the main display and the external display.

If you are using your phone and you hear the "low battery" alarm, attach your charger as soon as possible. The phone may not be able to continue normal operation if you continue to use it. The battery may only last approximately five minutes before the phone itself powers down during a call.

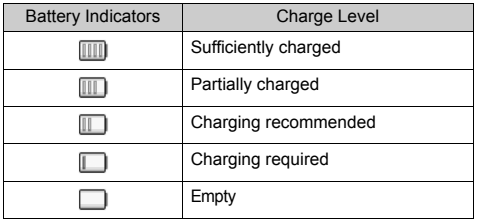

### <span id="page-14-0"></span>**Inserting the Memory Card**

- **1.** Turn off the phone.
- **2.** Open the memory card slot cover.

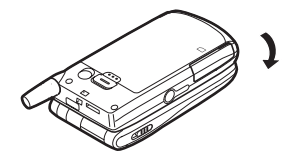

**3.** Insert the memory card all the way in.

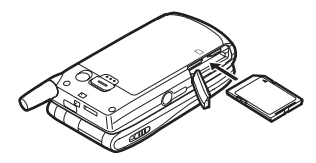

**4.** Close the cover.

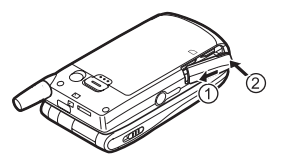

#### *Note*

- *The miniSD memory card cannot be used with your phone.*
- *Make sure that the phone is turned off before inserting the memory card.*
- *Use only SD memory cards up to 512 MB, or MMC up to 128 MB.*
- *Be sure to insert the card in the correct direction and orientation.*
- *The SD memory card has a write-protect switch that prevents you from deleting memory contents by accident. If you slide the switch to the lock position, you cannot save or delete files.*
- *Do not open the memory card cover whilst the memory card is being formatted or written to. The card may be damaged beyond use.*
- *Keep all memory cards out of the reach of small children.*

#### Memory Card Folder Configurations

Four folders entitled PICTURES, SOUNDS, VIDEOS, BACKUP are created on the memory card. The pictures and sounds, and video clips are stored in each entitled folder.

### *Tip*

- *You see the following indicators when the memory card is in use:*
	- **n**: Appears when the card is inserted.
	- : Appears when the card is inserted and locked.
	- $\mathbf{E}$ : Appears when the card is damaged or unusable.
	- **1**: Appears when the card is locked and damaged or unusable.
	- : Appears when the card is being written or read.
	- $\mathbb{F}$ : Appears when the card is being formatted.

### <span id="page-16-0"></span>**Removing the Memory Card**

**1.** Open the memory card slot cover, remove the card, and close the cover.

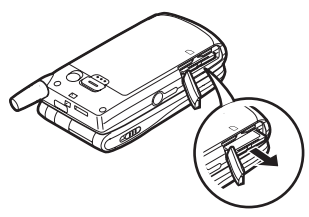

### *Note*

- *Make sure that the phone is turned off before removing the memory card.*
- *Do not remove the memory card whilst the memory card is being formatted or written to.*

### <span id="page-16-1"></span>**Turning Your Phone On and Off**

To turn the power on, press and hold  $\sqrt{\frac{g}{c}}$  for approximately 2 seconds.

The standby screen is displayed.

To turn the power off, press and hold  $\sqrt{\frac{8}{5}}$  for approximately 2 seconds.

### To Enter the PIN Code

If activated you are asked to enter a PIN (Personal Identification Number) code after turning on your phone.

**1.** Enter your PIN code.

2. Press  $\bigcap$ .

#### *Note*

*• If your PIN code is entered incorrectly three times in a row, the SIM card is locked. See ["Enabling/](#page-155-1) [Disabling the PIN Code" on page 155.](#page-155-1)*

To Copy Contacts List from the SIM Card When you insert the SIM card into your phone for the first time and start the Contacts List application, you are asked whether you wish to copy Contacts List entries on the SIM card. Follow the on-screen instructions, or you can do it later using the Contacts List menu as follows:

- **1.** Press  $\bigcirc$  to display the Main menu.
- **2.** Press  $\hat{\mathbf{\Theta}}$ ,  $\hat{\mathbf{\Theta}}$ ,  $\hat{\mathbf{\Theta}}$  or  $\hat{\mathbf{\Theta}}$  to highlight "Contacts", then  $pres \bigcirc$  to select.
- **3.** Press  $\bigcirc$  or  $\bigcirc$  to highlight "Contacts List", then press  $\bigcap$  to select.
- **4.** Press  $\bigcap$  [Options] to display Options menu.
- **5.** Press  $\bigcirc$  or  $\bigcirc$  to highlight "Advanced", then press  $\bigcirc$  or  $\bigcirc$  [Select] to select.
- **6.** Press  $\bigcirc$  or  $\bigcirc$  to highlight "Copy All Entries", then press  $\bigcirc$  to select.
- **7.** Press  $\bigcirc$  or  $\bigcirc$  to highlight "From SIM to Handset", then press  $\bigcirc$  to select.
- **8.** Press  $\bigcap$  [Yes] to start copying. To cancel copy, press  $\bigcap$  [No] in step 8.

# <span id="page-18-0"></span>**Display Indicators (Main Display)** Status Indicators<br>Status Indicators **State**

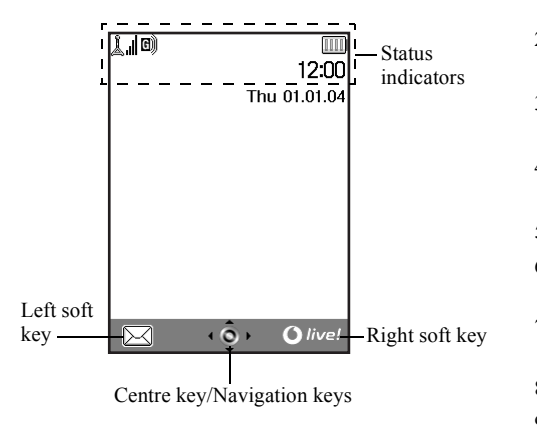

- Strength of received signal/Service out of range
- 2.  $\blacksquare$ : GPRS enabled and within range flashes during GPRS transmission
- 3.  $\mathbb{Z}/\mathbb{Z}$ : Text message alerts [unread/mailbox full]
- 4.  $\mathbb{Z}/\mathbb{Z}$ : Multimedia message alerts [unread/ mailbox full]
- 5.  $\degree$ : USB data cable connected
- 6.  $\mathbb{R}/\mathbb{R}$ : "Infrared" connection [enabled (grey)/ communicating (red)]
- 7.  $\hat{\mathcal{R}}$  /  $\hat{\mathcal{R}}$  : *Bluetooth* wireless setting [enabled/ communicating]
- 8.  $\blacksquare$ : Memory card [\(p. 14](#page-14-0)) inserted
- 9.  $\mathbb{S}/\mathbb{S}$ : Java<sup>TM</sup> application [executed (colour)/ suspended (grey)]

10. (No display)/ $\mathbb{Q}/\mathbb{R}/\mathbb{Q}$ : Current profile [Normal/Activity/Car/

Headset/Silent]

- 11. **T9**: T9 text input method enabled
- 12. Ahe / ARC / ahe / 123.

Current text input method [First letter upper case/Upper case/Lower case/ Numeric]

- 13.  $\mathbb{F}$ : ["Diverts" \(p. 144\)](#page-144-1) set to "All Calls"
- 14.  $\mathbb{S}/\mathbb{S}$ : Secured WAP page displayed
- 15.  $\mathbb{R}$ : Call incoming
- 16.  $\mathbb{R}$ : Call in progress
- $17.$   $\blacksquare/\blacksquare$ : CSD/GPRS in progress
- 18.  $\Box$  Fax communication in progress
- 19. **III**: Battery level
- $20.$   $\Box$ : Roaming outside network

$$
21. \ \mathcal{J}/\text{m}/\text{m}^2
$$

- "Ringer Volume"  $(p. 118)$  set to "Silent"/Vibration [\(p. 119](#page-119-2)) [enabled/ enabled when silent]
- $22.$   $\blacksquare$ : WAP alert
- $23.$   $\overline{83}$ : Outbox contains unsent multimedia messages
- $24. \nabla$ : Voicemail message alert
- 25.  $\Box$ : Daily alarm enabled
- $26.$   $\frac{6}{17}$  /  $\frac{1}{17}$ : Schedule entry enabled [with/without] a reminder alarm]

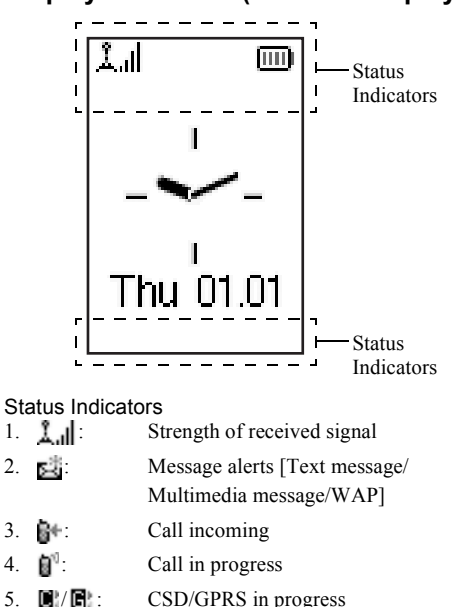

- <span id="page-20-0"></span>**Display Indicators (External Display)**
	- $6. \ \blacksquare$ : Fax communication in progress
	- $7. \quad \boxed{III}$ : Battery level
	- 8.  $\Box$ : GPRS enabled and within range flashes during GPRS transmission
	- 9. **Outbox contains unsent multimedia** messages
	- 10. **(a)** / 自 : ["Ringer Volume" \(p. 118\)](#page-118-2)set to "Silent"/Vibration ([p. 119\)](#page-119-2) [enabled/ enabled when silent]
	- 11.  $\mathbb{R}^+$ : ["Diverts" \(p. 144\)](#page-144-1) set to "All Calls"
	- 12.  $\Box$ : Roaming outside network
	- 13.  $\Box$ : USB data cable connected
	- 14.  $\mathbb{R}^3/\mathbb{R}^3$ : "Infrared" connection [enabled (grey)/ communicating (red)]
	- 15.  $\frac{1}{2}$  /  $\frac{1}{2}$  *Bluetooth* wireless setting [enabled/ communicating]
	- 16. **Q**: Daily alarm enabled
	- 17.  $\bigcirc$   $\bigcirc$   $\bigcirc$  : Schedule entry enabled [with/without a reminder alarm]

18. : Memory card [\(p. 14](#page-14-0)) inserted

# <span id="page-21-0"></span>**Call Functions**

### <span id="page-21-1"></span>**Making a Call**

**1.** Enter the area code and the phone number you wish to dial.

If you enter the wrong number, press  $\bigcap$  [Clear] to delete the number to the left of the cursor.

**2.** Press  $\triangledown$  to dial.

### **Emergency Calls**

- **1.** Enter 112 or 911 (international emergency number) using the keypad.
- **2.** Press  $\triangledown$  to dial.

### *Note*

- *Emergency calls may not be available on all mobile phone networks when certain network services and/ or phone features are in use. Contact your network operator for more information.*
- *This Emergency number can normally be used to make an emergency call in any country, with or without a SIM card inserted, if a GSM network is within range.*

### **International Calls**

- **1.** Press and hold  $\overline{\bullet}$  until a "+" (international dialling prefix) sign is displayed.
- **2.** Enter the country code, followed by the area code and the number.
- **3.** Press  $\triangledown$  to dial.

#### *Note*

*• Enter the area code omitting the first 0 when making international calls, in most cases. (It differs for some countries.)*

### <span id="page-21-2"></span>**Speed Dialling**

Up to 9 phone numbers from the Contacts List memory (Handset and SIM) can be assigned to speed dials. You can call the numbers using the digit keys ( $\boxed{2^m}$  to  $\boxed{9^m}$ and  $\overline{CD}$ ).

For details on setting the Speed Dial List, see ["Speed](#page-43-3)  [Dial List" on page 43](#page-43-3).

**1.** To dial a number using the speed dial, press and hold any of the digit keys ( $\overline{Q}$  to  $\overline{Q}$  and  $\overline{Q}$ ). The phone number stored in the Speed Dial List is dialled.

### <span id="page-22-0"></span>**Redialling**

You can redial numbers in the call log. Select from specific categories or "All Calls". Specific category contains up to 10 numbers and the "All Calls" list contains up to 30.

- **1.** Press  $\bigtriangledown$  during standby.
- **2.** Press  $\oplus$  or  $\oplus$  to switch logs between "All Calls", "Dialled Numbers", "Missed Calls" and "Received Calls".
- **3.** Press  $\bigcirc$  or  $\bigcirc$  to highlight the number you wish to call.
- **4.** Press  $\triangledown$  to redial the call.

### **Automatic Redialling**

This setting allows you to automatically redial the number if the first attempt was unsuccessful because the called party was busy.

If you wish to stop redialling, press  $\sqrt{\mathcal{P}}$  or  $\bigcap$  [End].

### To Set the Auto Redial Function

- **1.** Press  $\bigcirc$  to display the Main menu.
- **2.** Press  $\hat{\bullet}$ ,  $\hat{\bullet}$ ,  $\hat{\bullet}$  or  $\hat{\bullet}$  to highlight "Settings", then press  $\bigcirc$  to select.
- **3.** Press  $\hat{\bullet}$  or  $\hat{\bullet}$  to highlight "Call Settings", then  $p$ ress  $\bigcap$  to select.
- **4.** Press  $\bigcirc$  or  $\bigcirc$  to highlight "Auto Redial", then  $pres \bigcirc$  to select.
- **5.** Press  $\bigcirc$  or  $\bigcirc$  to highlight "On" to enable the Auto Redial function or "Off" to disable it, then press  $\bigcap$ .

#### *Note*

- *When you receive an incoming call, the Auto Redial function is interrupted.*
- *Automatic redialling is not available for fax and data calls.*

### <span id="page-22-1"></span>**Ending a Call**

**1.** Press  $\sqrt{\frac{1}{2}}$  to end the call.

### *Tip*

*• When the handsfree kit is connected to the phone, you can end calls by pressing the Answer button.*

### <span id="page-23-0"></span>**Answering a Call**

When an incoming call is detected, the phone rings and the mobile light flashes.

- **1.** Open your phone.
- **2.** Press  $\left[\cdot\right]$ ,  $\bigcirc$  or  $\left[\cdot\right]$  [Answer] to answer the call. Or press any key except  $\overline{\mathcal{C}}$  and  $\overline{\mathcal{C}}$  [Busy] when the "Any Key Answer" function is enabled. Set the Any Key Answer function in the profile of each mode. [\(p. 123](#page-123-3))

### *Tip*

- *When the handsfree kit is connected to the phone, you can answer calls by pressing the Answer button.*
- *• When the handsfree kit is connected to the phone and the Any Key Answer function is enabled, you can answer calls by pressing the side-up or side-down key.*
- *If you have subscribed to the Calling Line Identification (CLI) service and the caller's network sends the number, the caller's number is displayed on the screen. If the caller's name and number are stored in the Contacts List, the caller's name and phone number are displayed on the screen.*
- *If the number is a restricted number, the display shows "Withheld".*
- *When receiving a call from the person whose picture is registered in the Contacts List, receiving display and the picture are displayed alternately.*

### **Rejecting an Incoming Call**

You can reject a call you do not wish to answer.

**1.** Press  $\sqrt{\frac{9}{6}}$  or press and hold the side-up or side-down key whilst the phone is ringing.

### **Letting the Caller Know You are Unavailable**

You can send a busy tone to the caller of an incoming call letting them know that you cannot answer the call.

**1.** Press  $\bigcap$  [Busy] whilst the phone is ringing.

### <span id="page-24-0"></span>**Incall Menu**

Your phone has additional functions available whilst a call is in progress.

### **Adjusting the Earpiece Volume**

During a call, you can adjust the earpiece volume (and handsfree volume, if connected).

- **1.** During a call, press the side-up or side-down key to display the Earpiece Volume screen.
- **2.** Press the side-up key or  $\bigoplus$  to increase the volume of the call or press the side-down key or  $\hat{\mathcal{D}}$  to decrease the volume.

Five levels (level 1 to 5) are selectable.

**3.** Press  $\bigcirc$  when the volume is set to the desired level.

The phone returns to the in-call screen automatically if left unoperated.

### **Putting a Call on Hold**

This function allows you to manage two calls at the same time. If you wish to make another call whilst you are talking to someone, you can put the current call on hold to call someone else.

### To Make Another Call during a Call

**1.** During a call, press  $\Diamond$  [Options] to display the Options menu.

**2.** Press  $\bigcirc$  or  $\bigcirc$  to highlight "Hold", then press  $\bigcirc$ or  $\bigcap$  [Select] to select.

The current call is put on hold.

To retrieve a call, press  $\bigcirc$  [Options] and press  $\bigcirc$ or  $\bullet$  to highlight "Retrieve", then press  $\circ$  or  $\land$ [Select] to select.

**3.** Enter the phone number you wish to make another call to, then press  $\mathcal{D}$ .

### *Tip*

*• You can also make another call by entering the phone number during a call instead of steps 1 and 2. The current call is automatically put on hold.*

### **Call Waiting**

This service notifies you of another incoming call whilst you have a call in progress.

**1.** During a call, press  $\bigcap$  [Options] and press  $\bigcirc$  or  $\bigcirc$ to select "Hold & Answer", then press  $\bigcap$  or  $\bigcap$ [Select] to answer the second call.

The first call is put on hold and you can now talk to the second caller.

- **2.** Press  $\bigcap$  [Options] and press  $\bigcirc$  or  $\bigcirc$  to highlight "Swap Calls", then press  $\bigcap$  or  $\bigcap$  [Select] to switch between the two calls.
- **3.** Press  $\bigcap$  [Options] and press  $\bigotimes$  or  $\bigotimes$  to highlight "Release Call", then press  $\bigcirc$  or  $\bigcirc$  [Select] to end the current call and return to the held call.

#### *Note*

- *You need to set "Call Waiting" to "On" if you use the Call Waiting service ([p. 141\)](#page-141-1).*
- *Call Waiting service may not be available on all networks. Contact your network operator for more information.*
- *If you do not wish to answer the second call, press*  $\ominus$ *[Busy], or press*  $\bigcap$  *[Options], then press*  $\bigotimes$  *or*  $\bigotimes$  *to highlight "Busy" or "Reject", then press*  $\bigcirc$  *or*  $\bigcirc$ *[Select] in step 1. If "Reject" is selected, the call log of the second call is saved as a missed call.*

### **Accessing SMS Menu During a Call**

**1.** During a call, press  $\bigcap$  [Options] and press  $\bigotimes$  or  $\bigotimes$ to highlight "Text", then press  $\bigcirc$  or  $\bigcirc$  [Select] to select.

The following options are available: "Create Message" to make an SMS, or "Inbox", "Sent" or "Drafts" to access these folders. For details on SMS, see ["Text \(SMS\)" on page 65.](#page-65-1)

#### **Conference Call**

Conference call is a call with more than 2 participants. You may include up to 5 participants in a conference call.

#### To Make a Conference Call

To make a conference call, you must have one active call and one held call.

- **1.** Press  $\bigcap$  [Options] to display the Options menu.
- **2.** Press  $\bigcirc$  or  $\bigcirc$  to highlight "Multiparty", then press  $\bigcap$  or  $\bigcap$  [Select] to select.
- **3.** Press  $\bigcirc$  or  $\bigcirc$  to highlight "Conference All", then press  $\bigcirc$  to join the conference call.
- **4.** Press  $\sqrt{\frac{p}{q}}$  to end the conference call.

#### *Note*

- *Conference call service may not be available on all networks. Contact your network operator for more information.*
- *You have more options for the Conference call in step 3:*
	- *To put all participants on hold, select "Conference Hold All".*
	- *To put all participants except the current call on hold, select "Private".*
	- *To end the call with all participants, select "Release All".*
- *To disconnect from the conference call but still allow the other participants to continue talking together, select "Transfer".*
- *To put the current call on hold and continue to have a conference call with the remaining participants, select "Exclude".*
- *To reject adding more participants to the current party, select "Reject", or you can send the busy tone by selecting "Busy".*

### To Add New Participants to the Conference Call

- **1.** Press  $\bigcap$  [Options] to display the Options menu.
- **2.** Press  $\bigcirc$  or  $\bigcirc$  to highlight "Dial", then press  $\bigcirc$  or  $\bigcap$  [Select] to select.
- **3.** Enter the number you wish to include in the conference call.
- **4.** Press  $\triangledown$  to dial.
- **5.** Press  $\bigcap$  [Options] to display the Options menu.
- **6.** Press  $\bigcirc$  or  $\bigcirc$  to highlight "Multiparty", then press  $\bigcirc$  or  $\bigcirc$  [Select] to select.
- **7.** Press  $\bigcirc$  or  $\bigcirc$  to highlight "Conference All", then  $pres \bigcirc$  to join the conference call.

If you wish to add other participants, repeat steps 1 to 7.

### To End the Call with a Conference Call Participant

- **1.** During a conference call, press  $\bigcirc$  or  $\bigcirc$  to highlight the person that you wish to disconnect from the conference call.
- **2.** Press  $\bigcap$  [Options] to display the Options menu.
- **3.** Press  $\oplus$  or  $\oplus$  to highlight "Release Call", then press  $\bigcap$  or  $\bigcap$  [Select] to select.

#### To Have a Private Conversation with One of the **Participants**

If you wish to have a private conversation with one of the participants, you may select the participant from the conference list and put the other participants on hold.

- **1.** During the conference call, press  $\circledast$  or  $\circledast$  to highlight the person that you wish to talk to.
- **2.** Press  $\bigcirc$  [Options] to display the Options menu.
- **3.** Press  $\bigcirc$  or  $\bigcirc$  to highlight "Multiparty", then press  $\bigcap$  or  $\bigcap$  [Select] to select.
- **4.** Press  $\odot$  or  $\odot$  to highlight "Private", then press  $\odot$ to select.
- **5.** Once you have finished the private conversation, press  $\Diamond$  [Options] and highlight "Multiparty", then press  $\bigcirc$  or  $\bigcirc$  [Select] to select.
- **6.** Press  $\bigcirc$  or  $\bigcirc$  to highlight "Conference All", then  $pres \bigcirc$  to return to the conference call.

### **Muting the Dial Tone (DTMF Tone)**

**1.** During a call, press  $\bigcirc$  [Options] and press  $\bigcirc$  or  $\bigcirc$ to highlight "DTMF Tones Off", then press  $\bigcirc$  or  $\bigcap$  [Select].

To unmute the dial tone, highlight "DTMF Tones On" in step 1.

### **Muting the Microphone**

**1.** During a call, press  $\bigcap$  [Mute] to mute the microphone.

To unmute the microphone, press  $\bigcap$  [Unmute].

# <span id="page-29-0"></span>**Entering Characters**

When entering characters to create Contacts List entries, text messages or multimedia messages, etc., press the corresponding keys.

In multi-tap input method, press each key until the desired character is displayed. For example, press  $\sqrt{2}$ once for the letter "A" or twice for the letter "B".

#### Table of Characters

Pressing each key scrolls characters in the following order. The order varies depending on the language selected.

#### **English Mode**

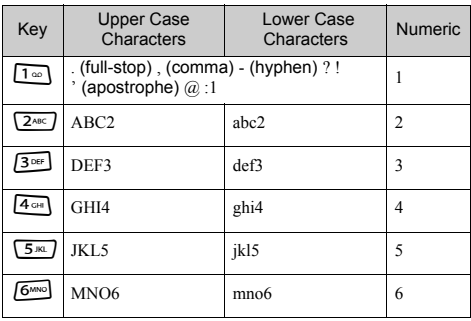

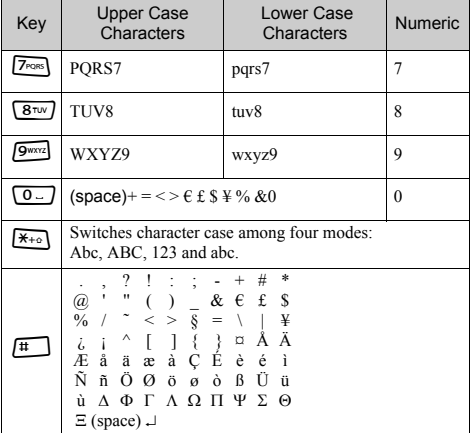

- $\sqrt{0}$
- $\sqrt{1-\omega}$ ,  $\sqrt{9-\omega z}$ : Press and hold to enter 0 9 numbers.
- $\mathbb{R}^*$  Press and hold to enter  $^*$ .

 $F^{\#}$ : Press and hold to shift between multi-tap and T9 mode.

### <span id="page-30-0"></span>**Changing the Input Languages**

You can change the input language on the text entry screen.

- **1.** On the text entry screen, press  $\bigcap$  [Options] to display the Options menu.
- **2.** Press  $\bigcirc$  or  $\bigcirc$  to highlight "Input Language", then press  $\bigcirc$  or  $\bigcirc$  [Select] to select.
- **3.** Press  $\bigcirc$  or  $\bigcirc$  to highlight the language you wish to change, then press  $\bigcirc$  to select.

### <span id="page-30-1"></span>**Changing the Input Method**

T9 Text Input

T9 text input method is a shortcut to enter text easily and quickly.

- **1.** On the text entry screen, press  $\bigcap$  [Options] to display the Options menu.
- **2.** Press  $\bigcirc$  or  $\bigcirc$  to highlight "Input Method", then press  $\bigcirc$  or  $\bigcirc$  [Select] to select.
- **3.** Press  $\bigcirc$  or  $\bigcirc$  to highlight the T9 mode (T9 Abc, T9 ABC, T9 abc) you wish to change, then press  $\bigcirc$ to select.

"**T9**" is displayed on the main display.

**4.** Press each key once for any letter you require on that key.

To enter the word "How", press  $4\pi$   $6\pi$   $6\pi$ 

- **5.** If the word shown isn't the one you want, press  $\bigoplus$ or  $\hat{\mathcal{D}}$  until you highlight the correct one.
- **6.** Press  $\bigcirc$  to select the word.

#### *Note*

*• If the correct word is not shown in step 5, enter the correct word again after switching to the multi-tap input method.*

### *Tip*

• If you press  $\circledcirc$  instead of step 6, a space is inserted *next to the selected word.*

#### Symbols and Punctuations

To enter symbols or punctuation, press  $\mathbb{F}$ .

### <span id="page-31-0"></span>**Using Text Templates**

You can use the sentences registered in Text Templates when entering characters.

For details on creating the text template, see ["Adding](#page-91-1)  [Phrases to Text Templates" on page 91.](#page-91-1)

- **1.** On the text entry screen, press  $\hat{\mathcal{D}}$ ,  $\hat{\mathcal{D}}$ ,  $\hat{\mathcal{D}}$  or  $\hat{\mathcal{D}}$  to move the cursor to the point you wish to insert the template.
- **2.** Press  $\bigcap$  [Options] to display the Options menu.
- **3.** Press  $\triangle$  or  $\triangle$  to highlight "Text Template", then press  $\bigcap$  or  $\bigcap$  [Select] to select.
- **4.** Press  $\bigcirc$  or  $\bigcirc$  to highlight the text template you wish to use, then press  $\bigcap$  to select. The selected text template is inserted.

### **Copying, Cutting and Pasting Text**

Using these options, you can complete editing smoothly.

- To Copy and Cut Text
- **1.** On the text entry screen, press  $\bigcirc$  [Options] to display the Options menu.
- **2.** Press  $\bigcirc$  or  $\bigcirc$  to highlight "Copy" or "Cut", then press  $\bigcap$  or  $\bigcap$  [Select] to select.
- **3.** Press  $\bigotimes$ ,  $\bigotimes$ ,  $\bigotimes$  or  $\bigotimes$  to move the cursor to the first letter to be copied or to be cut, then press  $\bigcap$ .
- **4.** Press  $\bigcirc$ ,  $\bigcirc$ ,  $\bigcirc$  or  $\bigcirc$  to move the cursor to the last letter to highlight the area, then press  $\bigcap$ .

### To Paste Text

- **1.** On the text entry screen, press  $\hat{\mathcal{D}}$ ,  $\hat{\mathcal{D}}$ ,  $\hat{\mathcal{D}}$  or  $\hat{\mathcal{D}}$  to move the cursor to the point you wish to paste the **letters**
- **2.** Press  $\bigcap$  [Options] to display the Options menu.
- **3.** Press  $\bigcirc$  or  $\bigcirc$  to highlight "Paste", then press  $\bigcirc$ or  $\Diamond$  [Select] to select. Saved text is pasted.

# <span id="page-32-0"></span>**Using the Menu**

### **Using the Main Menu**

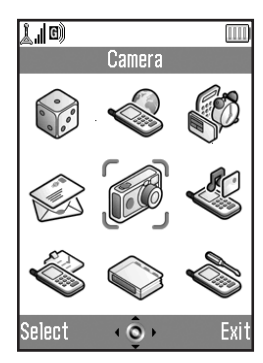

- **1.** Press  $\bigcirc$  during standby. The Main menu is displayed.
- **2.** Navigation is required.
- **3.** Press  $\bigcirc$  to access function.

### **Shortcut Keys**

You can shortcut to the specified menus by pressing  $\bigcap$ and digit keys for the menu's corresponding number on the Main menu. See the following table for reference.

Shortcuts are listed in the headings of this manual. For example: "M 9-1-1".

Example: To Access "Language" Sub Menu Using Shortcut Keys

 $Press$   $Q \over Q^{max}$   $I^{\infty}$   $I^{\infty}$ 

### *Note*

*• The shortcut keys work for the first three menu levels only.*

### <span id="page-33-0"></span>**List of Menu Functions**

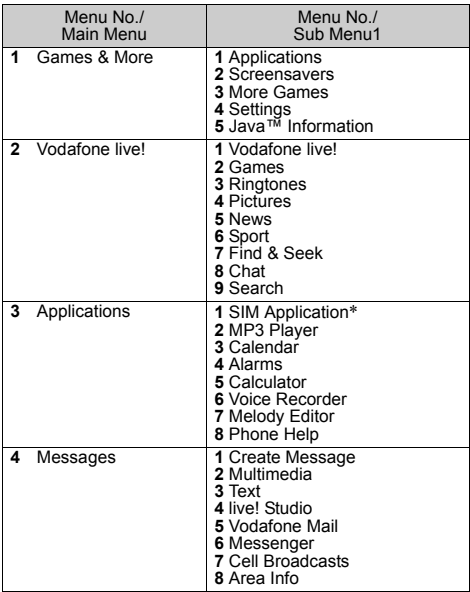

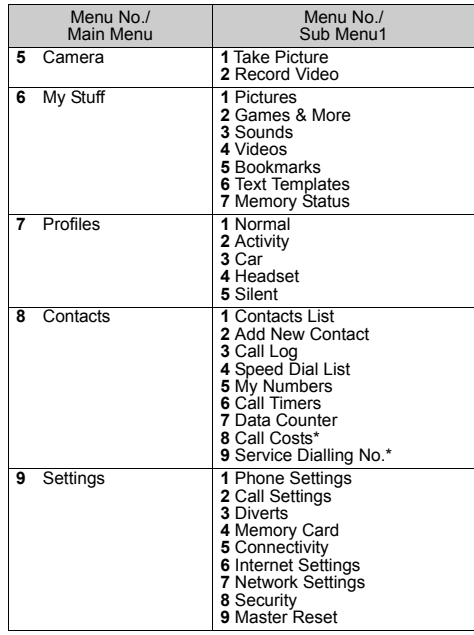

\* Depends on SIM card contents.

# <span id="page-34-0"></span>**Contacts List (M 8-1)**

You can store the phone numbers and e-mail addresses of your friends, family and colleagues in the Contacts List.

Depending on the size of the entry, your phone can store up to 640 entries. In a Contacts List, you can store the following items.

### **Items stored in the handset memory**

First Name

Last Name

Tel Mobile

Tel Private

Tel Office

E-mail Private

E-mail Business

Group

Address

Note

### **Items stored in the SIM memory**

Name: The number of characters that can be stored differs depending on the SIM card you use.

Phone: Up to 40 digits

Using the infrared or *Bluetooth* wireless function, you can send the Contacts List entry to a PC to share the same entries.

### <span id="page-34-1"></span>**Displaying the Contacts List**

- **1.** Press  $\bigcirc$  to display the Main menu.
- **2.** Press  $\hat{\bullet}$ ,  $\hat{\bullet}$ ,  $\hat{\bullet}$  or  $\hat{\bullet}$  to highlight "Contacts", then press  $\bigcap$  to select.
- **3.** Press  $\bigcirc$  or  $\bigcirc$  to highlight "Contacts List", then press  $\bigcap$  to select.

### <span id="page-35-0"></span>**Selecting the Storage Memory**

You can store new entries in the Contacts Lists (either in the handset memory or the SIM card memory) or view currently saved entries.

- **1.** Perform steps 1 to 3 in ["Displaying the Contacts](#page-34-1)  [List" on page 34.](#page-34-1)
- **2.** Press  $\bigcap$  [Options] to display the Options menu.
- **3.** Press  $\bigotimes$  or  $\bigotimes$  to highlight "Advanced", then press  $\bigcap$  or  $\bigcap$  [Select] to select.
- **4.** Press  $\bigcirc$  or  $\bigcirc$  to highlight "Save New Contacts", then press  $\bigcap$  to select.
- **5.** Press  $\bigcirc$  or  $\bigcirc$  to highlight "To Handset", "To SIM" or "Choose before Saving", then press  $\bigcirc$  to select.

### *Tip*

*• "Choose before Saving" prompts you to choose the memory every time you save a new entry.*

### <span id="page-35-1"></span>**Changing the List Displayed**

- **1.** Perform steps 1 to 3 in ["Displaying the Contacts](#page-34-1)  [List" on page 34.](#page-34-1)
- **2.** Press  $\bigcap$  [Options] to display the Options menu.
- **3.** Press  $\bigcirc$  or  $\bigcirc$  to highlight "Advanced", then press  $\bigcap$  or  $\bigcap$  [Select] to select.
- **4.** Press  $\oplus$  or  $\oplus$  to highlight "Contacts Location", then press  $\bigcap$  to select.
- **5.** Press  $\bigcirc$  or  $\bigcirc$  to highlight "Handset Memory", "SIM Memory" or "Both", then press  $\bigcirc$  to select.

### <span id="page-35-2"></span>**Changing the Name Order**

- **1.** Perform steps 1 to 3 in ["Displaying the Contacts](#page-34-1)  [List" on page 34.](#page-34-1)
- **2.** Press  $\Diamond$  [Options] to display the Options menu.
- **3.** Press  $\bigcirc$  or  $\bigcirc$  to highlight "Advanced", then press  $\bigcap$  or  $\bigcap$  [Select] to select.
- **4.** Press  $\bigcirc$  or  $\bigcirc$  to highlight "Name Order", then press  $\bigcirc$  to select.
- **5.** Press  $\bigcirc$  or  $\bigcirc$  to highlight "First Last name" or "Last - First name", then press  $\bigcirc$  to select.
# <span id="page-36-0"></span>**Add New Contact (M 8-2)**

You can choose either the phone or SIM card memory locations to store the new entry. For switching locations, see ["Selecting the Storage Memory"](#page-35-0).

The amount of phone numbers that you can store to the SIM card is dependent on its capacity. Contact your network operator for details.

- **1.** Perform steps 1 and 2 in ["Displaying the Contacts](#page-34-0)  [List" on page 34](#page-34-0).
- **2.** Press  $\hat{\bullet}$  or  $\hat{\bullet}$  to highlight "Add New Contact", then press  $\bigcap$  to select.

If you select the "Choose before Saving" option for the memory to be used, the selection is between "To Handset" and "To SIM".

- **3.** Press  $\bigcirc$  or  $\bigcirc$  to highlight the field you wish to fill in, then press  $\bigcirc$  to select and enter the relevant information.
- **4.** Press  $\bigcap$  [Save] when finished.

# *Tip*

*• To create an entry, at least one field must be filled. If you create a new entry on the SIM card, you need to enter a phone number.*

## **Adding a Thumbnail to Entries**

You can add a thumbnail to an entry in the handset memory.

- **1.** Perform steps 1 to 3 in ["Displaying the Contacts](#page-34-0)  [List" on page 34](#page-34-0).
- **2.** Press  $\bigcirc$  or  $\bigcirc$  to highlight the desired entry, then press  $\bigcirc$  to select.
- **3.** Press  $\bigcap$  [Options] to display the Options menu.
- **4.** Press  $\bigcirc$  or  $\bigcirc$  to highlight "Edit", then press  $\bigcirc$  or  $\bigcap$  [Select] to select.
- **5.** Press  $\bigcap$  [Options] to display the Options menu.
- **6.** Press  $\bigcirc$  or  $\bigcirc$  to highlight "Picture", then press  $\bigcirc$ or  $\bigcap$  [Select] to select.
- **7.** Press  $\bigcirc$  or  $\bigcirc$  to highlight the desired picture, then press  $\bigcirc$  to select.
- **8.** Press  $\bigcap$  [Save] when finished.

#### *Note*

- *Only pictures stored in the handset memory can be used as thumbnails.*
- *From the Contacts List entry that has a thumbnail added, you can change or delete it by selecting "Change" or "Remove" after step 6.*
- *If you delete a picture added as a thumbnail in the handset memory, the corresponding thumbnail is also removed.*
- *If the picture size exceeds 240 dots [W] or 320 dots [H], specify the area you wish to display.*

# **Copying Contacts List Entries between SIM Card and Handset**

- **1.** Perform steps 1 to 3 in ["Displaying the Contacts](#page-34-0)  [List" on page 34.](#page-34-0)
- **2.** Press  $\bigcap$  [Options] to display the Options menu.
- **3.** Press  $\bigcirc$  or  $\bigcirc$  to highlight "Advanced", then press  $\bigcap$  or  $\bigcap$  [Select] to select.
- **4.** Press  $\bigcirc$  or  $\bigcirc$  to highlight "Copy All Entries", then press  $\bigcirc$  to select.
- **5.** Press  $\bigcirc$  or  $\bigcirc$  to highlight "From SIM to Handset" or "From Handset to SIM", then press  $\bigcirc$  to select.

#### *Note*

*• When you insert the SIM card into your phone for the first time and start the Contacts List application, the confirmation screen appears automatically, asking you if you wish to copy or not. The number of Contacts List entries to be copied varies depending on the SIM capacity.*

#### **Copying a Single Entry from Handset to SIM Card**

- **1.** Perform steps 1 to 3 in ["Displaying the Contacts](#page-34-0)  [List" on page 34.](#page-34-0)
- **2.** Press  $\bigcirc$  or  $\bigcirc$  to highlight the desired entry, then press  $\bigcap$  to select.
- **3.** Press  $\bigcirc$  or  $\bigcirc$  to highlight the desired phone number.
- **4.** Press  $\bigcap$  [Options] to display the Options menu.
- **5.** Press  $\hat{\bullet}$  or  $\hat{\bullet}$  to highlight "Copy to SIM", then press  $\bigcap$  or  $\bigcap$  [Select] to select.

# <span id="page-37-0"></span>**Finding a Name and Number**

- **1.** Perform steps 1 to 3 in ["Displaying the Contacts](#page-34-0)  [List" on page 34.](#page-34-0)
- **2.** Enter the first few letters of the name. The matching entry is highlighted. If there is no entry in the Contacts List that satisfies the exact search criteria, the name that is nearest alphabetically is displayed.

# *Tip*

- *• You can select the Contacts location from "Handset Memory", "SIM Memory" or "Both" before searching.*
- *To view the details of the item such as address, highlight the desired item, press*  $\bigcap$  *[Options], then select "View".*

# **Dialling from the Contacts List**

- **1.** Perform steps 1 to 3 in ["Displaying the Contacts](#page-34-0)  [List" on page 34](#page-34-0).
- **2.** Press  $\bigcirc$  or  $\bigcirc$  to highlight the desired entry, then press  $\lozenge$ .

## *Tip*

- *If more than one phone number is registered for the entry, select the desired phone number after step 1 and press* D*. You can also dial the desired phone number by pressing the digit key corresponding to the position the entry is on the list.*
- *You can also dial from the details screen of the Contacts List. On the details screen, select the desired phone number and press* D*.*

# **Editing Contacts List Entries**

**1.** Perform steps 1 to 3 in ["Displaying the Contacts](#page-34-0)  [List" on page 34](#page-34-0).

- **2.** Press  $\bigcap$  [Options] to display the Options menu.
- **3.** Press  $\bigcirc$  or  $\bigcirc$  to highlight "Edit", then press  $\bigcirc$  or  $\bigcap$  [Select] to select.
- **4.** Press  $\bigcirc$  or  $\bigcirc$  to highlight the field you wish to edit, then press  $\bigcap$  and modify the information.
- **5.** Press  $\bigcap$  [Save] when finished.

# **Deleting Contacts List Entries**

# **Deleting All Contact Entries**

- **1.** Perform steps 1 to 3 in ["Displaying the Contacts](#page-34-0)  [List" on page 34](#page-34-0).
- **2.** Press  $\bigcap$  [Options] to display the Options menu.
- **3.** Press  $\bigcirc$  or  $\bigcirc$  to highlight "Advanced", then press  $\bigcap$  or  $\bigcap$  [Select] to select.
- **4.** Press  $\hat{\bullet}$  or  $\hat{\bullet}$  to highlight "Delete All Entries", then press  $\bigcirc$  to select.
- **5.** Enter your handset code, then press  $\bigcirc$ .
- **6.** Press  $\oplus$  or  $\oplus$  to highlight "Handset Entries" or "SIM Entries", then press  $\bigcirc$  to select.

The default handset code is "0000". For details on changing the handset code, see ["To Change Handset](#page-156-0)  [Code" on page 156.](#page-156-0)

#### **Deleting a Contact Entry**

- **1.** Perform steps 1 to 3 in ["Displaying the Contacts](#page-34-0)  [List" on page 34.](#page-34-0)
- **2.** Press  $\bigcirc$  or  $\bigcirc$  to highlight the desired entry.
- **3.** Press  $\bigcap$  [Options] to display the Options menu.
- **4.** Press  $\bigcirc$  or  $\bigcirc$  to highlight "Delete", then press  $\bigcirc$ or  $\bigcap$  [Select] to select.

# **Viewing Groups**

You can set group icons when storing Contacts entries so that you can easily find and edit them.

- **1.** Perform steps 1 to 3 in ["Displaying the Contacts](#page-34-0)  [List" on page 34.](#page-34-0)
- **2.** Press  $\bigcap$  [Options] to display the Options menu.
- **3.** Press  $\bigcirc$  or  $\bigcirc$  to highlight "Group", then press  $\bigcirc$ or  $\bigcap$  [Select] to select.
- **4.** Press  $\bigcirc$  or  $\bigcirc$  to highlight "View Groups", then press  $\bigcirc$  to select.
- **5.** Press  $\bigcirc$  or  $\bigcirc$  to highlight the desired group, then  $pres \bigcirc$  to select.

" $\triangledown$ " appears next to the selected group. Select the group again to cancel, and the checkbox becomes unchecked.

#### *Note*

*• This menu is available when the Contacts location is set to "Handset Memory".*

## *Tip*

•  $Press \cap$  [Options] and select "Select Current Only" *to view only the selected group or "Select All" to view all groups.*

# **Group Call**

Different ringtones can be set for each group. When you purchase this phone, groups are set to off. If you do not set a group ringtone, the ringtone assigned in the Profiles menu is used.

- **1.** Perform steps 1 to 3 in ["Displaying the Contacts](#page-34-0)  [List" on page 34.](#page-34-0)
- **2.** Press  $\Diamond$  [Options] to display the Options menu.
- **3.** Press  $\bigcirc$  or  $\bigcirc$  to highlight "Group", then press  $\bigcirc$ or  $\bigcap$  [Select] to select.
- **4.** Press  $\bigcirc$  or  $\bigcirc$  to highlight "Group Call", then press  $\bigcap$  to select.
- **5.** Press  $\bigcirc$  or  $\bigcirc$  to highlight the desired group, then press  $\bigcap$  to select.
- **6.** Press  $\triangle$  or  $\triangle$  to highlight "On" or "Off", then press  $\bigcap$  to select.
- **7.** Press  $\bigcirc$  or  $\bigcirc$  to highlight "Assign Ringtone", then  $pres \bigcirc$  to select.
- **8.** Press  $\bigcirc$  or  $\bigcirc$  to highlight "Preset Sounds" or "My Sounds", then press  $\bigcap$  to select.
- **9.** Select the desired ringtone.

For details on selecting a ringtone, see ["Assigning](#page-119-0)  [Ringtone" on page 119](#page-119-0)

- **10.** Press  $\bigotimes$  or  $\bigotimes$  to highlight "Vibration", then press  $\bigcap$  to select.
- **11.** Press  $\hat{\bullet}$  or  $\hat{\bullet}$  to highlight "On", "Off" or "On  $\&$ Link to Sound", then press  $\bigcap$  to select.

For details on selecting a vibration, see ["Vibration"](#page-119-1)  [on page 119](#page-119-1).

- **12.** Press  $\odot$  or  $\odot$  to highlight "Light Colour", then press  $\bigcap$  to select.
- **13.** Press  $\bigcirc$  or  $\bigcirc$  to highlight the desired colour, then press  $\bigcap$  to select.

For details on setting the light colour, see ["Light](#page-120-0)  [Colour" on page 120](#page-120-0).

**14.** Press  $\bigcap$  [OK].

#### *Note*

*• This menu is available when the Contacts location is set to "Handset Memory".*

# **Assigning a Ringtone to Each Contacts List Entry**

A specified ringtone or vibration setting can be assigned to a pre-registered entry.

- **1.** Perform steps 1 to 3 in ["Displaying the Contacts](#page-34-0)  [List" on page 34](#page-34-0).
- **2.** Press  $\hat{\bullet}$  or  $\hat{\bullet}$  to highlight the desired entry.
- **3.** Press  $\bigcap$  [Options] to display the Options menu.
- **4.** Press  $\widehat{\bullet}$  or  $\widehat{\bullet}$  to highlight "Edit", then press  $\widehat{\bullet}$  or  $\triangle$  [Select] to select.
- **5.** Press  $\Diamond$  [Options] to display the Options menu.
- **6.** Press  $\oplus$  or  $\oplus$  to highlight "Ringtone", then press  $\bigcap$  or  $\bigcap$  [Select] to select.
- **7.** Press  $\bigcirc$  or  $\bigcirc$  to highlight "On" or "Off", then press  $\bigcap$  to select.
- **8.** Press  $\bigcirc$  or  $\bigcirc$  to highlight "Assign Ringtone", then  $pres \bigcirc$  to select.
- **9.** Press  $\hat{\bullet}$  or  $\hat{\bullet}$  to highlight "Preset Sounds" or "My Sounds", then press  $\bigcirc$  to select.
- **10.**Select the desired ringtone.

For details on selecting a ringtone, see ["Assigning](#page-119-0)  [Ringtone" on page 119](#page-119-0)

- **11.**Press  $\bigcirc$  or  $\bigcirc$  to highlight "Vibration", then press  $\bigcap$  to select.
- **12.**Press  $\hat{\bullet}$  or  $\hat{\bullet}$  to highlight "On", "Off" or "On & Link to Sound", then press  $\bigcap$  to select.

For details on selecting a vibration, see ["Vibration"](#page-119-1)  [on page 119.](#page-119-1)

- **13.** Press  $\odot$  or  $\odot$  to highlight "Light Colour", then press  $\bigcirc$  to select.
- **14.** Press  $\bigcirc$  or  $\bigcirc$  to highlight the desired colour, then press  $\bigcap$  to select.

For details on setting the light colour, see ["Light](#page-120-0)  [Colour" on page 120.](#page-120-0)

**15.**Press  $\bigcap$  [OK].

**16.**Press  $\bigcap$  [Save].

#### **Making a Backup File on the Memory Card**

With a memory card attached to your phone, you can make backup files of Contacts List entries in the handset memory and SIM card to the memory card.

- **1.** Perform steps 1 to 3 in ["Displaying the Contacts](#page-34-0)  [List" on page 34.](#page-34-0)
- **2.** Press  $\Diamond$  [Options] to display the Options menu.
- **3.** Press  $\bigcirc$  or  $\bigcirc$  to highlight "Advanced", then press  $\bigcap$  or  $\bigcap$  [Select] to select.
- **4.** Press  $\bigcirc$  or  $\bigcirc$  to highlight "Memory Card", then  $pres \bigcirc$  to select.
- **5.** Press  $\bigcirc$  or  $\bigcirc$  to highlight "Backup", then press  $\bigcirc$ to select.
- **6.** Enter your handset code, then press  $\bigcap$ . A confirmation message for overwriting is displayed if a backup file already exists in the memory card. Backup is performed.

## **Restoring a Backup File**

- **1.** Perform steps 1 to 3 in ["Displaying the Contacts](#page-34-0)  [List" on page 34](#page-34-0).
- **2.** Press  $\bigcap$  [Options] to display the Options menu.
- **3.** Press  $\bigcirc$  or  $\bigcirc$  to highlight "Advanced", then press  $\bigcap$  or  $\bigcap$  [Select] to select.
- **4.** Press  $\bigcirc$  or  $\bigcirc$  to highlight "Memory Card", then press  $\bigcirc$  to select.
- **5.** Press  $\bigcirc$  or  $\bigcirc$  to highlight "Restore", then press  $\bigcirc$ to select.
- **6.** Enter your handset code, then press  $\bigcirc$ .
- **7.** Press  $\bigcirc$  or  $\bigcirc$  to highlight "Handset Entries" or "SIM Entries", then press  $\bigcirc$  to select.

If the handset memory or SIM memory contains one or more entries, a confirmation message is displayed asking you whether you wish to replace all entries in the handset memory or SIM memory with the backup file.

**8.** Press  $\bigcap$  [Yes].

To cancel restoring, press  $\bigcap$  [No] in step 8.

#### *Note*

- *It is not recommended to stop the backup or restoring procedure. It will damage the data.*
- *The data stored from GX30 cannot be restored to GX30i.*

#### **Deleting a Backup File**

- **1.** Perform steps 1 to 3 in ["Displaying the Contacts](#page-34-0)  [List" on page 34](#page-34-0).
- **2.** Press  $\bigcap$  [Options] to display the Options menu.
- **3.** Press  $\bigcirc$  or  $\bigcirc$  to highlight "Advanced", then press  $\bigcap$  or  $\bigcap$  [Select] to select.
- **4.** Press  $\bigcirc$  or  $\bigcirc$  to highlight "Memory Card", then press  $\bigcap$  to select.
- **5.** Press  $\bigcirc$  or  $\bigcirc$  to highlight "Delete Backup File", then press  $\bigcap$  to select.
- **6.** Enter your handset code, then press  $\bigcap$ . A confirmation message is displayed.
- **7.** Press  $\bigcap$  [Yes]. To cancel deletion, press  $\bigcap$  [No] in step 7.

# **Memory Status**

This function helps you to check the memory used in the Contacts List.

- **1.** Perform steps 1 to 3 in ["Displaying the Contacts](#page-34-0)  [List" on page 34.](#page-34-0)
- **2.** Press  $\bigcap$  [Options] to display the Options menu.
- **3.** Press  $\widehat{\bullet}$  or  $\widehat{\bullet}$  to highlight "Advanced", then press  $\bigcap$  or  $\bigcap$  [Select] to select.
- **4.** Press  $\bigcirc$  or  $\bigcirc$  to highlight "Memory Status", then  $pres \bigcirc$  to select.

You can check the memory status of the SIM card and handset.

# **Speed Dial List**

You can set a maximum of 9 phone numbers in the Speed Dial List ([p. 125\)](#page-125-0).

#### **Setting Contacts List Entries in the Speed Dial List**

- **1.** Perform steps 1 to 3 in ["Displaying the Contacts](#page-34-0)  [List" on page 34.](#page-34-0)
- **2.** Press  $\bigcirc$  or  $\bigcirc$  to highlight the desired entry, then press  $\bigcap$  to select.
- **3.** Press  $\oplus$  or  $\oplus$  to highlight the desired phone number.
- **4.** Press  $\bigcap$  [Options] to display the Options menu.
- **5.** Press  $\hat{\bullet}$  or  $\hat{\bullet}$  to highlight "Add to Speed Dial" then press  $\bigcirc$  or  $\bigcirc$  [Select] to select.
- **6.** Press  $\bigcirc$  or  $\bigcirc$  to highlight the desired list number, then press  $\bigcirc$  to select.

# *Tip*

- *The nine digit keys correspond to list numbers.*
- *To view the speed dial list, see [page 125](#page-125-0).*

# **Sending a Contacts List Entry**

- **1.** Perform steps 1 to 3 in ["Displaying the Contacts](#page-34-0)  [List" on page 34.](#page-34-0)
- **2.** Press  $\bigcirc$  or  $\bigcirc$  to highlight the desired entry.
- **3.** Press  $\bigcap$  [Options] to display the Options menu.
- **4.** Press  $\bigcirc$  or  $\bigcirc$  to highlight "Send Contact", then press  $\bigcirc$  or  $\bigcirc$  [Select] to select.
- **5.** Press  $\bigcirc$  or  $\bigcirc$  to highlight "Via Bluetooth" or "Via Infrared", then press  $\bigcap$  to select.

## For "Via Bluetooth"

The phone starts searching for *Bluetooth* wireless technology enabled devices within 10 metres.

When detected, a list of enabled devices is displayed allowing you to select the desired device. The connection can be established and the entry sent.

#### For "Via Infrared"

The phone starts searching for an infrared-enabled device within 20 centimetres.

When detected, the infrared connection is established and the entry is sent.

#### *Note*

*• When pairing, you need to enter your passcode when establishing contact with a Bluetooth wireless technology enabled device for the first time except when "Authentication" [\(p. 150](#page-150-0)) is set to "Off".*

# **Receiving a Contacts List Entry**

When the phone receives a Contacts List entry, a confirmation message appears in the standby mode screen.

**1.** Press  $\bigcap$  [Yes].

The received entry is registered in the Contacts List. Press  $\bigcap$  [No] to reject.

# *Tip*

*• For details on making Infrared or Bluetooth wireless settings, see ["Connectivity" on page 147](#page-147-0).*

# **Dialling a Service Phone Number**

Certain SIM cards contain service phone numbers that can be dialled. Contact your SIM card vendor for more information. On the Contacts screen, "Service Dialling No." is displayed at the bottom of the list.

- **1.** Perform steps 1 and 2 in ["Displaying the Contacts](#page-34-0)  [List" on page 34](#page-34-0).
- **2.** Press  $\bigcirc$  or  $\bigcirc$  to highlight "Service Dialling No.", then press  $\bigcirc$  to select.
- **3.** Press  $\bigcirc$  or  $\bigcirc$  to highlight the desired service phone number, then press  $\bigcap$  to select.

#### *Tip*

- *If the SIM card contains only one service phone number, you can dial it in step 2 by pressing*  $\bigcap$ *.*
- *If no service phone number is stored in the SIM card, this menu is not displayed.*

# **Camera (M 5)**

Your phone has an integrated digital camera.

This allows you to take and send pictures or video clips wherever you are.

# **Take Picture (M 5-1)**

Put the phone into the digital camera mode to take a picture. Pictures are saved in JPEG format in the following five picture sizes.

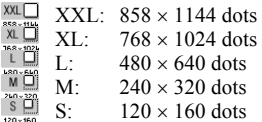

You can send the pictures registered in the handset memory or memory card with your message.

# **Selecting the Memory**

When using the memory card, you can choose the memory before taking pictures.

- **1.** In digital camera mode, press  $\bigcap$  [Options]. The Options menu is displayed.
- **2.** Press  $\bigcirc$  or  $\bigcirc$  to highlight "Save New Pictures", then press  $\bigcirc$  or  $\bigcirc$  [Select] to select.

**3.** Press  $\bigcirc$  or  $\bigcirc$  to highlight "To Handset", "To Memory Card" or "Choose before Saving", then  $pres \bigcirc$  to select.

Memory indicators

- : Indicates the handset memory where the pictures are saved.
- $\blacksquare$ : Indicates the memory card where the pictures are saved.

# <span id="page-45-0"></span>**Taking Pictures**

- **1.** Press  $\bigcirc$  to display the Main menu.
- **2.** Press  $\hat{\bullet}$ ,  $\hat{\bullet}$ ,  $\hat{\bullet}$  or  $\hat{\bullet}$  to highlight "Camera", then  $pres \cap$  to select.
- **3.** Press  $\oplus$  or  $\oplus$  to highlight "Take Picture", then press  $\bigcap$  to select.

The preview is displayed through the main display.

**4.** Press  $\bigcirc$  or the side-down key to take the picture. The shutter sounds and the still image of the taken picture is displayed.

**5.** Press  $\bigcap$  [Save].

If you have selected "Choose before Saving" when saving, the memory card is not inserted, or memory has run out, press  $\odot$  or  $\odot$  to highlight "Save to Handset" or "Save to Card", then press  $\bigcirc$ . "Saving (file name) to My Stuff…" is displayed, then the picture is registered.

**6.** Press  $\sqrt{\frac{1}{2}}$  to return to standby.

Remaining shots indicators

- 123: Indicates the remaining number of pictures that can be taken.
- \*\*\*: Indicates the remaining number of pictures that can be taken exceeds 999.
- ???: Indicates a memory card is not inserted or cannot be recognized by the phone. (When "To Memory Card" is selected for the "Save New Pictures" option)
- ---: Indicates setting of "Save New Pictures" is "Choose before Saving".

## *Tip*

- *Pressing* E *during standby also activates digital camera mode.*
- *If you wish to send a picture by multimedia message after taking the picture, press*  $\bigcirc$  *before step 5. Then select "Multimedia" or "live! Postcard". (The Postcard service is not available on some service providers. Please contact your service provider for more information.) Large MMS messages may cause the size of attached pictures to be reduced.*
- *To leave digital camera mode without registering the taken picture after step 4, press*  $\Im$  *and then press*  $\Im$ *[Yes].*
- *When the distance to the subject is approximately 10 cm, set the macro switch to the macro position (* $\Box$ *). When the distance to the subject is approximately 40 cm or more, set the macro switch to the normal position*  $\left( \mathbf{\Omega} \right)$ .

#### To Switch the Viewfinder

You can switch the viewfinder from the main display to the external display for taking a self-portrait.

Press  $\mathbb{R}$  when the preview is displayed through the main display.

Each time you press  $\mathbb{R}$ , the viewfinder switches between the external display and the main display. When you use the external display as the viewfinder, the taken pictures are saved automatically.

## **Taking Close-up Pictures**

- **1.** In digital camera mode, set the macro switch to the macro position  $\left(\frac{1}{2}\right)$ .
- **2.** Press  $\bigcirc$  or the side-down key to take the picture. To cancel macro mode, set the macro switch to the normal position  $(\boxed{\P}$ ).

# **Using the Zoom Function**

Press  $\circled{e}$  or  $\circled{e}$  to change the zooming ratio.

Zooming ratio indicators

 $\mathbf{I}$ .....  $\mathbf{I}$  : Indicates the magnification.

#### *Note*

- *When "Picture Size" is set to "S", the zoom function has 20 steps.*
- *When "Picture Size" is set to "M", the zoom function has 10 steps.*
- *When "Picture Size" is set to "L", the zoom function has 5 steps.*
- *When "Picture Size" is set to "XXL" or "XL", you cannot use the zoom function.*

# **Selecting the Picture Size**

- **1.** In digital camera mode, press  $\bigcap$  [Options]. The Options menu is displayed.
- **2.** Press  $\bigcirc$  or  $\bigcirc$  to highlight "Picture Size", then press  $\bigcirc$  or  $\bigcirc$  [Select] to select.
- **3.** Press  $\bigcirc$  or  $\bigcirc$  to highlight the picture size, then press  $\bigcirc$  to select.

#### **Selecting the Picture Quality**

- **1.** In digital camera mode, press  $\bigcap$  [Options]. The Options menu is displayed.
- **2.** Press  $\bigcirc$  or  $\bigcirc$  to highlight "Picture Quality", then press  $\bigcirc$  or  $\bigcirc$  [Select] to select.
- **3.** Press  $\oplus$  or  $\oplus$  to highlight "Normal" or "Fine", then press  $\bigcap$  to select.

Picture quality indicators

- $F_{\text{rne}}$ : Fine
- $N: Normal$

#### **Retaking Pictures**

After steps 1 to 4 in ["Taking Pictures" on page 45](#page-45-0), press  $\bigcap$  [Cancel].

Further shooting is available.

#### *Note*

- *The digital camera uses a CCD sensor. Although this camera has been manufactured to the highest specifications, some pictures may still appear too bright or too dark.*
- *If the phone has been left in a hot place for a long time before taking or registering a picture, the picture quality may be poor.*

#### **In the Case of No Available Memory**

When the number of pictures that can be taken becomes 3 or less, the remaining shots indicator in the upper left of the screen turns red. (The number of pictures that can be taken is approximate.)

Even if the number of pictures that can be taken becomes 0, you can continue to take and save pictures until the message, "Memory full. Please delete some data!" appears. After which, you can choose the memory for saving the picture.

#### **Adjusting the Brightness of the Picture According to Light Conditions**

Press  $\bigcirc$  or  $\bigcirc$  to adjust the brightness of the picture.

Picture brightness (exposure level) indicators

 $\begin{bmatrix} 0 & 0 \\ 0 & 0 \end{bmatrix}$  (Bright  $\rightarrow$  Normal  $\rightarrow$  Dark) Once the phone has returned to the standby screen the brightness settings return to default.

#### **Viewing the Taken Pictures**

Taken pictures in the handset memory or in the memory card can be viewed.

- **1.** In digital camera mode, press  $\bigcap$  [Options]. The Options menu is displayed.
- **2.** Press  $\bigcirc$  or  $\bigcirc$  to highlight "My Pictures", then press  $\bigcirc$  or  $\bigcirc$  [Select] to select.
- **3.** Press  $\bigcirc$  or  $\bigcirc$  to highlight "Handset Memory" or "Memory Card".

The list of pictures is displayed.

- **4.** Press  $\bigcirc$  or  $\bigcirc$  to highlight the file name you wish to view, then press  $\bigcirc$  to select. The selected picture is displayed.
- **5.** Once you have finished, press  $\bigcap$  [Back] to return to the list.

# *Tip*

*• Your pictures are given file names which are "pictureNNN.jpg" for the handset memory, or "pictureNNNNN.jpg" for the memory card (NNN or NNNNN is a consecutive number).*

*The file name (without an extension), date and size of your pictures are displayed in the list.*

#### **Using the Timer (Delay Timer)**

- To Take a Picture with the Delay Timer
- **1.** In digital camera mode, press  $\bigcap$  [Options]. The Options menu is displayed.
- **2.** Press  $\oplus$  or  $\oplus$  to highlight "Delay Timer", then press  $\bigcap$  or  $\bigcap$  [Select] to select.
- **3.** Press  $\bigcirc$  or  $\bigcirc$  to highlight "On", then press  $\bigcirc$  to select.

"  $\circ$ " or "  $\circ$ " is displayed on the screen and the phone returns to digital camera mode.

**4.** Press  $\bigcirc$  or the side-down key to start the delay timer.

10 seconds after the timer sounds, the shutter sounds, and the camera takes a picture.

#### *Note*

- *Whilst the delay timer is operating, the flash light (green) and the indicator flash.*
- If  $\bigcirc$  or the side-down key is pressed whilst the delay *timer is operating, the picture is taken instantly.*
- *The zoom function with*  $\odot$  *or*  $\odot$ *, or brightness adjustment of the picture with*  $\bullet$  *or*  $\bullet$ *, is unavailable whilst the delay timer is operating.*
- *If you wish to stop taking pictures with the timer,*   $p$ *ress*  $\bigcap$  *[Cancel]* whilst the delay timer is operating.

# **Cancelling the Delay Timer**

- **1.** Press  $\Diamond$  [Options] whilst the delay timer setting is on. The Options menu is displayed.
- **2.** Press  $\hat{\bullet}$  or  $\hat{\bullet}$  to highlight "Delay Timer", then press  $\bigcirc$  or  $\bigcirc$  [Select] to select.
- **3.** Press  $\bigcirc$  or  $\bigcirc$  to highlight "Off", then press  $\bigcirc$  to select.

"  $\bullet$ " or "  $\bullet$ " goes off.

# **Continuous Shoot**

Four pictures are taken in succession. Auto Shoot and Manual Shoot are available.

Continuous Shoot indicators

```
an an an an :
```
When pictures are taken in Continuous Shoot mode, these indicators appear on the screen.

\* When delay timer and Continuous Shoot functions are simultaneously set, " $\circ$ " is displayed instead.

- **1.** In digital camera mode, press  $\bigcap$  [Options]. The Options menu is displayed.
- **2.** Press  $\oplus$  or  $\oplus$  to highlight "Continuous Shoot", then press  $\bigcirc$  or  $\bigcirc$  [Select] to select.
- **3.** Press  $\bigcirc$  or  $\bigcirc$  to highlight "Auto Shoot" or "Manual Shoot", then press  $\bigcap$  to select. To cancel Continuous Shoot, select "Off".
- **4.** Press  $\bigcirc$  or the side-down key to start Continuous Shoot.
	- Auto Shoot: Four pictures are taken in a row by pressing  $\bigcirc$  or the sidedown key. Manual Shoot: Pictures are taken one by one by pressing  $\bigcirc$  or the side-down key.

When the Continuous Shoot is completed, the taken pictures are saved automatically.

To stop Continuous Shoot, press  $\bigcap$  [Cancel].

#### *Note*

- *When "Picture Size" is set to "XXL", "XL" or "L", you cannot use the Continuous Shoot function.*
- *When you select a frame for taking pictures, you cannot use the Continuous Shoot function.*
- *Delay timer cannot be used with the Manual Shoot setting.*

#### **Selecting a Frame**

You can select the frame from preset patterns. You can also select a frame in the handset memory or in the memory card.

- **1.** In digital camera mode, press  $\bigcap$  [Options]. The Options menu is displayed.
- **2.** Press  $\bigcirc$  or  $\bigcirc$  to highlight "Add Frame", then press  $\bigcap$  or  $\bigcap$  [Select] to select.
- **3.** Press  $\bigcirc$  or  $\bigcirc$  to highlight "Preset Frames" or "My Pictures", then press  $\bigcap$  to select.

If you have selected "My Pictures", press  $\circledast$  or  $\circledast$ to highlight "Handset Memory" or "Memory Card", then press  $\bigcirc$  to select.

**4.** Press  $\bigcirc$  or  $\bigcirc$  to highlight the frame you wish to use, then press  $\bigcap$  to select.

The selected frame is confirmed on the display.

**5.** Press  $\bigcap$ .

#### *Note*

- *When "Picture Size" is set to "XXL", "XL" or "L", you cannot use the Frame function.*
- *When you activate the Continuous Shoot function, you cannot use the Frame function.*
- *Only the images of PNG format can be selected as the frame if you select "My Pictures" in step 3.*

# **Selecting Light Colour**

- **1.** In digital camera mode, press  $\bigcap$  [Options]. The Options menu is displayed.
- **2.** Press  $\odot$  or  $\odot$  to highlight "Light Colour", then press  $\bigcirc$  or  $\bigcirc$  [Select] to select.
- **3.** Press  $\bigcirc$  or  $\bigcirc$  to highlight the desired colour, then press  $\bigcirc$  to select.

To turn off the flash light, select "Off".

# *Tip*

- Each time  $\Box$  or the side-up key is pressed, the status *of the flash light changes as follows.*  $Off \rightarrow On$  (brightness for normal mode:  $\frac{1}{n}$ )  $\rightarrow On$ *(brightness for macro mode:*  $\frac{2}{\pi}$ )  $\rightarrow$  *Off*
- *If you do not operate your phone for approximately one minute, the flash light turns off automatically to save the power.*

#### **Selecting the Scene**

- **1.** In digital camera mode, press  $\bigcap$  [Options]. The Options menu is displayed.
- **2.** Press  $\bigcirc$  or  $\bigcirc$  to highlight "Scene Select", then press  $\bigcirc$  or  $\bigcirc$  [Select] to select.
- **3.** Press  $\oplus$  or  $\oplus$  to highlight the desired situation, then press  $\bigcap$  to select.

"Action" is suited for moving objects and "Night" is suited for night photography.

#### **Selecting the Shutter Sound**

You can select the shutter sound from 3 preset patterns.

- **1.** In digital camera mode, press  $\bigcap$  [Options]. The Options menu is displayed.
- **2.** Press  $\bigcirc$  or  $\bigcirc$  to highlight "Shutter Sound", then press  $\bigcap$  or  $\bigcap$  [Select] to select.
- **3.** Press  $\bigcirc$  or  $\bigcirc$  to highlight the desired sound, then press  $\bigcirc$  to select.

To play back the shutter sound, press  $\Diamond$  [Play] in step 3.

#### *Note*

*• Continuous Shoot uses the specialised shutter sound that cannot be changed for the above settings.*

# **Record Video (M 5-2)**

Put the phone into the video camera mode to record a video.

You can send video clips registered in the handset memory or memory card with your message.

Video clips are saved in ".3gp" format in the following modes:

Record size indicators

- $\Box$ **EE** : Message sending mode enabled
- Extended video mode enabled

#### **Selecting the Memory**

When using the memory card, you can choose the memory before recording video clips.

- **1.** In video camera mode, press  $\Diamond$  [Options]. The Options menu is displayed.
- **2.** Press  $\oplus$  or  $\oplus$  to highlight "Save New Videos", then press  $\bigcirc$  or  $\bigcirc$  [Select] to select.
- **3.** Press  $\hat{\bullet}$  or  $\hat{\bullet}$  to highlight "To Handset", "To Memory Card" or "Choose before Saving", then press  $\bigcirc$  to select.

#### **Recording Video Clips**

Sound can be recorded with the video clip.

- **1.** Press  $\bigcirc$  to display the Main menu.
- **2.** Press  $\hat{\bullet}$ ,  $\hat{\bullet}$ ,  $\hat{\bullet}$  or  $\hat{\bullet}$  to highlight "Camera", then press  $\bigcap$  to select.
- **3.** Press  $\oplus$  or  $\oplus$  to highlight "Record Video", then press  $\bigcap$  to select.

The preview is displayed through the main display.

**4.** Press  $\bigcirc$  or the side-down key to start recording the video clip.

The sound for recording the video clip occurs.

If you press  $\bigcirc$  or the side-down key again, or when the recording is completed, the sound for ending the video clip recording occurs and the display transits to step 5.

**5.** Press  $\bigcirc$  or  $\bigcirc$  to highlight "Save", then press  $\bigcirc$  to select.

If you have selected "Choose before Saving" when saving, the memory card is not inserted, or memory has run out, press  $\odot$  or  $\odot$  to highlight "Save to Handset" or "Save to Card", then press  $\bigcap$ .

"Saving (file name) to My Stuff…" is displayed, then the video clip is registered.

If you preview a video clip before saving, select "Preview" in step 5.

If you wish to send a video clip by multimedia message after recording the video clip, select "Save and Send" in step 5. To record a video clip again, press  $\bigcap$  [Cancel].

Remaining sets indicator

- 123: Indicates the remaining sets of video clips that can be recorded.
- \*\*\*: Indicates the remaining number of video clips that can be recorded exceeds 999.
- ???: Indicates a memory card is not inserted or cannot be recognized by the phone. (When "To Memory Card" is selected for the "Save New Videos" option)
- ---: Indicates setting of "Save New Videos" is "Choose before Saving".

#### To Switch the Viewfinder

Press  $\mathbb{R}$  when the preview is displayed through the main display.

Each time you press  $\mathbb{R}$ . the viewfinder switches between the external display and the main display.

# **Recording Close-up Video Clips**

- **1.** In video camera mode, set the macro switch to the macro position  $\left(\begin{matrix} \mathbf{0} \\ \mathbf{1} \end{matrix}\right)$ .
- **2.** Press  $\bigcirc$  or the side-down key to start recording the video clip.

To cancel macro mode, set the macro switch to the normal position  $(\Box)$ .

# **Using the Zoom Function**

Zooming ratio can be altered approximately up to 6.5 times in 10 steps. Press  $\odot$  or  $\odot$  to change the zooming ratio.

Zooming ratio indicators

 $\mathbb{R}^4$ ....  $\mathbb{R}^4$ : Indicates the magnification.

# **Selecting Video Quality**

- **1.** In video camera mode, press  $\bigcap$  [Options]. The Options menu is displayed.
- **2.** Press  $\bigcirc$  or  $\bigcirc$  to highlight "Video Quality", then press  $\bigcirc$  or  $\bigcirc$  [Select] to select.
- **3.** Press  $\circledast$  or  $\circledast$  to highlight "Normal" or "Fine", then press  $\bigcap$  to select.

Video quality indicators

- F: Fine
- $\frac{N}{1000}$ : Normal

## **Selecting the Recording Size Mode**

You can select the recording size mode.

- **1.** In video camera mode, press  $\Diamond$  [Options]. The Options menu is displayed.
- **2.** Press  $\bigcirc$  or  $\bigcirc$  to highlight the "Record Size", then press  $\bigcap$  or  $\bigcap$  [Select] to select.
- **3.** Press  $\oplus$  or  $\oplus$  to highlight "Extended Video" or "For Message Sending", then press  $\bigcirc$  to select.

#### *Note*

- *If "For Message Sending" is selected, the size of the video clip that can be recorded depends on the message size set in MMS settings [\(p. 62](#page-62-0)).*
- *"Save and Send" is not displayed after recording in extended video mode.*

## **In the Case of No Available Memory**

When the number of video clips that can be recorded becomes 3 or less, the remaining sets indicator in the upper left of the screen turns red. (The number of sets that can be recorded is approximate.)

Even if the number of video clips that can be recorded becomes 0, you can continue to record and save video clips until the message, "Memory full. Please delete some data!" appears. After which, you can choose the memory for saving the video clip.

#### **Adjusting the Brightness of the Video Clips According to Light Conditions**

Press  $\bigcirc$  or  $\bigcirc$  to adjust the brightness of the video clip.

Video brightness (exposure level) indicators

 $\circ$   $\circ$   $\circ$   $\circ$  : (Bright  $\rightarrow$  Normal  $\rightarrow$  Dark)

Once the phone has returned to the standby screen, the brightness settings return to default.

# **Viewing Recorded Video Clips**

Recorded video clips in the handset memory or memory card can be viewed.

- **1.** In video camera mode, press  $\bigcap$  [Options].
- **2.** Press  $\bigcirc$  or  $\bigcirc$  to highlight "My Videos", then press  $\bigcap$  or  $\bigcap$  [Select] to select.
- **3.** Press  $\bigcirc$  or  $\bigcirc$  to highlight "Handset Memory" or "Memory Card", then press  $\bigcap$  to select. The list of video clips is displayed.
- **4.** Press  $\bigcirc$  or  $\bigcirc$  to highlight the file name you wish to view, then press  $\bigcirc$  to select.
- **5.** Press  $\bigcap$ .

The selected video clip is played back. To pause playback, press  $\bigcirc$ . To resume playback, press  $\bigcirc$  again. To stop playback, press  $\triangle$  [Back].

To display the video clip in actual size, press  $\Diamond$  $[x1]$ .

**6.** Once you have finished, press  $\bigcap$  [Back] to return to the list.

# *Tip*

- *Your video clips are given file names such as "videoNNN.3gp" for the handset, or "videoNNNNN.3gp" for the memory card (NNN or NNNNN is a consecutive number). The file name (without an extension), date and size of your video clips are displayed in the list.*
- *If the video clip has been recorded with sound, the volume can be adjusted by pressing*  $\triangle$  *or*  $\triangle$ *, or the side-up or side-down key.*
- *The volume varies depending on the Ringer Volume settings [\(p. 118](#page-118-0)). The volume is 0 when "Ringer Volume" is set to "Silent" and 1 when set to "Step Tone".*

## **Using the Timer (Delay Timer)**

To Record a Video Clip with the Timer

- **1.** In video camera mode, press  $\bigcap$  [Options]. The Options menu is displayed.
- **2.** Press  $\oplus$  or  $\oplus$  to highlight "Delay Timer", then press  $\bigcap$  or  $\bigcap$  [Select] to select.
- **3.** Press  $\bigcirc$  or  $\bigcirc$  to highlight "On", then press  $\bigcirc$  to select.

" $\bullet$ " is displayed on the screen and the phone" returns to video camera mode.

**4.** Press  $\bigcirc$  or the side-down key to start the delay timer.

10 seconds after the timer sounds, the camera starts recording the video clip.

## *Note*

- *Whilst the delay timer is operating, the flash light (green) and the indicator flash.*
- $\cdot$  *If*  $\bigcirc$  *or the side-down key is pressed whilst the delay timer is operating, the video clip is recorded instantly.*
- *The zoom function with*  $\odot$  or  $\odot$ *, or brightness adjustment of the video with*  $\bigcirc$  *or*  $\bigcirc$ *, is unavailable whilst the delay timer is operating.*

*• If you wish to stop recording video clips with the*   $time$ , press  $\bigcap$  *[Cancel] whilst the delay timer is operating.*

# **Cancelling the Delay Timer**

**1.** Press  $\bigcap$  [Options] whilst the delay timer setting is on.

The Options menu is displayed.

- **2.** Press  $\triangle$  or  $\triangle$  to highlight "Delay Timer", then press  $\bigcap$  or  $\bigcap$  [Select] to select.
- **3.** Press  $\bigcirc$  or  $\bigcirc$  to highlight "Off", then press  $\bigcirc$  to select.

" $\circ$ " goes off.

# **Recording Video Clips with Sound**

- **1.** In video camera mode, press  $\bigcap$  [Options]. The Options menu is displayed.
- **2.** Press  $\bigcirc$  or  $\bigcirc$  to highlight "Voice Record", then press  $\bigcirc$  or  $\bigcirc$  [Select] to select.
- **3.** Press  $\circledast$  or  $\circledast$  to highlight "On", then press  $\circledcirc$  to select.

To cancel recording video clips with sound, select "Off" in step 3.

## **Selecting Light Colour**

- **1.** In video camera mode, press  $\bigcirc$  [Options]. The Options menu is displayed.
- **2.** Press  $\hat{\bullet}$  or  $\hat{\bullet}$  to highlight "Light Colour", then press  $\bigcirc$  or  $\bigcirc$  [Select] to select.
- **3.** Press  $\bigcirc$  or  $\bigcirc$  to highlight the desired colour, then press  $\bigcirc$  to select.

To turn off the flash light, select "Off".

# *Tip*

- Each time  $\Box$  or the side-up key is pressed, the status *of the flash light changes as follows.*  $\widehat{Off} \rightarrow On$  (brightness for normal mode:  $\frac{1}{2}$ )  $\rightarrow On$ *(brightness for macro mode:*  $\mathbb{E}$ )  $\rightarrow$  *Off*
- *If you do not operate your phone for about one minute, the flash light turns off automatically to save power.*

# **Messages (M 4)**

Your phone allows you to send and receive text messages or multimedia messages and to receive WAP alerts.

# **Multimedia (MMS) (M 4-2)**

# **About Multimedia Messaging**

Multimedia Messaging Service (MMS) allows you to send and receive multimedia messages with graphical images, photographs, sound, animations or video clips attached.

#### *Note*

- *Some MMS functions may not always be available depending on your network. Contact your network operator for more information.*
- *MP3 sound files cannot be sent attached to a message.*

# <span id="page-58-0"></span>**Creating a New MMS (M 4-2-1)**

- **1.** Press  $\Diamond$  during standby.
- **2.** Press  $\triangle$  or  $\triangle$  to highlight "Multimedia", then press  $\bigcap$  to select.
- **3.** Press  $\bigcirc$  or  $\bigcirc$  to highlight "Create Message", then  $pres \bigcirc$  to select.
- **4.** Enter your message, then press  $\bigcap$ .
- **5.** Enter the phone number or e-mail address of the recipient, then press  $\bigcap$ .

If you wish to select a phone number or e-mail address in the Contacts List, search for the desired Contacts List entry.

Press  $\circledast$  or  $\circledast$  to display the Contacts List. Then press  $\hat{\bullet}$  or  $\hat{\bullet}$  to highlight the desired entry, then press  $\bigcap$  to select. For details on searching the Contacts List entries, see ["Finding a Name and](#page-37-0)  [Number" on page 37.](#page-37-0)

**6.** Press  $\bigcirc$  or  $\bigcirc$  to highlight "Send", then press  $\bigcirc$  to select.

The message is put in the Outbox and sent. After the message is sent, the message is moved to the Sent box.

#### *Note*

- *The current message size displayed whilst you are creating the message is an approximation.*
- *If a message cannot be sent for some reason, the message stays in the Outbox and " " is displayed on the standby screen.*

#### To Send a Message Template MMS

Your phone provides message templates with an image and voice attachment that help you create easily.

- **1.** Perform steps 1 to 3 in ["Creating a New MMS" on](#page-58-0)  [page 58.](#page-58-0)
- **2.** Press  $\bigcap$  [Options] to display the Options menu.
- **3.** Press  $\oplus$  or  $\oplus$  to highlight "Message Template", then press  $\bigcap$  or  $\bigcap$  [Select] to select.

A confirmation screen asking whether you wish to discard the current text is displayed.

- **4.** Press  $\bigcap$  [Yes] to discard. To cancel, press  $\bigcap$  [No] in step 4.
- **5.** Press  $\bigcirc$  or  $\bigcirc$  to highlight a template you wish to send, then press  $\bigcirc$  to select.
- **6.** Perform steps 4 to 6 in ["Creating a New MMS" on](#page-58-0)  [page 58.](#page-58-0)

#### *Note*

*• Selecting "Message Template" deletes messages or images you have entered or attached. To prevent deletion, select "Message Template" first, then enter messages.*

#### To Use the Text Template

For details on creating text templates, see [page 91.](#page-91-0)

- **1.** Perform steps 1 to 3 in ["Creating a New MMS" on](#page-58-0)  [page 58.](#page-58-0)
- **2.** On the text enrty screen, press  $\hat{\mathcal{D}}$ ,  $\hat{\mathcal{D}}$ ,  $\hat{\mathcal{D}}$  or  $\hat{\mathcal{D}}$  to move the cursor to the point you wish to insert the template.
- **3.** Press  $\bigcap$  [Options] to display the Options menu.
- **4.** Press  $\hat{\bullet}$  or  $\hat{\bullet}$  to highlight "Text Template", then press  $\bigcap$  or  $\bigcap$  [Select] to select.
- **5.** Press  $\triangle$  or  $\triangle$  to highlight the desired template from the list, then press  $\bigcap$  to select.

#### To Save a Message in the Drafts Box

You can save a message in the Drafts box temporarily and send it later

- **1.** Perform steps 1 to 5 in ["Creating a New MMS" on](#page-58-0)  [page 58.](#page-58-0)
- **2.** Press  $\bigcirc$  or  $\bigcirc$  to highlight "Save to Drafts", then press  $\bigcirc$  to save the message in the Drafts box.

## **Turning the Slide Show Setting On or Off**

- **1.** Press  $\Diamond$  during standby.
- **2.** Press  $\triangle$  or  $\triangle$  to highlight "Multimedia", then  $p$ ress  $\bigcap$  to select.
- **3.** Press  $\bigcirc$  or  $\bigcirc$  to highlight "Settings", then press  $\bigcap$  to select.
- **4.** Press  $\bigcirc$  or  $\bigcirc$  to highlight "Slide Show", then press  $\bigcap$  to select.
- **5.** Press  $\triangle$  or  $\triangle$  to highlight "On" or "Off", then press  $\bigcap$  to select.

If You Select "On"

- *You can create messages which have up to 10 slides. Each slide can contain one picture, one sound file and up to 1000 characters of text (up to the message total 30 Kbytes or 100 Kbytes limit).*
- *If you wish to add a slide to a single slide:*
	- 1. Press  $\bigcirc$  [Options] to display the Options menu.
	- *2. Press*  $\triangle$  *or*  $\triangle$  *to highlight "Add Slide", then press*  $\bigcap$  *or*  $\bigcap$  [Select] *to select.*

*If you wish to perform slide operations for multiple slides:*

- *1. Press*  $\left\{\cdot\right\}$  [Options] to display the Options menu.
- *2. Press a or*  $\bigcirc$  *to highlight "Slide Control", then press*  $\bigcap$  *or*  $\bigcap$  [Select] *to select.*

*The slide control options available are:*

- *Add: To add a new slide. Remove: To remove the active slide. Previous: To navigate to the previous slide. Next: To navigate to the next slide.*
- *EVA (e-Animation file) and video clip data cannot be attached as slide data to the message.*

#### If You Select "Off"

*• You can attach a maximum of 20 pictures, sounds or video clips and up to 2000 characters of text (up to the message total 30 Kbytes or 100 Kbytes limit).*

## **Inserting Attached Data**

You can send pictures, sounds and video clips saved in the handset memory attached to multimedia messages. When attaching video clips, "Slide Show" must be set to "Off".

- **1.** Perform steps 1 to 3 in ["Creating a New MMS" on](#page-58-0)  [page 58](#page-58-0).
- **2.** Press  $\bigcap$  [Options] to display the Options menu.
- **3.** Press  $\bigcirc$  or  $\bigcirc$  to highlight "Picture", "Sound" or "Video", then press  $\bigcirc$  or  $\bigcirc$  [Select] to select.
- **4.** Press  $\bigcirc$  or  $\bigcirc$  to highlight "Handset Memory" or "Memory Card", then press  $\bigcap$  to select.
- **5.** Press  $\oplus$  or  $\oplus$  to highlight the file name you wish to attach, then press  $\bigcap$  to select. The selected picture/sound/video clip is attached. When attaching is complete, press  $\hat{\triangle}$  [Back] to

return to the message creation screen.

# <span id="page-61-0"></span>**Reading MMS**

Messages you receive are stored in the Inbox.

# Incoming Messages

The MMS indicator  $(\mathbb{R})$  will appear when you are receiving an incoming message.

- **1.** Press  $\Diamond$  during standby.
- **2.** Press  $\triangle$  or  $\triangle$  to highlight "Multimedia", then  $pres \bigcirc$  to select.
- **3.** Press  $\bigcirc$  or  $\bigcirc$  to highlight "Inbox", then press  $\bigcirc$ to select.

Messages that are marked with a clip denote mails with attachments.

**4.** Press  $\bigcirc$  or  $\bigcirc$  to highlight the message you wish to view, then press  $\bigcap$  to select. The message is displayed.

**5.** Press  $\widehat{\bullet}$  or  $\widehat{\bullet}$  to scroll the screen to read the message.

#### **Storing the Phone Number or E-mail Address of a Sender in the Contacts List**

- **1.** Perform steps 1 to 3 in ["Reading MMS".](#page-61-0)
- **2.** Press  $\bigcirc$  or  $\bigcirc$  to highlight the message to which you wish to store the phone number or e-mail address of a sender.
- **3.** Press  $\bigcirc$  [Options] to display the Options menu.
- **4.** Press  $\bigcirc$  or  $\bigcirc$  to highlight "Save to Contacts", then press  $\bigcirc$  or  $\bigcirc$  [Select] to select.

For details on entering a name, see ["Add New](#page-36-0)  [Contact" on page 36.](#page-36-0)

# **Retrieving MMS**

When " $\sqrt[n]{a}$ " is in the Inbox, the following can be done.

- **1.** Perform steps 1 to 3 in ["Reading MMS".](#page-61-0)
- **2.** Press  $\triangle$  or  $\triangle$  to highlight the alert you wish to download.
- **3.** Press  $\Diamond$  [Options] to display the Options menu.
- **4.** Press  $\bigcirc$  or  $\bigcirc$  to highlight "Download", then press  $\bigcirc$  or  $\bigcirc$  [Select] to select.

# *Tip*

• You can press  $\bigcap$  instead of steps 3 and 4 to start *downloading.*

# **Confirming Arrival of Delivery Report**

- **1.** Press  $\Diamond$  during standby.
- **2.** Press  $\bigcirc$  or  $\bigcirc$  to highlight "Multimedia", then  $p$ ress  $\bigcap$  to select.
- **3.** Press  $\bigcirc$  or  $\bigcirc$  to highlight "Sent", then press  $\bigcirc$  to select.
- **4.** Press  $\bigcirc$  or  $\bigcirc$  to highlight the message of which you wish to confirm arrival of delivery report, then press  $\bigcap$  [Options] to display the Options menu.
- **5.** Press  $\bigcirc$  or  $\bigcirc$  to highlight "Delivery Report", then press  $\bigcirc$  or  $\bigcirc$  [Select] to select.

This menu is available only for sent messages that have the "Delivery Report" set to "On". For details on selecting "Delivery Report", see ["Setting Up](#page-62-1)  [MMS" \(p. 62\).](#page-62-1)

# <span id="page-62-1"></span><span id="page-62-0"></span>**Setting Up MMS**

- **1.** Press  $\Diamond$  during standby.
- **2.** Press  $\hat{\bullet}$  or  $\hat{\bullet}$  to highlight "Multimedia", then press  $\bigcirc$  to select.
- **3.** Press  $\bigcirc$  or  $\bigcirc$  to highlight "Settings", then press  $\bigcap$  to select.
- **4.** Press  $\hat{\bullet}$  or  $\hat{\bullet}$  to highlight the desired item, then  $pres \bigcap$  to select.

The items available are:

- Roam. Download (Immediate, Deferred): Controls MMS download timing when roaming outside of your network.
	- Immediate: Downloads MMS immediately from the server.
	- Deferred: Asks if you would like to download from the server.
- Delivery Rep. Allow (On, Off): Enables or disables Delivery Report when receiving a message which applies to the Delivery Report function.
- Anonymous Reject (On, Off): Rejects or accepts messages from an unknown or empty address name.
- Auto Delete (Off, Inbox, Sent, Both): Deletes the oldest message automatically, when the Inbox, Sent or both (Inbox and Sent) is full.
- Slide Show (On, Off): Enables or disables Slide Show when sending a message.
- Message Size (30 KB, 100 KB): Sets the maximum message size that can be sent.
- Advanced
	- Priority: Prioritises created messages.
	- Delivery Report: Enables Delivery Report.
	- Expiry Time: Sets Expiry Time for a message to be stored in the Server.
	- Sender Visibility: Displays the information about the sender.
	- Slide Interval: Sets the slide display time when sending a message.
- **5.** Change each item.
- **6.** When you finish setting, press  $\bigcap$  [Back].

## **Sending a Picture File with Postcard**

Your phone allows you to send multimedia messages to a Vodafone specific Postcard service centre that prints the picture and mails it to the recipient's home address specified in the MMS message. (Your phone is initially provided with the address of a Vodafone specific Postcard service centre, and its address cannot be changed.)

#### *Note*

*• This service is not available on some service providers. Please contact your service provider for more information.*

#### To Create a New Postcard

- **1.** Press  $\Diamond$  during standby.
- **2.** Press  $\bigcirc$  or  $\bigcirc$  to highlight "Multimedia", then  $pres \bigcirc$  to select.
- **3.** Press  $\oplus$  or  $\oplus$  to highlight "live! Postcard", then press  $\bigcirc$  to select.
- **4.** Press  $\bigcirc$  or  $\bigcirc$  to highlight "Handset Memory" or "Memory Card", then press  $\bigcap$  to select. The list of pictures is displayed.
- **5.** Press  $\bigcirc$  or  $\bigcirc$  to highlight a picture you wish to use for a postcard, then press  $\bigcap$  to select.
- **6.** Enter your message, then press  $\bigcap$ .
- **7.** Enter the following information for the recipient, then press  $\bigcap$ .

See the note below for details.

- Name Postal Code
- Additional Information County/City
- Street  $\&$  Number Country
- **8.** Press  $\bigcap$  [Options] to display the Options menu.
- **9.** Press  $\bigcirc$  or  $\bigcirc$  to highlight "Send", then press  $\bigcirc$  to select.

#### *Note*

- *The items Name, Street & Number and Postal Code are necessary to complete sending Postcards.*
- *Information for a recipient Name (mandatory):*

*Name of the recipient for a postcard up to 50 characters*

*Additional Information (optional):* 

*Additional information of the recipient up to 50 characters*

*Street & Number (mandatory): Street and number up to 50 characters* *Postal Code (mandatory): Postal code up to 60 characters County/City (optional): State, province, and region up to 50 characters Country (optional): Country up to 20 characters*

- *The item "Country" may not be displayed, so you cannot send Postcards overseas from your phone.*
- *Files in Animation GIF format cannot be used for the Postcards service.*
- *The picture quality of Postcards varies depending on the picture size.*

# **Text (SMS)**

# About Text Messaging

The Short Message Service (SMS) allows you to send text messages of up to 1024 characters to other GSM users.

# To Use SMS with Your Phone

Messages longer than 160 characters may be composed. During sending, the messages are split. If the receiver has a suitable phone the messages recombines during reception, if not your message appears as a number of separate 152 characters messages.

You can send or receive SMS even if you are talking on the phone.

You can also use Text Templates to help you compose SMS.

# **Creating a New SMS (M 4-3) (M 4-3-1)**

- <span id="page-65-0"></span>**1.** Press  $\Diamond$  during standby.
- **2.** Press  $\bigcirc$  or  $\bigcirc$  to highlight "Text", then press  $\bigcirc$  to select.
- **3.** Press  $\bigcirc$  or  $\bigcirc$  to highlight "Create Message", then  $pres \bigcirc$  to select.
- **4.** Enter your message, then press  $\bigcirc$ . For details on entering characters, see ["Entering](#page-29-0)  [Characters" on page 29](#page-29-0).
- **5.** Enter the phone number of the recipient, then press  $($ ).

If you wish to select the phone number in the Contacts List, search for the desired Contacts List entry.

Press  $\bigcirc$  or  $\bigcirc$  to display the Contacts List. Then press  $\hat{\bullet}$  or  $\hat{\bullet}$  to highlight the desired entry, then press  $\bigcap$  to select. For details on searching the Contacts List entries, see ["Finding a Name and](#page-37-0)  [Number" on page 37](#page-37-0).

**6.** Press  $\bigcirc$  or  $\bigcirc$  to highlight "Send", then press  $\bigcirc$  to select.

The phone begins the sending process and the SMS is sent. After the message has been sent, the message is added to the Sent box.

To Use the Text Template

For details on creating text templates, see ["Text](#page-91-0)  [Templates" on page 91.](#page-91-0)

- **1.** Perform steps 1 to 3 in ["Creating a New SMS" on](#page-65-0)  [page 65](#page-65-0).
- **2.** On the text entry screen, press  $\bigcirc$ ,  $\bigcirc$ ,  $\bigcirc$  or  $\bigcirc$  to move the cursor to the point you wish to insert the template.
- **3.** Press  $\bigcap$  [Options] to display the Options menu.
- **4.** Press  $\widehat{\bullet}$  or  $\widehat{\bullet}$  to highlight "Text Template", then press  $\bigcap$  or  $\bigcap$  [Select] to select.
- **5.** Press  $\triangle$  or  $\triangle$  to highlight the desired template from the list, then press  $\bigcirc$  to select.

To Save the Message in the Drafts box

- **1.** Perform steps 1 to 5 in ["Creating a New SMS" on](#page-65-0)  [page 65](#page-65-0).
- **2.** Press  $\bigcirc$  or  $\bigcirc$  to highlight "Save to Drafts", then press  $\bigcap$  to select.

#### *Note*

*• When you send a message of more than 160 characters, the confirmation message is displayed. Press*  $\bigcap$  *[Yes] to send or*  $\bigcap$  *[No] to cancel.* 

# <span id="page-66-0"></span>**Reading SMS**

#### Incoming Messages

The SMS indicator  $(\Box)$  will appear when an incoming message arrives.

- **1.** When you receive a SMS, press  $\bigcirc$  during standby.
- **2.** Press  $\bigcirc$  or  $\bigcirc$  to highlight the message you wish to view.

The sender's phone number and a part of the message are displayed. When the sender's phone number is stored in the Contacts List, the sender's name is displayed instead of the phone number. Messages are marked with " $\boxtimes$ " denote unread messages. If the Inbox, Sent box or Drafts box is full, " $\mathbb{P}^{\mathbb{D}}$ " is displayed. Delete unnecessary messages.

- 3. Press  $\bigcap$ .
- **4.** Press  $\widehat{\blacktriangle}$  or  $\widehat{\blacktriangledown}$  to scroll the screen to read the message.

#### **Extracting Phone Numbers from the Received Messages and Making a Call**

You can make a call using the phone number embedded in the received SMS message.

- **1.** Perform steps 1 and 2 in ["Reading SMS" on](#page-66-0)  [page 66.](#page-66-0)
- **2.** Press  $\bigcap$  [Options] to display the Options menu.
- **3.** Press  $\bigcirc$  or  $\bigcirc$  to highlight "Extract Numbers", then press  $\bigcap$  or  $\bigcap$  [Select] to select.

Telephone numbers embedded in the message are displayed.

- **4.** Press  $\bigcirc$  or  $\bigcirc$  to highlight the number, then press  $\Diamond$  [Options] to display the Options menu.
- **5.** Press  $\bigcirc$  or  $\bigcirc$  to highlight "Make Call", then press  $\bigcap$  or  $\bigcap$  [Select] to select.

To save this phone number in the Contacts List, press  $\bigcirc$  or  $\bigcirc$  to highlight "Save to Contacts", then  $pres \bigcirc$  to select.

For details on entering a name, see ["Add New](#page-36-0)  [Contact" on page 36](#page-36-0).

# *Tip*

*• Selecting "Save to Contacts" in step 3 instead allows you to go to the phone number entry screen with the sender's number entered.*

*For details on entering a name, see ["Add New](#page-36-0)  [Contact" on page 36.](#page-36-0)*

# <span id="page-67-0"></span>**Setting Up SMS (M 4-3-5)**

## To Set Up the Service Centre Address

- **1.** Press  $\bigcap$  during standby.
- **2.** Press  $\bigcirc$  or  $\bigcirc$  to highlight "Text", then press  $\bigcirc$  to select.
- **3.** Press  $\oplus$  or  $\oplus$  to highlight "Settings", then press  $\bigcap$  to select.
- **4.** Press  $\oplus$  or  $\oplus$  to highlight "Message Centre", then press  $\bigcap$  to select.
- **5.** Enter the centre number.

If you wish to enter a country code for a message to an international number, press and hold  $\overline{\mathbb{R}^n}$  until a "+" sign is displayed.

6. Press  $\bigcap$ .

#### Message Lifetime

This indicates the number of days and hours for which a message you send may remain undelivered to the message recipient.

During this period, the message service centre will continually try to deliver the message to the recipient.

- **1.** Perform steps 1 to 3 in ["Setting Up SMS" on](#page-67-0)  [page 67](#page-67-0).
- **2.** Press  $\bigcirc$  or  $\bigcirc$  to highlight "Message Lifetime". then press  $\bigcap$  to select.
- **3.** Press  $\bigcirc$  or  $\bigcirc$  to highlight the validity period, then  $pres \bigcap$  to select.

#### Message Format

- **1.** Perform steps 1 to 3 in ["Setting Up SMS" on](#page-67-0)  [page 67](#page-67-0).
- **2.** Press  $\bigcirc$  or  $\bigcirc$  to highlight "Message Format", then press  $\bigcirc$  to select.
- **3.** Press  $\bigcirc$  or  $\bigcirc$  to highlight the message format, then press  $\bigcap$  to select.

#### Connection Type

- **1.** Perform steps 1 to 3 in ["Setting Up SMS" on](#page-67-0)  [page 67](#page-67-0).
- **2.** Press  $\bigcirc$  or  $\bigcirc$  to highlight "Connection Type", then press  $\bigcap$  to select.
- **3.** Press  $\bigcirc$  or  $\bigcirc$  to highlight the connection type, then  $pres \bigcap$  to select.

#### **Optimisation**

When set "On" (default), double-byte characters such as European characters with an accent are converted into single-byte characters and sent.

When "Off", double-byte characters are sent as displayed.

Please note that you may be charged double for doublebyte characters sent in an SMS when Optimisation is set "Off".

- **1.** Perform steps 1 to 3 in ["Setting Up SMS" on page](#page-67-0)  [67](#page-67-0).
- **2.** Press  $\bigcirc$  or  $\bigcirc$  to highlight "Optimisation", then press  $\bigcap$  to select.
- **3.** Press  $\triangle$  or  $\triangle$  to highlight "On" or "Off", then press  $\bigcap$  to select.

# **Cell Broadcasts (M 4-7)**

You can receive Cell Broadcast messages or general messages such as weather forecasts and traffic reports. This information is broadcast to subscribers in certain network areas.

This function may not be available on all mobile phone networks. Contact your network operator for more information.

## **Enabling/Disabling Cell Broadcasts (M 4-7-1)**

- **1.** Press  $\Diamond$  during standby.
- **2.** Press  $\oplus$  or  $\oplus$  to highlight "Cell Broadcasts", then press  $\bigcap$  to select.
- **3.** Press  $\bigcirc$  or  $\bigcirc$  to highlight "On/Off", then press  $\bigcirc$ to select.
- **4.** Press  $\odot$  or  $\odot$  to highlight "On" to set Cell Broadcasts on or "Off" to set it off, then press  $\bigcap$  to select.

## **Reading Cell Broadcast Messages (M 4-7-2)**

- **1.** Perform steps 1 to 2 in "Enabling/Disabling Cell Broadcasts".
- **2.** Press  $\oplus$  or  $\oplus$  to highlight "Read Messages", then  $pres \bigcap$  to select.
- **3.** Press  $\bigcirc$  or  $\bigcirc$  to highlight the desired subject, then  $pres \bigcap$  to select.
- **4.** Press  $\widehat{\blacktriangle}$  or  $\widehat{\blacktriangledown}$  to scroll the screen to read the message.

#### <span id="page-69-0"></span>**Subscribing to Cell Broadcasts**

Select the page of the cell broadcast message that you want.

- **1.** Press  $\Diamond$  during standby.
- **2.** Press  $\bigcirc$  or  $\bigcirc$  to highlight "Cell Broadcasts", then  $pres \bigcap$  to select.
- **3.** Press  $\bigcirc$  or  $\bigcirc$  to highlight "Settings", then press  $\bigcap$  to select.
- **4.** Press  $\bigcirc$  or  $\bigcirc$  to highlight "Set Info Subjects", then press  $\bigcirc$  to select.
- **5.** Press  $\bigcirc$  or  $\bigcirc$  to highlight "Add/Remove", then  $pres \bigcap$  to add the channel.
- **6.** Press  $\oplus$  or  $\oplus$  to highlight the desired page, then press  $\bigcap$  to select.
- **7.** Press  $\bigcap$  [Back].

# *Tip*

*• If the desired page is not in the list that appears in step 6, select "Create Subject" in step 5, then enter the subject code to add a page. For details on the subject code, contact your service provider.*

#### **Setting Languages**

Allows you to select your preferred language for the cell broadcast message display.

- **1.** Perform steps 1 to 3 in ["Subscribing to Cell](#page-69-0)  [Broadcasts" on page 69.](#page-69-0)
- **2.** Press  $\bigcirc$  or  $\bigcirc$  to highlight "Language", then press  $\bigcap$  to select.

The current language is displayed.

3. Press  $\bigcirc$ .

The language list is displayed.

- **4.** Press  $\bigcirc$  or  $\bigcirc$  to highlight the language you wish to set, then press  $\bigcap$  to select.
- **5.** Press  $\bigcap$  [Back] to exit.

# **Vodafone live! (M 2)**

Your phone is already configured to access Vodafone live! and the mobile internet\*

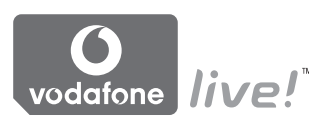

## **Customised for**

Vodafone live! is a new mobile internet portal which is your gateway to a new world of information, games, music and services.

Because your phone uses GPRS, a system that is much faster than previous ways of getting mobile information. Also, the connection is 'always on' which means there is no need to wait for dialling up. You only have to pay for the data you send or receive, not how long you're connected.

\* If you have problems getting connected, please phone Vodafone Customer Support.

Your phone contains a WAP browser used for surfing on the Mobile Internet, where you can get a lot of useful information. Normally, pages are designed for a mobile phone.

Your phone is already setup to Vodafone site for WAP/ MMS Settings.

**RROWSER RY** 

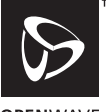

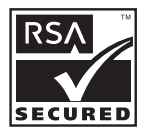

**OPENWAVE** 

# **Viewing the WAP Browser**

**1.** Press  $\bigcap$  during standby.

# **To Exit the WAP Browser**

**1.** Press  $\sqrt{\frac{1}{2}}$  to exit the browser.
# **Navigating a WAP Page**

 $\bullet$   $\circledast$   $\circledast$   $\circledast$ 

Move the highlights around in the screen.

- $\cdot$   $\bigcirc$ : Used to execute the option displayed in the lower centre of the screen.
- $\bigcap$ : Launch browser option menu.
- $\bigcap$ : Used to select an action displayed in the lower right corner of the screen. Used to access "Vodafone live!" by opening the browser.
- $\overline{Q}$  (press and hold): Used to start the Go to URL.
- $\Box$  to  $\Box$  (press and hold): Used to start the Bookmark (WAP).
- $\sqrt{\frac{6}{5}}$ : Exit (short press) Turn off the phone. (press and hold)

## **Browser Menu**

When you have started browsing, you can reach browsing options by pressing  $\Diamond$  [Options].

The Browser menu contains the following:

• Select:

Select the link you wish to see. ("Select" is displayed only when the link is highlighted.)

• Home:

Go to the homepage you set in the WAP Settings.

• Add bookmark:

Add the site you are currently browsing to your list of bookmarks.

- View bookmarks: See your list of bookmarks.
- Save items:

Save images, sounds or video clips in the handset memory.

• Go to URL:

Input the URL of the site you wish to go to.

• History: See your history list. • Forward:

Move to the next URL in the history list.

• Reload page:

Refresh the contents of the WAP page.

- Advanced...
	- Show URL:

Display the URL of the site you are currently browsing.

• Save page:

Save the page you are currently browsing to your list of Snap Shots.

• Snapshots:

See your list of Snap Shots.

• Alert inbox:

See your list of WAP push messages. You can receive push messages via WAP Services. This means that a service provider sends WAP content to your phone, without any set up.

• Settings:

Includes "Downloads", etc.

• Security:

Set the security.

• Clear...

Clear History, cache, etc.

• Restart Browser: Restart the browser.

# **Bookmarks**

To Add a Bookmark

- **1.** Press  $\Diamond$  [Options] when you are browsing to display the Options menu.
- **2.** Press  $\oplus$  or  $\oplus$  to highlight "Add bookmark", then press  $\bigcap$  or  $\bigcap$  [Select] to select.
- **3.** Press  $\bigcap$  to save.

# To Access Bookmarked Pages

- **1.** Press  $\Diamond$  [Options] when you are browsing to display the Options menu.
- **2.** Press  $\bigcirc$  or  $\bigcirc$  to highlight "View bookmarks", then press  $\bigcap$  or  $\bigcap$  [Select] to select.
- **3.** Press  $\bigcirc$  or  $\bigcirc$  to highlight a bookmark page you wish to access, then press  $\bigcirc$  to select.

To Edit Bookmarks

- **1.** Press  $\bigcap$  [Options] when you are browsing to display the Options menu.
- **2.** Press  $\bigcirc$  or  $\bigcirc$  to highlight "View bookmarks", then press  $\bigcap$  or  $\bigcap$  [Select] to select.
- **3.** Press  $\bigcirc$  or  $\bigcirc$  to highlight "More...", then press  $\bigcap$  to select.
- **4.** Press  $\bigcirc$  or  $\bigcirc$  to highlight a bookmark page you wish to edit, then press  $\bigcirc$  [Options] to display the Options menu.
- **5.** Press  $\bigcirc$  or  $\bigcirc$  to highlight "Details", then press  $\bigcirc$ or  $\bigcap$  [Select] to select.
- **6.** Edit the title, then press  $\hat{\mathbf{\heartsuit}}$ .
- **7.** Edit the URL, then press  $\hat{\mathbf{\heartsuit}}$ .
- **8.** Press  $\bigcirc$  or  $\bigcirc$  to highlight "Save", then press  $\bigcirc$  to save.

# To Delete Bookmarks

- **1.** Press  $\Diamond$  [Options] when you are browsing to display the Options menu.
- **2.** Press  $\bigcirc$  or  $\bigcirc$  to highlight "View bookmarks", then press  $\bigcap$  or  $\bigcap$  [Select] to select.
- **3.** Press  $\bigcirc$  or  $\bigcirc$  to highlight "More...", then press  $\bigcap$  to select.
- **4.** Press  $\bigcirc$  or  $\bigcirc$  to highlight a bookmark page you wish to delete, then press  $\bigcap$  [Options] to display the Options menu.
- **5.** Press  $\bigcirc$  or  $\bigcirc$  to highlight "Delete", then press  $\bigcirc$ or  $\bigcap$  [Select] to select.
- **6.** Press  $\Diamond$  [Options] to display the Options menu, then press  $\hat{\bullet}$  or  $\hat{\bullet}$  to highlight "OK", then press  $\bigcap$  or  $\bigcap$  [Select] to delete.

Setting the Hotkeys to Web Page Bookmarks You can access Web pages quickly by pressing the shortcut keys (hotkeys). Follow the following to assign shortcuts.

- **1.** Press  $\Diamond$  [Options] when you are browsing to display the Options menu.
- **2.** Press  $\bigcirc$  or  $\bigcirc$  to highlight "View bookmarks", then press  $\bigcirc$  or  $\bigcirc$  [Select] to select.
- **3.** Press  $\bigcirc$  or  $\bigcirc$  to highlight "More...", then press  $\bigcap$  to select.
- **4.** Press  $\bigcirc$  or  $\bigcirc$  to highlight a bookmark page you wish to edit, then press  $\bigcirc$  [Options] to display the Options menu.
- **5.** Press  $\bigcirc$  or  $\bigcirc$  to highlight "Hotkeys", then press or  $\bigcirc$  [Select] to select. The list of hotkeys is displayed.
- **6.** Press  $\bigcirc$  or  $\bigcirc$  to highlight the number to which you wish to assign hotkeys, then press  $\bigcirc$  to select. The list of registered bookmarks is displayed.
- **7.** Press  $\bigcirc$  or  $\bigcirc$  to highlight the desired bookmark, then press  $\bigcap$  to select.

# **My Stuff (M 6)**

My Stuff in the handset memory or memory card contains several types of picture, sound and video clip data. Also included in My Stuff are frequently used text message phrases and accessed WAP pages (addresses) which you can use.

#### *Note*

*• The phone can store approximately 6000 KB of data across Pictures, Games & More, Sounds and Videos.*

# **Pictures (M 6-1)**

Pictures that are taken by a digital camera or images that are downloaded from mobile Internet sites can be managed. You can register pictures in the following formats: PNG, JPEG, NEVA, GIF, BMP, WBMP, and WPNG.

### <span id="page-76-0"></span>**Viewing Pictures**

- **1.** Press  $\bigcirc$  to display the Main menu.
- **2.** Press  $\hat{\bullet}$ ,  $\hat{\bullet}$ ,  $\hat{\bullet}$  or  $\hat{\bullet}$  to highlight "My Stuff", then  $p$ ress  $\bigcap$  to select.
- **3.** Press  $\oplus$  or  $\oplus$  to highlight "Pictures", then press  $\bigcap$  to select.
- **4.** Press  $\hat{\bullet}$  or  $\hat{\bullet}$  to highlight "Handset Memory" or "Memory Card", then press  $\bigcirc$  to select. The list of pictures is displayed.
- **5.** Press  $\bigcirc$  or  $\bigcirc$  to highlight the file name you wish to view, then press  $\bigcirc$  to select. The selected picture is displayed.
- **6.** Once you have viewed the picture, press  $\bigcap$  [Back] to return to the list.

# *Tip*

• The memory source indicator (handset:  $\Box$  or *memory card: is displayed so that you can find the memory you are using.*

# **Using Images as Wallpaper**

- **1.** Perform steps 1 to 4 in ["Viewing Pictures" on](#page-76-0)  [page 76.](#page-76-0)
- **2.** Press  $\bigcirc$  or  $\bigcirc$  to highlight the file name you wish to use as wallpaper, then press  $\bigcirc$  [Options]. The Options menu is displayed.
- **3.** Press  $\bigcirc$  or  $\bigcirc$  to highlight "Set as Wallpaper", then press  $\bigcirc$  or  $\bigcirc$  [Select] to select.
- **4.** Press  $\hat{\bullet}$  or  $\hat{\bullet}$  to highlight "Main Display" or "External Display", then press  $\bigcap$  to select. The selected picture is displayed.
- **5.** Press  $\bigcirc$ ,  $\bigcirc$ ,  $\bigcirc$  or  $\bigcirc$  to specify the area you wish to display, then press  $\bigcap$ .

# *Tip*

*• Images in jpeg format used as wallpaper are displayed in 262,144 colours due to software processing.*

# **Saving to Contacts List**

You can use this option only for pictures saved in the handset memory.

**1.** Perform steps 1 to 4 in ["Viewing Pictures" on](#page-76-0)  [page 76.](#page-76-0)

- **2.** Press  $\bigcirc$  or  $\bigcirc$  to highlight the file name you wish to add to Contacts List, then press  $\bigcap$  [Options]. The Options menu is displayed.
- **3.** Press  $\bigcirc$  or  $\bigcirc$  to highlight "Add to Contact", then press  $\bigcap$  or  $\bigcap$  [Select] to select.

#### When you overwrite existing Contacts List data

**4.** Press  $\hat{\bullet}$  or  $\hat{\bullet}$  to highlight "Existing Contact", then  $pres \bigcirc$  to select.

If the picture size exceeds 240 dots in width or 320 dots in height, press  $\hat{\bullet}$ ,  $\hat{\bullet}$ ,  $\hat{\bullet}$  or  $\hat{\bullet}$  to specify the area you wish to display, then press  $\bigcirc$ .

**5.** Press  $\bigcirc$  or  $\bigcirc$  to highlight the data you wish to save to, then press  $\bigcirc$  to select.

# **Editing Pictures**

To Retouch Pictures

- **1.** Perform steps 1 to 4 in ["Viewing Pictures" on](#page-76-0)  [page 76](#page-76-0).
- **2.** Press  $\bigcirc$  or  $\bigcirc$  to highlight the file name you wish to retouch, then press  $\bigcap$  [Options]. The Options menu is displayed.
- **3.** Press  $\hat{\bullet}$  or  $\hat{\bullet}$  to highlight "Edit Picture", then press  $\bigcap$  or  $\bigcap$  [Select] to select.
- **4.** Press  $\oplus$  or  $\oplus$  to highlight "Retouch", then press  $\bigcap$  to select.
- **5.** Press  $\bigcirc$  or  $\bigcirc$  to highlight the retouching option you wish to use, then press  $\bigcirc$  to select.

The selected option is confirmed on the display.

6. Press  $\bigcirc$ .

#### *Note*

*• The size of pictures that can be retouched is 52 dots*   $[W] \times 52$  dots [H] minimum and 240 dots [W]  $\times$  320 *dots [H] or 320 dots [W]* × *240 dots [H] maximum.*

### To Add a Frame to Pictures

- **1.** Perform steps 1 to 4 in ["Viewing Pictures" on](#page-76-0)  [page 76](#page-76-0).
- **2.** Press  $\bigcirc$  or  $\bigcirc$  to highlight the file name you wish to add frame to, then press  $\bigcap$  [Options]. The Options menu is displayed.
- **3.** Press  $\bigotimes$  or  $\bigotimes$  to highlight "Edit Picture", then press  $\bigcap$  or  $\bigcap$  [Select] to select.
- **4.** Press  $\bigcirc$  or  $\bigcirc$  to highlight "Add Frame", then press  $\bigcap$  to select.
- **5.** Press  $\oplus$  or  $\oplus$  to highlight the frame pattern you wish to use, then press  $\bigcirc$  to select. The selected frame is confirmed on the display.
- 6. Press  $\bigcap$ .

#### *Note*

*• The size of pictures that you can add a frame to is 240 dots [W]* × *320 dots [H] or 320 dots [W]* × *240 dots [H] maximum.*

To Add Stamps to Pictures

- **1.** Perform steps 1 to 4 in ["Viewing Pictures" on](#page-76-0)  [page 76.](#page-76-0)
- **2.** Press  $\bigcirc$  or  $\bigcirc$  to highlight the file name you wish to add stamp to, then press  $\bigcap$  [Options]. The Options menu is displayed.
- **3.** Press  $\bigotimes$  or  $\bigotimes$  to highlight "Edit Picture", then press  $\bigcap$  or  $\bigcap$  [Select] to select.
- **4.** Press  $\hat{\bullet}$  or  $\hat{\bullet}$  to highlight "Add Stamps", then press  $\bigcirc$  to select.
- **5.** Press  $\bigcirc$  [Stamps], then press  $\bigcirc$  or  $\bigcirc$  to highlight the stamp pattern you wish to use, then press  $\bigcirc$  to select.
- **6.** Press  $\hat{\bullet}$ ,  $\hat{\bullet}$ ,  $\hat{\bullet}$  or  $\hat{\bullet}$  to move the cursor to the point you wish to add a stamp.
- **7.** Press  $\bigcirc$  to add the stamp. To add more stamps, repeat steps 5 to 7.
- **8.** Press  $\bigcap$  [End], then press  $\bigcap$  [Yes]. To cancel, press  $\bigcap$  [No] in step 8.

#### *Note*

*• The size of pictures that you can add stamps to is 24 dots [W]*  $\times$  *24 dots [H] minimum and 240 dots [W]*  $\times$ *320 dots [H] or 320 dots [W]* × *240 dots [H] maximum.*

#### To Rotate Pictures

- **1.** Perform steps 1 to 4 in ["Viewing Pictures" on](#page-76-0)  [page 76.](#page-76-0)
- **2.** Press  $\bigcirc$  or  $\bigcirc$  to highlight the file name you wish to rotate, then press  $\bigcirc$  [Options]. The Options menu is displayed.
- **3.** Press  $\bigcirc$  or  $\bigcirc$  to highlight "Edit Picture", then press  $\bigcap$  or  $\bigcap$  [Select] to select.
- **4.** Press  $\bigcirc$  or  $\bigcirc$  to highlight "Rotate", then press  $\bigcirc$ to select.

The picture is rotated 90º anticlockwise. Press  $\bigcap$  [Rotate] again for another 90<sup>°</sup>.

5. Press  $\bigcap$ .

#### *Note*

*• The size of pictures that you can rotate is 240 dots [W]* × *320 dots [H] or 320 dots [W]* × *240 dots [H] maximum.*

# **Copying or Moving Pictures**

You can copy or move pictures between the handset memory and memory card.

- **1.** Perform steps 1 to 4 in ["Viewing Pictures" on](#page-76-0)  [page 76](#page-76-0).
- **2.** Press  $\bigcirc$  or  $\bigcirc$  to highlight the file name you wish to copy or move.
- **3.** Press  $\bigcap$  [Options] to display the Options menu.
- **4.** Press  $\bigcirc$  or  $\bigcirc$  to highlight the desired option, then press  $\bigcap$  or  $\bigcap$  [Select] to select.

Options menu varies depending on the selected memory source.

Handset memory: "Copy to Card" or "Move to Card"

Memory card: "Copy to Handset" or "Move to Handset"

#### **Changing the File Name**

- **1.** Perform steps 1 to 4 in ["Viewing Pictures" on](#page-76-0)  [page 76](#page-76-0).
- **2.** Press  $\bigcirc$  or  $\bigcirc$  to highlight the file name you wish to change, then press  $\bigcap$  [Options]. The Options menu is displayed.
- **3.** Press  $\bigcirc$  or  $\bigcirc$  to highlight "Rename", then press  $\bigcap$  or  $\bigcap$  [Select] to select.
- **4.** Enter a new file name. To correct the last character, press  $\bigcap$  [Clear] briefly. Press and hold  $\bigcap$  [Clear] to clear all characters.
- **5.** Press  $\bigcap$ .

## *Note*

*• Following characters cannot be used for a file name:* /*,* \*,* :*,* \**,* ?*,* "*,* <*,* >*,* | *and* . *(full-stop). (Full-stop can be used for picture files in the memory card.)*

### **Adjusting the Size of the Picture**

The pictures that are registered in the handset memory or in the memory card can be adjusted for use as main or external displays as well as incoming call, alarm or power on/off displays.

When the picture size is modified, the data size is updated.

- **1.** Perform steps 1 to 4 in ["Viewing Pictures" on](#page-76-0)  [page 76.](#page-76-0)
- **2.** Press  $\bigcirc$  or  $\bigcirc$  to highlight the file name you wish to adjust, then press  $\bigcirc$  [Options]. The Options menu is displayed.
- **3.** Press  $\bigcirc$  or  $\bigcirc$  to highlight "Adjust Size", then press  $\bigcap$  or  $\bigcap$  [Select] to select.
- **4.** Press  $\bigcirc$  or  $\bigcirc$  to highlight "Main Display", "External Display", "Power On/Off", "Incoming" or "Alarm", then press  $\bigcirc$  to select. The selected picture is displayed.
- **5.** Press  $\hat{\bullet}$ ,  $\hat{\bullet}$ ,  $\hat{\bullet}$  or  $\hat{\bullet}$  to specify the area you wish to display, then press  $\bigcap$ .
- **6.** Press  $\bigcap$  to save.

To cancel registration, press  $\bigcirc$  [Back] in step 6. *Note*

*• "Adjust Size" may not be available depending on the original picture and copyright issued.*

### **Sending a Picture Files with MMS**

- **1.** Perform steps 1 to 4 in ["Viewing Pictures" on](#page-76-0)  [page 76.](#page-76-0)
- **2.** Press  $\bigcirc$  or  $\bigcirc$  to highlight the file you wish to send, then press  $\bigcap$  [Options]. The Options menu is displayed.
- **3.** Press  $\bigcirc$  or  $\bigcirc$  to highlight "Send", then press  $\bigcirc$ or  $\Diamond$  [Select] to select.
- **4.** Press  $\bigcirc$  or  $\bigcirc$  to highlight "As Multimedia" or "As live! Postcard", then press  $\bigcap$  to select. For details on creating a message, see ["Creating a](#page-58-0)

[New MMS" on page 58.](#page-58-0)

#### *Note*

- *The Postcard service is not available on some service providers. Please contact your service provider for more information.*
- *Pictures protected with a copyright cannot be sent attached to a message.*

# *Tip*

*• For details on transmitting My Stuff data, see ["Sending My Stuff Data in Handset Memory" on](#page-89-0)  [page 89.](#page-89-0)*

# **Uploading Picture Files**

You can upload your pictures to the live! Studio.

#### *Note*

- *This service is not available on some service providers. Please contact your service provider for more information.*
- **1.** Perform steps 1 to 4 in ["Viewing Pictures" on](#page-76-0)  [page 76](#page-76-0).
- **2.** Press  $\hat{\bullet}$  or  $\hat{\bullet}$  to highlight the file you wish to upload, then press  $\tilde{\bigcirc}$  [Options]. The Options menu is displayed.
- **3.** Press  $\bigcirc$  or  $\bigcirc$  to highlight "Send", then press  $\bigcirc$ or  $\bigcap$  [Select] to select.
- **4.** Press  $\hat{\bullet}$  or  $\hat{\bullet}$  to highlight "To live! Studio", then press  $\bigcirc$  to select.
- **5.** Press  $\bigcap$  [Yes].

#### *Note*

*• Pictures protected with a copyright cannot be uploaded.*

# **Downloading Picture File (M 6-1-3)**

- **1.** Perform steps 1 to 3 in ["Viewing Pictures" on](#page-76-0)  [page 76](#page-76-0).
- **2.** Press  $\bigcirc$  or  $\bigcirc$  to highlight "More Pictures", then  $pres \bigcirc$  to select.

The picture file download site is displayed.

# **Games & More (M 6-2)**

Along with the preloaded application, downloaded applications are stored in Applications.

#### *Note*

*• Applications can store up to 50 applications.*

## **Using Applications**

Various kinds of Vodafone specific applications can be used in this phone.

To use applications, download the applications via the mobile Internet.

Some applications offer the ability to connect to a network either within a game or network based application.

#### *Note*

*• Applications may be both localised (no connectivity) and network based (using the mobile Internet to update information/play games). The network may charge you more for using network-based applications. Please contact your service provider for more information.*

#### **Downloading Applications**

#### Confirmation Screen

Before downloading the application you are asked to confirm what you are about to receive.

After checking the information on the confirmation screen, the application can be downloaded.

#### *Note*

*• User authentication may be required before downloading the application on some information screens.*

#### <span id="page-83-1"></span><span id="page-83-0"></span>**Executing Applications (M 6-2-1)**

- **1.** Press  $\bigcirc$  to display the Main menu.
- **2.** Press  $\hat{\bullet}$ ,  $\hat{\bullet}$ ,  $\hat{\bullet}$  or  $\hat{\bullet}$  to highlight "My Stuff", then press  $\bigcirc$  to select.
- **3.** Press  $\bigcirc$  or  $\bigcirc$  to highlight "Games & More", then press  $\bigcirc$  to select.

**4.** Press  $\bigcirc$  or  $\bigcirc$  to highlight "Applications", then  $pres \bigcirc$  to select.

The list of Applications is displayed. Downloaded applications are sequentially displayed from the latest one.

**5.** Press  $\bigcirc$  or  $\bigcirc$  to highlight the title of the application you wish to execute, then press  $\bigcirc$  to select.

The selected application is executed. When using network connection type applications. connection to the network can be selected.

- To End the Application
- **1.** Press  $\mathcal{F}$ .
- **2.** Press  $\bigcirc$  or  $\bigcirc$  to highlight "End", then press  $\bigcirc$  to select.
- To Suspend the Application
- 1. Press  $\mathcal{F}$ .
- **2.** Press  $\bigcirc$  or  $\bigcirc$  to highlight "Suspend", then press  $\bigcap$  to select.

To resume the application, perform steps 1 to 4 in ["Executing Applications"](#page-83-0) and highlight "Resume", then press  $\bigcap$ .

### <span id="page-84-1"></span>**More Games**

- **1.** Press  $\bigcirc$  to display the Main menu.
- **2.** Press  $\hat{\bullet}$ ,  $\hat{\bullet}$ ,  $\hat{\bullet}$  or  $\hat{\bullet}$  to highlight "My Stuff", then press  $\bigcap$  to select.
- **3.** Press  $\bigcirc$  or  $\bigcirc$  to highlight "Games & More", then  $pres \bigcirc$  to select.
- **4.** Press  $\triangle$  or  $\triangle$  to highlight "More Games", then  $p$ ress  $\bigcap$  to select.

The application download site is displayed.

**5.** Press  $\bigcirc$  or  $\bigcirc$  to highlight the application you wish to download.

After a WAP browser is displayed variously, the confirmation screen will appear after a whilst.

**6.** Press  $\bigcap$  [Get].

Downloading starts.

**7.** Press  $\bigcirc$  [OK] even if it carries out complete.

# **Sounds (M 6-2-2) (M 6-3)**

The ringtones created using the Melody Editor and the AMR data recorded by Voice Recorder are managed in the handset memory or in the memory card. The default ringtones are not contained within the handset memory. You can register sounds in the following formats: SMAF, original ringtone (composed in Melody Editor), MIDI, iMelody, WAVE, AMR, and MP3.

# *Tip*

- *SMAF (Synthetic music Mobile Application Format) is a format of music data for mobile phones.*
- *The MP3 sound file is played back by the MP3 Player application.*

#### <span id="page-84-0"></span>**Playing Back Sounds**

- **1.** Press  $\bigcirc$  to display the Main menu.
- **2.** Press  $\hat{\bullet}$ ,  $\hat{\bullet}$ ,  $\hat{\bullet}$  or  $\hat{\bullet}$  to highlight "My Stuff", then press  $\bigcirc$  to select.
- **3.** Press  $\bigcirc$  or  $\bigcirc$  to highlight "Sounds", then press  $\bigcirc$ to select.
- **4.** Press  $\bigcirc$  or  $\bigcirc$  to highlight "Handset Memory" or "Memory Card", then press  $\bigcirc$  to select. The list of sounds is displayed.

**5.** Press  $\bigcirc$  or  $\bigcirc$  to highlight the sound you wish to play back, then press  $\bigcap$  to select. The selected sound is played. To stop playing, press  $\bigcirc$ .

# *Tip*

• The memory source indicator (handset:  $\Box$  or *memory card: ) is displayed so that you can find the memory you are using.*

#### **Using the Sounds as Ringtone**

You can use this option only for sounds saved in the handset memory.

- **1.** Perform steps 1 to 4 in ["Playing Back Sounds" on](#page-84-0)  [page 84.](#page-84-0)
- **2.** Press  $\bigcirc$  or  $\bigcirc$  to highlight the file name you wish to use as ringtone, then press  $\Diamond$  [Options]. The Options menu is displayed.
- **3.** Press  $\bigcirc$  or  $\bigcirc$  to highlight "Set as Ringtone", then press  $\bigcirc$  or  $\bigcirc$  [Select] to select. The selected sound is automatically used for the

ringtone of the current Profiles.

#### *Note*

*• Files in AMR/WAVE and MP3 format cannot be used for the ringtone.*

#### **Copying or Moving Sound Files**

You can copy or move sound files between the handset memory and memory card.

- **1.** Perform steps 1 to 4 in ["Playing Back Sounds" on](#page-84-0)  [page 84.](#page-84-0)
- **2.** Press  $\hat{\bullet}$  or  $\hat{\bullet}$  to highlight the file name you wish to copy or move.
- **3.** Press  $\Diamond$  [Options] to display the Options menu.
- **4.** Press  $\bigcirc$  or  $\bigcirc$  to highlight the desired option, then press  $\bigcirc$  or  $\bigcirc$  [Select] to select.

Options menu varies depending on the selected memory source.

Handset memory: "Copy to Card" or "Move to Card"

Memory card: "Copy to Handset" or "Move to Handset"

# **Sending a Sound File with MMS**

- **1.** Perform steps 1 to 4 in ["Playing Back Sounds" on](#page-84-0)  [page 84](#page-84-0).
- **2.** Press  $\bigcirc$  or  $\bigcirc$  to highlight the file name you wish to send, then press  $\bigcap$  [Options]. The Options menu is displayed.
- **3.** Press  $\bigcirc$  or  $\bigcirc$  to highlight "Send", then press  $\bigcirc$ or  $\bigcap$  [Select] to select.
- **4.** Press  $\hat{\bullet}$  or  $\hat{\bullet}$  to highlight "As Multimedia", then  $p$ ress  $\bigcap$  to select.

If you select your original ringtone in step 2, perform the following, otherwise go to step 6.

**5.** Press  $\bigcirc$  or  $\bigcirc$  to highlight the file format "SMAF", "MIDI" or "i Melody", then press  $\bigcirc$  to select. For details on creating a message, see ["Creating a](#page-58-0)  [New MMS" on page 58.](#page-58-0)

#### *Note*

- *MP3 sound files cannot be sent attached to a message.*
- *Sounds protected with a copyright cannot be sent attached to a message.*
- *Only the first part of the data is converted if you select "i Melody" in step 5.*

# **Uploading Sound Files**

You can upload your sounds to the live! Studio.

#### *Note*

- *This service is not available on some service providers. Please contact your service provider for more information.*
- **1.** Perform steps 1 to 4 in ["Playing Back Sounds" on](#page-84-0)  [page 84](#page-84-0).
- **2.** Press  $\bigcirc$  or  $\bigcirc$  to highlight the file you wish to upload, then press  $\tilde{\bigcirc}$  [Options]. The Options menu is displayed.
- **3.** Press $\bigcirc$  or  $\bigcirc$  to highlight "Send", then press  $\bigcirc$  or  $\bigcap$  [Select] to select.
- **4.** Press  $\bigcirc$  or  $\bigcirc$  to highlight "To live! Studio", then press  $\bigcirc$  to select. If you select your original ringtone in step 2, perform the following, otherwise go to step 6.
- **5.** Press  $\widehat{\bullet}$  or  $\widehat{\bullet}$  to highlight the file format "SMAF", "MIDI" or "i Melody", then press  $\bigcap$  to select.

**6.** Press  $\bigcap$  [Yes].

#### *Note*

*• Sounds protected with a copyright cannot be uploaded.*

### **Downloading Sound Files (M 6-3-3)**

- **1.** Perform steps 1 to 3 in ["Playing Back Sounds" on](#page-84-0)  [page 84.](#page-84-0)
- **2.** Press  $\bigcirc$  or  $\bigcirc$  to highlight "More Sounds", then press  $\bigcap$  to select.

The sound file download site is displayed.

# **Videos (M 6-4)**

Video clips that are recorded by a video camera or video clips that are downloaded from mobile Internet sites can be managed.

# <span id="page-87-0"></span>**Playing Back Video Clip Files**

- **1.** Press  $\bigcirc$  to display the Main menu.
- **2.** Press  $\hat{\bullet}$ ,  $\hat{\bullet}$ ,  $\hat{\bullet}$  or  $\hat{\bullet}$  to highlight "My Stuff", then  $pres \bigcirc$  to select.
- **3.** Press  $\bigcirc$  or  $\bigcirc$  to highlight "Videos", then press  $\bigcirc$ to select.
- **4.** Press  $\oplus$  or  $\oplus$  to highlight "Handset Memory" or "Memory Card", then press  $\bigcap$  to select. The list of video clips is displayed.
- **5.** Press  $\bigcirc$  or  $\bigcirc$  to highlight the video clip you wish to play back, then press  $\bigcirc$  to select.
- 6. Press  $\bigcap$ .

The selected video clip is played back. To pause playback, press  $\bigcap$ To resume playback, press  $\bigcirc$  again. To stop playback, press  $\bigcap$  [Back]. To return to the original size, press  $\left\{ \right\}$  [×1].

#### *Tip*

• *The memory source indicator (handset:*  $\Box$  *or memory card: ) is displayed so that you can find the memory you are using.*

# **Copying or Moving Video Clips**

You can copy or move video clips between the handset memory and memory card.

- **1.** Perform steps 1 to 4 in ["Playing Back Video Clip](#page-87-0)  [Files" on page 87](#page-87-0).
- **2.** Press  $\bigcirc$  or  $\bigcirc$  to highlight the file name you wish to copy or move.
- **3.** Press  $\bigcap$  [Options] to display the Options menu.
- **4.** Press  $\bigcirc$  or  $\bigcirc$  to highlight the desired option, then press  $\bigcirc$  or  $\bigcirc$  [Select] to select.

Options menu varies depending on the selected memory source.

Handset memory: "Copy to Card" or "Move to Card"

Memory card: "Copy to Handset" or "Move to Handset"

# **Sending a Video Clip File with MMS**

- **1.** Perform steps 1 to 4 in ["Playing Back Video Clip](#page-87-0)  [Files" on page 87](#page-87-0).
- **2.** Press  $\bigcirc$  or  $\bigcirc$  to highlight the file you wish to send, then press  $\bigcap$  [Options]. The Options menu is displayed.
- **3.** Press  $\widehat{\bullet}$  or  $\widehat{\bullet}$  to highlight "Send", then press  $\bigcap$ or  $\bigcap$  [Select] to select.
- **4.** Press  $\bigcirc$  or  $\bigcirc$  to highlight "As Multimedia", then press  $\bigcirc$  to select.

For details on creating a message, see ["Creating a](#page-58-0)  [New MMS" on page 58](#page-58-0).

#### *Note*

*• Video Clips protected with a copyritht cannot be sent attached to a message.*

# **Uploading Video Clip Files**

You can upload your video clips to the live! Studio.

#### *Note*

- *This service is not available on some service providers. Please contact your service provider for more information.*
- **1.** Perform steps 1 to 4 in ["Playing Back Video Clip](#page-87-0)  [Files" on page 87.](#page-87-0)
- **2.** Press  $\hat{\bullet}$  or  $\hat{\bullet}$  to highlight the file you wish to upload, then press  $\tilde{\bigcirc}$  [Options]. The Options menu is displayed.
- **3.** Press  $\bigcirc$  or  $\bigcirc$  to highlight "Send", then press  $\bigcirc$ or  $\bigcap$  [Select] to select.
- **4.** Press  $\bigcirc$  or  $\bigcirc$  to highlight "To live! Studio", then press  $\bigcirc$  to select.
- **5.** Press  $\bigcap$  [Yes].

#### *Note*

*• Video clips protected with a copyright cannot be uploaded.*

#### <span id="page-89-0"></span>**Sending My Stuff Data in Handset Memory**

- **1.** Press  $\bigcirc$  to display the Main menu.
- **2.** Press  $\hat{\bullet}$ ,  $\hat{\bullet}$ ,  $\hat{\bullet}$  or  $\hat{\bullet}$  to highlight "My Stuff", then  $pres \bigcirc$  to select.
- **3.** Press  $\bigcirc$  or  $\bigcirc$  to highlight "Pictures", "Sounds" or "Videos", then press  $\bigcirc$  to select.
- **4.** Press  $\oplus$  or  $\oplus$  to highlight "Handset Memory", then press  $\bigcap$  to select. The list of pictures/sound files/video clips is displayed.
- **5.** Press  $\bigcirc$  or  $\bigcirc$  to highlight the file name you wish to send, then press  $\bigcap$  [Options]. The Options menu is displayed.
- **6.** Press  $\bigcirc$  or  $\bigcirc$  to highlight "Send", then press  $\bigcirc$ or  $\Diamond$  [Select] to select.
- **7.** Press  $\bigcirc$  or  $\bigcirc$  to highlight "Via Bluetooth" or "Via Infrared", then press  $\bigcirc$  to select.

## For "Via Bluetooth"

The phone starts searching for *Bluetooth* wireless technology enabled devices within 10 metres. When detected, a list of enabled devices is displayed allowing you to select the desired device. The connection can be established and the file sent.

#### For "Via Infrared"

The phone starts searching for an infrared-enabled device within 20 centimetres.

When detected, the infrared connection is established and the file is sent.

### *Note*

- *Pictures/Sounds/Video clips protected with a copyright cannot be sent.*
- *When pairing, you need to enter your passcode when establishing contact with a Bluetooth wireless technology enabled device for the first time except when "Authentication" [\(p. 150](#page-150-0)) is set to "Off".*

# **Receiving the My Stuff Data**

When the phone receives the My Stuff data, a confirmation message appears in the standby mode screen.

**1.** Press  $\bigcap$  [Yes].

The received data is registered in the corresponding My Stuff folder.

# *Tip*

*• For details on Infrared or Bluetooth wireless settings, see ["Connectivity" on page 147](#page-147-0).*

### **Downloading Video Clip Files (M 6-4-3)**

- **1.** Perform steps 1 to 3 in ["Playing Back Video Clip](#page-87-0)  [Files" on page 87](#page-87-0).
- **2.** Press  $\oplus$  or  $\oplus$  to highlight "More Videos", then  $pres \bigcirc$  to select.

The video clip file download site is displayed.

# **Bookmarks (M 6-5)**

You can store desired (or frequently used) pages (addresses) in Bookmarks. It can save your time in accessing WAP pages sites. For further details, see ["Vodafone live!" on page 71](#page-71-0).

# **Text Templates (M 6-6)**

You can register up to 20 text templates for use in text messages and multimedia messages.

You can input messages more easily by registering frequently used text.

120 characters may be registered in any text template.

# <span id="page-91-0"></span>**Adding Phrases to Text Templates**

- **1.** Press  $\bigcirc$  to display the Main menu.
- **2.** Press  $\hat{\bullet}$ ,  $\hat{\bullet}$ ,  $\hat{\bullet}$  or  $\hat{\bullet}$  to highlight "My Stuff", then press  $\bigcap$  to select.
- **3.** Press  $\oplus$  or  $\oplus$  to highlight "Text Templates", then  $pres \bigcirc$  to select.

The list of Text Templates is displayed.

- **4.** Press  $\bigcirc$  or  $\bigcirc$  to highlight the number you wish to register, then press  $\bigcirc$  to select.
- **5.** Enter the text, then press  $\bigcap$ . For details on entering characters, see ["Entering](#page-29-0)  [Characters" on page 29.](#page-29-0)

# **Editing Text Templates**

- **1.** Perform steps 1 to 3 in ["Adding Phrases to Text](#page-91-0)  [Templates".](#page-91-0)
- **2.** Press  $\bigcirc$  or  $\bigcirc$  to highlight the number you wish to edit, then press  $\bigcap$  to select.

**3.** Enter new text.

To correct the last character, press  $\bigcap$  [Clear] briefly. Press and hold  $\bigcirc$  [Clear] to clear all characters.

4. Press  $\bigcap$ .

# **Viewing Text Templates**

- **1.** Perform steps 1 to 3 in ["Adding Phrases to Text](#page-91-0)  [Templates"](#page-91-0).
- **2.** Press  $\bigcirc$  or  $\bigcirc$  to highlight the number you wish to view, then press  $\bigcap$  [Options]. The Options menu is displayed.
- **3.** Press  $\bigcirc$  or  $\bigcirc$  to highlight "View", then press  $\bigcirc$ or  $\bigcap$  [Select] to select. The selected text template is displayed.

**4.** After confirmation, press  $\bigcap$  [Back] to return to the template list.

# **Memory Status (M 6-7)**

This function helps you to check the memory status of the handset memory or memory card. Memory status covers the followings.

Handset Memory: Applications, Pictures, Sounds, and Videos

Memory Card: Pictures, Sounds, Videos and Others

- **1.** Press  $\bigcirc$  to display the Main menu.
- **2.** Press  $\hat{\bullet}$ ,  $\hat{\bullet}$ ,  $\hat{\bullet}$  or  $\hat{\bullet}$  to highlight "My Stuff", then press  $\bigcap$  to select.
- **3.** Press  $\bigcirc$  or  $\bigcirc$  to highlight "Memory Status", then press  $\bigcap$  to select.
- **4.** Press  $\hat{\bullet}$  or  $\hat{\bullet}$  to highlight "Handset Memory" or "Memory Card", then press  $\bigcap$  to select.

# **Games & More (M 1)**

# **Executing Applications (M 1-1)**

You can execute games and other applications on your phone. For details about Applications, see [page 83.](#page-83-1)

- **1.** Press  $\bigcirc$  to display the Main menu.
- **2.** Press  $\bigcircledast$ ,  $\bigcircledast$ ,  $\bigcircledast$  or  $\bigcircledast$  to highlight "Games & More", then press  $\bigcap$  to select.
- **3.** Perform steps 4 and 5 in ["Executing Applications"](#page-83-1)  [on page 83.](#page-83-1)

# <span id="page-93-0"></span>**Screensavers (M 1-2)**

You can download screensaver applications for the standby screen.

- **1.** Press  $\bigcirc$  to display the Main menu.
- **2.** Press  $\bigcirc$ ,  $\bigcirc$ ,  $\bigcirc$  or  $\bigcirc$  to highlight "Games  $\&$ More", then press  $\bigcap$  to select.
- **3.** Press  $\oplus$  or  $\oplus$  to highlight "Screensavers", then press  $\bigcap$  to select.
- **4.** Press  $\bigcirc$  or  $\bigcirc$  to highlight "On/Off", then press  $\bigcirc$ to select.
- **5.** Press  $\bigcirc$  or  $\bigcirc$  to highlight "On" to set screensavers on or "Off" to set screensavers off, then press  $\bigcirc$  to select.
- **6.** If you select "On", press  $\bigcirc$  or  $\bigcirc$  to highlight the desired application, then press  $\bigcap$  to select.

#### *Note*

*• In the list that appears in step 6, only the available screensavers can be selected.*

# **Online Setting (M 1-2-2)**

You can set whether to connect to the network or not using the screensaver application.

- **1.** Perform steps 1 to 3 in ["Screensavers".](#page-93-0)
- **2.** Press  $\bigcirc$  or  $\bigcirc$  to highlight "Online Setting", then  $pres \bigcap$  to select.
- **3.** Press  $\triangleq$  or  $\triangleq$  to highlight "On" or "Off", then press  $\bigcap$  to select.

#### *Note*

- *Changes made to the above setting whilst the application is suspended are made effective by restarting the application.*
- *You may not be able to make the above settings depending on your network.*

## **Resume Time (M 1-2-3)**

You can set the time period for the screensaver application to activate.

- **1.** Perform steps 1 to 3 in ["Screensavers" on page 93.](#page-93-0)
- **2.** Press  $\hat{\bullet}$  or  $\hat{\bullet}$  to highlight "Resume Time", then press  $\bigcap$  to select.
- **3.** Enter the resume time in two digits using the digit keys, then press  $\bigcap$ .

# **More Games (M 1-3)**

You can download applications.

- **1.** Press  $\bigcirc$  to display the Main menu.
- **2.** Press  $\hat{\mathcal{L}}$ ,  $\hat{\mathcal{L}}$ ,  $\hat{\mathcal{L}}$  or  $\hat{\mathcal{L}}$  to highlight "Games  $\&$ More", then press  $\bigcirc$  to select.
- **3.** Press  $\bigcirc$  or  $\bigcirc$  to highlight "More Games", then press  $\bigcap$  to select.

The application download site is displayed.

**4.** Perform steps 5 to 7 in ["More Games" on page 84.](#page-84-1)

# **Settings (M 1-4)**

# <span id="page-94-0"></span>**Opening the Settings Screen**

- **1.** Press  $\bigcirc$  to display the Main menu.
- **2.** Press  $\hat{\mathcal{L}}$ ,  $\hat{\mathcal{L}}$ ,  $\hat{\mathcal{L}}$  or  $\hat{\mathcal{L}}$  to highlight "Games  $\hat{\mathcal{L}}$ More", then press  $\bigcap$  to select.
- **3.** Press  $\bigcirc$  or  $\bigcirc$  to highlight "Settings", then press  $\bigcap$  to select.

The Settings screen is displayed. The following settings can be made.

# **Operation Priority (M 1-4-1)**

You can set the priority of incoming calls and alarms whilst an application is operating.

- **1.** Perform steps 1 to 3 in ["Opening the Settings](#page-94-0)  [Screen"](#page-94-0).
- **2.** Press  $\odot$  or  $\odot$  to highlight "Calls & Alarms", then  $pres \bigcirc$  to select.
- **3.** Press  $\bigcircled{S}$  or  $\bigcircled{S}$  to highlight the option you wish to set, then press  $\bigcirc$  to select.

The options available are:

- "Incoming Call"
- "Alarm"
- **4.** Press  $\bigcirc$  or  $\bigcirc$  to highlight methods, then press  $\bigcirc$ to select.
- "Call Priority" or "Alarm Priority":

The application is suspended automatically, and you can receive a call, or the alarm will sound. After finishing the call or the alarm ends, the suspend icon  $\circ$ ) is displayed letting know there is a suspended application.

• "Call Notice" or "Alarm Notice":

The marquee (character scrolls) is displayed on the first line of the screen whilst the application continues. If you press  $\triangledown$ , the application is suspended, and you can receive a call. After finishing the call, the suspend icon  $(\mathcal{D})$  is displayed letting know there is a suspended application.

# **Sound Volume (M 1-4-2)**

You can set the volume of the application such as sound effect to one of the five levels or silent. When "Ringer Volume" [\(p. 118](#page-118-0)) is set to "Silent", this setup has priority.

- **1.** Perform steps 1 to 3 in ["Opening the Settings](#page-94-0)  [Screen" on page 94.](#page-94-0)
- **2.** Press  $\triangle$  or  $\triangle$  to highlight "Sound Volume", then press  $\bigcap$  to select. The current volume level is displayed.
- **3.** Press  $\bigotimes$  to increase the volume or press  $\bigotimes$  to decrease the volume, then press  $\bigcirc$  to select.

# **Backlight (M 1-4-3)**

You can select the backlight method of the application from the following three types:

- "Always On": Lit whilst the application is operated.
- "Always Off": Unlit whilst the application is operated even if a key is pressed.
- "Default Settings": Works with the main backlight setting. [\(p. 133\)](#page-133-0)
- **1.** Perform steps 1 to 3 in ["Opening the Settings](#page-94-0)  [Screen" on page 94.](#page-94-0)
- **2.** Press  $\oplus$  or  $\oplus$  to highlight "Backlight", then press  $\bigcap$  to select.
- **3.** Press  $\bigcirc$  or  $\bigcirc$  to highlight "On/Off", then press  $\bigcirc$ to select.
- **4.** Press  $\bigcirc$  or  $\bigcirc$  to highlight "Always On", "Always" Off" or "Default Settings", then press  $\bigcirc$  to select.

# To Set the Blinking Operation

This setting enables the backlight to be controlled by the application. If set to "Off", the backlight cannot be turned on from the application.

- **1.** Perform steps 1 to 3 in ["Opening the Settings](#page-94-0)  [Screen" on page 94.](#page-94-0)
- **2.** Press  $\bigcirc$  or  $\bigcirc$  to highlight "Backlight", then press  $\bigcap$  to select.
- **3.** Press  $\odot$  or  $\odot$  to highlight "Blink", then press  $\odot$ to select.
- **4.** Press  $\triangle$  or  $\triangle$  to highlight "On" or "Off", then  $pres \bigcirc$  to select.

# **Vibration (M 1-4-4)**

When the vibrator is set in the application, you can choose whether the operation is enabled or disabled.

When a SMAF file is specified in the application, you can operate the vibrator set in the SMAF file.

#### *Note*

- *SMAF (Synthetic music Mobile Application Format) is a music data format for mobile phones.*
- **1.** Perform steps 1 to 3 in ["Opening the Settings](#page-94-0)  [Screen" on page 94](#page-94-0).
- **2.** Press  $\oplus$  or  $\oplus$  to highlight "Vibration", then press  $\bigcap$  to select.
- **3.** Press  $\oplus$  or  $\oplus$  to highlight "On", "Off" or "On  $\&$ Link to Sound", then press  $\bigcirc$  to select. When you set "On & Link to Sound", the vibration is synchronised with the sound of SMAF file in the application.

# **Online Confirmation**

You can select the display settings of the confirmation screen of the application on application startup.

- **1.** Perform steps 1 to 3 in ["Opening the Settings](#page-94-0)  [Screen" on page 94](#page-94-0).
- **2.** Press  $\bigcirc$  or  $\bigcirc$  to highlight "Online Confirmation", then press  $\bigcap$  to select.
- **3.** Press  $\bigcirc$  or  $\bigcirc$  to highlight "On", then press  $\bigcirc$  to select.

To cancel confirmation, highlight "Off", then press  $\bigcap$  to select.

# **Reset (M 1-4-5) (M 1-4-6)**

To Reset All Items in Settings Menu

- **1.** Perform steps 1 to 3 in "Opening the Settings [Screen" on page 94.](#page-94-0)
- **2.** Press  $\oplus$  or  $\oplus$  to highlight "Reset", then press  $\bigcap$ to select.
- **3.** Enter your handset code, then press  $\bigcap$ .

The default handset code is "0000". For details on changing the handset code, see ["To Change Handset](#page-156-0)  [Code" on page 156.](#page-156-0)

If you enter a wrong handset code, the screen will return to step 3 in ["Opening the Settings Screen" on](#page-94-0)  [page 94.](#page-94-0)

- **4.** Press  $\oplus$  or  $\oplus$  to highlight "Settings Reset", then  $pres \bigcap$  to select.
- **5.** Press  $\bigcap$  [Yes].

All items in Settings menu and screensaver settings are reset.

To cancel resetting, press  $\bigcap$  [No] in step 5.

# To Clear All Applications

All applications stored in Applications are cleared. The preloaded application cannot be deleted.

- **1.** Perform steps 1 to 3 in ["Opening the Settings](#page-94-0)  [Screen" on page 94.](#page-94-0)
- **2.** Press  $\odot$  or  $\odot$  to highlight "Reset", then press  $\odot$ to select.
- **3.** Enter your handset code, then press  $\bigcap$ .

If you enter a wrong handset code, the screen will return to step 3 in ["Opening the Settings Screen" on](#page-94-0)  [page 94](#page-94-0).

- **4.** Press  $\bigcirc$  or  $\bigcirc$  to highlight "All Clear", then press  $\bigcap$  to select.
- **5.** Press  $\bigcap$  [Yes].

All applications are cleared. To cancel clearing, press  $\bigcap$  [No] in step 5.

# **Java™ Information (M 1-5)**

The information about the licences belonging to Java™ is displayed.

# **Applications (M 3)**

# **SIM Application (M 3-1)**

You can refer to the information on the SIM. Contact your service provider for further details.

# **MP3 Player (M 3-2)**

The MP3 Player allows you to play back MP3 sound files at the recommended bit rate of 128 Kbps. MP3 sound file of VBR (Variable Bit Rate) is not supported. Store MP3 sound files in the SOUNDS folder when using the memory card.

# <span id="page-99-0"></span>**Playing Back MP3 Files**

- **1.** Press  $\bigcirc$  to display the Main menu.
- **2.** Press  $\bigcirc$ ,  $\bigcirc$ ,  $\bigcirc$  or  $\bigcirc$  to highlight "Applications", then press  $\bigcap$  to select.
- **3.** Press  $\triangle$  or  $\triangle$  to highlight "MP3 Player", then  $pres \bigcap$  to select.
- **4.** Press  $\bigcirc$  or  $\bigcirc$  to highlight the desired memory, then press  $\bigcap$  to select.

MP3 sound files from the selected memory are **listed** 

- **5.** Press  $\oplus$  or  $\oplus$  to highlight the desired MP3 sound file, then press  $\bigcap$  to start playback.
	- To pause, press  $\bigcap$ .
	- To repeat playback, press  $\bigcap$  [Options] and press  $\circledast$  or  $\circledast$  to highlight "Repeat On", then press  $\circledcirc$ or  $\Diamond$  [Select] to select. To turn the repeat setting off, select "Repeat Off", then press  $\bigcap$  to select. Pressing  $\overline{\mathbb{R}}$  also allows you to turn on or off this setting.
	- To adjust the volume, press  $\circledast$  or  $\circledast$ , or the side-up or side-down key.
	- To skip to the head of the current file, press  $\circled{e}$ , and to skip to the previous file, press  $\circled{e}$  in succession.
	- To skip to the next file, press  $\odot$ .
	- To display the detailed information of the MP3 sound file (Title, Artist, Play Time, Bit Rate, Sampling Rate), press  $\bigwedge$  [Options] and press  $\bigcirc$ or  $\hat{\otimes}$  to highlight "Music Details", then press  $\bigcap$ or  $\bigcap$  [Select] to select.

• To change the MP3 sound file or change the order in the play list, press  $\bigtriangleup$  [Options] and press  $\bigoplus$  or  $\bullet$  to highlight "My Sounds", then press  $\bigcirc$  or  $\bigcirc$ [Select] to select.

# *Tip*

- *MP3 sound files can also be played back by selecting "Sounds" from the "My Stuff" menu.*
- *The starting volume of the MP3 Player is 0 when the ["Ringer Volume" \(p. 118\)](#page-118-0) is set to "Silent".*

# To Sort MP3 Sound Files

You can sort MP3 sound files in the memory card by file name, date, or at random.

- **1.** Perform steps 1 to 4 in ["Playing Back MP3 Files"](#page-99-0)  [on page 99](#page-99-0).
- **2.** Press  $\Diamond$  [Options] to display the Options menu.
- **3.** Press  $\bigcirc$  or  $\bigcirc$  to highlight "Sort Type", then press  $\bigcirc$  or  $\bigcirc$  [Select] to select.
- **4.** Press  $\triangleq$  or  $\triangleq$  to highlight the desired sort type, then press  $\bigcap$  to select.

# **Calendar (M 3-3)**

Calendar allows you to easily schedule appointments, which are associated with the date and time.

These entries can also be sent via infrared or *Bluetooth* wireless technology to a PC to share the same schedules.

# <span id="page-100-0"></span>**Creating a New Entry**

- **1.** Press  $\bigcirc$  to display the Main menu.
- **2.** Press  $\hat{\bullet}$ ,  $\hat{\bullet}$ ,  $\hat{\bullet}$  or  $\hat{\bullet}$  to highlight "Applications", then press  $\bigcap$  to select.
- **3.** Press  $\widehat{\bullet}$  or  $\widehat{\bullet}$  to highlight "Calendar", then press  $\bigcap$  to select.

The current month is displayed and the current date is highlighted.

- **4.** Press  $\bigcirc$ ,  $\bigcirc$ ,  $\bigcirc$  or  $\bigcirc$  to highlight the day for the schedule, then press  $\bigcap$  [Options]. The Options menu is displayed.
- **5.** Press  $\bigcirc$  or  $\bigcirc$  to highlight "Add New Entry", then press  $\bigcirc$  or  $\bigcirc$  [Select] to select.
- **6.** Enter the subject, then press  $\bigcap$ .
- **7.** Enter the location, then press  $\bigcap$ .
- **8.** Press  $\hat{\bullet}$  or  $\hat{\bullet}$  to highlight the desired category, then press  $\bigcap$  to select.
- **9.** Enter the start date, then press  $\bigcap$ .
- **10.** Enter the start time, then press  $\bigcap$ .
- **11.** Press  $\hat{\bullet}$  or  $\hat{\bullet}$  to highlight the desired duration, then press  $\bigcirc$  to select.
- **12.**Press  $\bigcirc$  or  $\bigcirc$  to highlight the desired reminder option, then press  $\bigcap$  to select.

#### *Note*

- *The reminder functions only if the phone is switched on.*
- *The reminder will not sound when "Ringer Volume" [\(p. 118](#page-118-0)) is set to "Silent".*
- *When selecting "Other" in step 11, you can enter the desired end date and time.*
- *When selecting "Other" in step 12, you can enter the desired reminder date and time.*
- *When entering the desired date in step 9 or selecting "Other" in step 11 or 12, you can select a date from the calendar by pressing*  $\bigcap$  *[Options] and selecting "Refer to Calendar".*

### **Editing the Reminder Tone**

- **1.** Perform steps 1 to 3 in ["Creating a New Entry" on](#page-100-0)  [page 100.](#page-100-0)
- **2.** Press  $\bigcirc$ ,  $\bigcirc$ ,  $\bigcirc$  or  $\bigcirc$  to highlight the day in which the entry you wish to edit is stored, then press  $\bigcirc$  to select.
- **3.** Press  $\bigcirc$  or  $\bigcirc$  to highlight the entry you wish to edit, then press  $\bigcap$  [Options]. The Options menu is displayed.
- **4.** Press  $\bigcirc$  or  $\bigcirc$  to highlight "Edit" from the options menu, then press  $\bigcirc$  or  $\bigcirc$  [Select] to select.
- **5.** Press  $\bigcirc$  or  $\bigcirc$  to highlight the reminder field, then press  $\bigcap$  to select.
- **6.** Press  $\oplus$  or  $\oplus$  to highlight the desired reminder option, then press  $\bigcirc$  to select. If you select "No Reminder", the reminder is turned off.
- **7.** Press  $\bigcirc$  or  $\bigcirc$  to highlight "Tone", then press  $\bigcirc$ to select.
- **8.** Press  $\bigcirc$  or  $\bigcirc$  to highlight "Preset Sounds" or "My Sounds", then press  $\bigcap$  to select.

**9.** Select the desired tone.

For details on selecting a tone, see ["Assigning](#page-119-0)  [Ringtone" on page 119](#page-119-0).

- **10.** Press  $\bigcirc$  or  $\bigcirc$  to highlight "Vibration", then press  $\bigcap$  to select.
- **11.** Press  $\oplus$  or  $\oplus$  to highlight the option from "On", "Off" or "On  $& Link$  to Sound", then press  $\bigcirc$  to select.

For details on selecting a vibration, see ["Vibration"](#page-119-1)  [on page 119](#page-119-1).

- **12.** Press  $\bigcirc$  or  $\bigcirc$  to highlight "Duration", then press  $\bigcap$  to select.
- **13.**Enter the desired time (02 to 59 seconds), then press .

**14.** Press  $\bigcap$  [OK].

# **Sending a Schedule Entry**

- **1.** Perform steps 1 to 3 in ["Creating a New Entry" on](#page-100-0)  [page 100](#page-100-0).
- **2.** Press  $\bigcirc$ ,  $\bigcirc$ ,  $\bigcirc$  or  $\bigcirc$  to highlight the day in which the entry you wish to send is stored, then press  $\bigcap$ to select.
- **3.** Press  $\hat{\bullet}$  or  $\hat{\bullet}$  to highlight the entry you wish to send, then press  $\bigcap$  [Options]. The Options menu is displayed.
- **4.** Press  $\bigcirc$  or  $\bigcirc$  to highlight "Send" from the options menu, then press  $\bigcirc$  or  $\bigcirc$  [Select] to select.
- **5.** Press  $\bigcirc$  or  $\bigcirc$  to highlight "Via Bluetooth" or "Via Infrared", then press  $\bigcap$  to select.

#### For "Via Bluetooth"

The phone starts searching for *Bluetooth* wireless technology enabled devices within 10 metres. When detected, a list of enabled devices is displayed allowing you to select the desired device. The connection can be established and the file sent.

#### For "Via Infrared"

The phone starts searching for an infrared-enabled device within 20 centimetres.

When detected, the infrared connection is established and the file is sent.

#### *Note*

*• When pairing, you need to enter your passcode when establishing contact with a Bluetooth wireless technology enabled device for the first time except when "Authentication" [\(p. 150](#page-150-0)) is set to "Off".*

# **Receiving a Schedule Entry**

When the phone receives a schedule entry, a confirmation message appears in the standby mode screen.

**1.** Press  $\Diamond$  [Yes]. The received entry is registered in the Calendar.

Press  $\bigcap$  [No] to reject.

# *Tip*

*• For details on making Infrared or Bluetooth wireless settings, see ["Connectivity" on page 147.](#page-147-0)*

### **Viewing an Entry**

- **1.** Perform steps 1 to 3 in ["Creating a New Entry" on](#page-100-0)  [page 100.](#page-100-0)
- **2.** Press  $\bigcirc$ ,  $\bigcirc$ ,  $\bigcirc$  or  $\bigcirc$  to highlight the day including schedule entries you wish to view, then press  $\bigcirc$  to select.

The list of entries is displayed.

**3.** Press  $\bigcirc$  or  $\bigcirc$  to highlight the desired entry, then  $pres \bigcirc$  to select.

Press  $\circledcirc$  or  $\circledcirc$  to switch entries, if available, in the selected day.

# To Search By Date

- **1.** Perform steps 1 to 4 in ["Creating a New Entry" on](#page-100-0)  [page 100.](#page-100-0)
- **2.** Press  $\bigcirc$  or  $\bigcirc$  to highlight "Go to" from the options menu, then press  $\bigcirc$  or  $\bigcirc$  [Select] to select.
- **3.** Press  $\bigcirc$  or  $\bigcirc$  to highlight "Today" to display today or "Enter date" to enter the desired date, then press  $\bigcap$  to select.

If you select "Enter date", enter the desired date and  $pres \cap$ 

To Search By Subject

- **1.** Perform steps 1 to 4 in ["Creating a New Entry" on](#page-100-0)  [page 100.](#page-100-0)
- **2.** Press  $\bigcirc$  or  $\bigcirc$  to highlight "Find" from the options menu, then press  $\bigcirc$  or  $\bigcirc$  [Select] to select.
- **3.** Enter the desired text, then press  $\bigcap$ .

#### To Change the Week Format

You can change the Calendar to weekly format.

- **1.** Perform steps 1 to 4 in ["Creating a New Entry" on](#page-100-0)  [page 100.](#page-100-0)
- **2.** Press  $\bigcirc$  or  $\bigcirc$  to highlight "Week Format" from the options menu, then press  $\bigcirc$  or  $\bigcirc$  [Select] to select.

**3.** Press  $\bigcirc$  or  $\bigcirc$  to highlight "Monday-Sunday" to display weekly format from Monday or "Sunday-Saturday" to display weekly format from Sunday, then press  $\bigcap$  to select.

# **Deleting Entries**

- **1.** In the monthly or daily view, press  $\Diamond$  [Options] to display the Options menu.
- **2.** Press  $\widehat{\bullet}$  or  $\widehat{\bullet}$  to highlight "Delete" from the options menu, then press  $\bigcirc$  or  $\bigcirc$  [Select] to select.
- **3.** Press  $\bigcirc$  or  $\bigcirc$  to highlight the desired option from the following:

"This Entry" (daily view only):

Deletes the selected entry.

"All this Day":

Deletes all entries for the selected day. "All this Month":

Deletes all entries for the selected month. "Up to Last Month":

Deletes all entries before this month. "All Entries":

Deletes all entries in this application.

- **4.** Press  $\bigcap$  to select.
- **5.** After a confirmation message is displayed, press  $\Diamond$ [Yes]. To cancel, press  $\bigcap$  [No].

# **Alarms (M 3-4)**

# <span id="page-104-0"></span>**Setting the Alarms**

The alarm function allows you to be alerted at a specified time.

Note that the alarm may not function correctly if the clock has not been set.

# *Note*

- *The alarm functions only if the phone is switched on.*
- *The alarm will not ring when ["Ringer Volume"](#page-118-0)  [\(p. 118\)](#page-118-0) is set to "Silent".*
- **1.** Press  $\bigcirc$  to display the Main menu.
- **2.** Press  $\hat{\bullet}$ ,  $\hat{\bullet}$ ,  $\hat{\bullet}$  or  $\hat{\bullet}$  to highlight "Applications", then press  $\bigcap$  to select.
- **3.** Press  $\bigcirc$  or  $\bigcirc$  to highlight "Alarms", then press  $\bigcirc$ to select.
- **4.** Press  $\oplus$  or  $\oplus$  to highlight the blank setting, then  $pres \bigcirc$  to select.
- **5.** Enter the desired time, then press  $\bigcap$ .

To Change the Type of Alarm Tone

- **6.** Press  $\bigcirc$  or  $\bigcirc$  to highlight "Set Alarm Tone", then  $pres \bigcap$  to select.
- **7.** Press  $\bigcirc$  or  $\bigcirc$  to highlight "Tone", then press  $\bigcirc$ to select.
- **8.** Press  $\bigcirc$  or  $\bigcirc$  to highlight "Preset Sounds" or "My Sounds", then press  $\bigcap$  to select.
- **9.** Select the desired tone. For details on selecting a tone, see ["Assigning](#page-119-0)  [Ringtone" on page 119.](#page-119-0)
- To Change the Vibration of Alarm Tone
- **10.**Press  $\triangle$  or  $\triangle$  to highlight "Vibration", then press  $\bigcap$  to select.
- **11.** Press  $\hat{\bullet}$  or  $\hat{\bullet}$  to highlight "On", "Off" or "On & Link to Sound", then press  $\bigcap$  to select.

For details on selecting a vibration, see ["Vibration"](#page-119-1)  [on page 119.](#page-119-1)

To Change the Duration of Alarm Tone

- **12.** Press  $\hat{\bullet}$  or  $\hat{\bullet}$  to highlight "Duration" then press  $\bigcap$  to select.
- **13.**Enter the desired time (02 to 59 seconds), then press  $\bigcirc$ .
- **14.** Press  $\bigcap$  [Back].
- To Set the Repeating Option
- **15.** Press  $\hat{\bullet}$  or  $\hat{\bullet}$  to highlight "Repeat Daily", then  $pres \bigcap$  to select.
- **16.**Press  $\triangle$  or  $\triangle$  to highlight "On" or "Off", then press  $\bigcap$  to select.
- **17.** Press  $\bigcap$  [Save].

# **Editing Alarm Settings**

- **1.** Perform steps 1 to 3 in ["Setting the Alarms" on](#page-104-0)  [page 104.](#page-104-0)
- **2.** Press  $\hat{\bullet}$  or  $\hat{\bullet}$  to highlight the desired setting you wish to change, then press  $\bigcap$  to select.
- **3.** Change alarm settings.

For details on changing alarm settings, see ["Setting](#page-104-0)  [the Alarms" on page 104](#page-104-0).

# **Resetting an Alarm Setting**

- **1.** Perform steps 1 to 4 in ["Setting the Alarms" on](#page-104-0)  [page 104](#page-104-0).
- **2.** Press  $\bigcirc$  or  $\bigcirc$  to highlight the desired setting you wish to reset, then press  $\bigcirc$  to select.
- **3.** Press  $\triangle$  or  $\triangle$  to highlight "Reset Alarm", then press  $\bigcirc$  to select.
- **4.** Press  $\bigcap$  [Yes]. To cancel resetting, press  $\bigcap$  [No] in step 4.

# **Resetting All Alarm Settings**

- **1.** Perform steps 1 to 3 in ["Setting the Alarms" on](#page-104-0)  [page 104](#page-104-0).
- **2.** Press  $\oplus$  or  $\oplus$  to highlight "Clear All", then press  $\bigcap$  to select.
- **3.** Press  $\bigcap$  [Yes]. To cancel resetting, press  $\bigcap$  [No] in step 3.

### **Deactivating or Activating an Alarm**

- **1.** Perform steps 1 to 3 in ["Setting the Alarms" on](#page-104-0)  [page 104](#page-104-0).
- **2.** Press  $\bigcirc$  or  $\bigcirc$  to highlight the desired setting you wish to deactivate or activate, then press  $\bigcap$ [Options]. The Options menu is displayed.
- **3.** Press  $\triangle$  or  $\triangle$  to highlight "Switch Off" (or "Switch On"), then press  $\bigcap$  or  $\bigcap$  [Select] to select.

# <span id="page-107-0"></span>**Calculator (M 3-5)**

The calculator function performs the 4 arithmetic calculations using up to 12 digits.

- **1.** Press  $\bigcirc$  to display the Main menu.
- **2.** Press  $\bigcirc$ ,  $\bigcirc$ ,  $\bigcirc$  or  $\bigcirc$  to highlight "Applications", then press  $\bigcap$  to select.
- **3.** Press  $\bigcirc$  or  $\bigcirc$  to highlight "Calculator", then press  $\bigcap$  to select.
- **4.** Press  $\circledast$  or  $\circledast$  to highlight "Calculator", then press  $\bigcap$  to select.

The calculator is displayed on the display.

**5.** Key operations for calculation are as follows.

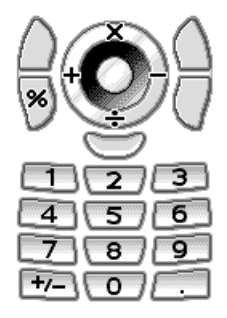

To enter a decimal point, press  $\mathbb{F}$ .

To clear the entered number or operand, press  $\left\langle \cdot \right\rangle$ [Clear].

To do the calculations, press  $\bigcap$ .

**6.** If you wish to start a new calculation, press  $\left\{ \cdot \right\}$ [Clear].

# **Rate Conversion (M 3-5-2)**

You can also use the calculator as a currency calculator to convert from/to a home currency using a conversion rate that you enter.

# To Set a Currency Conversion Rate

- **1.** Perform steps 1 to 3 in ["Calculator"](#page-107-0).
- **2.** Press  $\widehat{\bullet}$  or  $\widehat{\bullet}$  to highlight "Exchange Rate", then  $pres \cap$  to select.
- **3.** Press  $\circledast$  or  $\circledast$  to highlight "Foreign –> Domestic" or "Domestic  $\rightarrow$  Foreign", then press  $\bigcirc$  to select.
- **4.** Enter the currency conversion rate, then press  $\bigcap$ . To delete all digits, press  $\bigcirc$  [Clear].
## To Convert a Value

- **1.** Perform steps 1 to 4 in ["Calculator" on page 107](#page-107-0).
- **2.** Enter the value to be converted, then press  $\Diamond$ [Options].

The Options menu is displayed.

**3.** Press  $\oplus$  or  $\oplus$  to highlight "In Domestic" or "In Foreign", then press  $\bigcirc$  or  $\bigcirc$  [Select] to select. The result is displayed.

If you select "Exchange Rate" in step 3, you can set a currency conversion rate.

#### *Note*

*• You cannot perform step 2 when an arithmetic symbol*  $(+, -, \times or \div)$  *is displayed.* 

# **Voice Recorder (M 3-6)**

This allows you to record a voice clip of up to 60 seconds, which can be used to remind you of schedule entries or be sent within a multimedia message. The recorded voice clip is registered in the handset memory or in the memory card. Voice clips are saved in ".amr" format.

### **Selecting the Memory**

When using the memory card, you can choose the memory before recording voice clips.

- **1.** In Voice Recorder mode, press  $\bigcap$  [Options]. The Options menu is displayed.
- **2.** Press  $\bigcirc$  or  $\bigcirc$  to highlight "Save New Sounds", then press  $\bigcirc$  or  $\bigcirc$  [Select] to select.
- **3.** Press  $\circledast$  or  $\circledast$  to highlight "To Handset", "To Memory Card" or "Choose before Saving", then press  $\bigcap$  to select.

## <span id="page-108-0"></span>**Recording a Voice Clip**

- **1.** Press  $\bigcirc$  to display the Main menu.
- **2.** Press  $\hat{\mathbf{\Theta}}$ ,  $\hat{\mathbf{\Theta}}$ ,  $\hat{\mathbf{\Theta}}$  or  $\hat{\mathbf{\Theta}}$  to highlight "Applications", then press  $\bigcirc$  to select.
- **3.** Press  $\oplus$  or  $\oplus$  to highlight "Voice Recorder", then  $pres \bigcap$  to select.
- **4.** Press  $\bigcap$  to start recording.

To stop recording before the recording time is over,  $p$ ress  $\bigcap$ 

**5.** Press  $\bigcirc$  or  $\bigcirc$  to highlight "Save" to save the voice clip, then press  $\bigcirc$  to select.

If you have selected "Choose before Saving" when saving, the memory card is not inserted, or memory has run out, press  $\bigcirc$  or  $\bigcirc$  to highlight "Save to Handset" or "Save to Card", then press  $\bigcap$  to select.

### *Tip*

- *You can also record a voice clip by pressing during standby, then press*  $\Box$  *whilst the Main menu is displayed, instead of steps 1 to 3.*
- If you wish to record a voice clip again, press  $\bigcap$ *[Cancel] in step 5. The screen will return to step 4.*

### **Selecting the Recording Size Mode**

You can select the recording size mode.

- **1.** Perform steps 1 to 3 in ["Recording a Voice Clip" on](#page-108-0)  [page 108.](#page-108-0)
- **2.** Press  $\bigcap$  [Options] to display the Options menu.
- **3.** Press  $\triangle$  or  $\triangle$  to highlight "Record Size", then press  $\bigcap$  or  $\bigcap$  [Select] to select.
- **4.** Press  $\widehat{\blacktriangle}$  or  $\widehat{\blacktriangledown}$  to highlight "Extended Voice" or "For Message Sending", then press  $\bigcap$  to select.

## **Playing Back the Recorded Voice Clip**

- **1.** Perform steps 1 to 4 in ["Recording a Voice Clip" on](#page-108-0)  [page 108.](#page-108-0)
- **2.** Press  $\oplus$  or  $\oplus$  to highlight "Playback", then press  $\bigcap$  to select.
- 3. Press  $\bigcap$ .

The recorded voice clip is played back. To stop playback, press  $\bigcirc$ .

## *Tip*

*• The volume varies depending on the Ringer Volume settings ([p. 118](#page-118-0)). To adjust the volume, press*  $\triangle$  *or* b*, or the side-up or side-down key. The volume is 0 when "Ringer Volume" is set to "Silent" and 1 when set to "Step Tone".*

### **Sending Voice Clips**

- **1.** Perform steps 1 to 4 in ["Recording a Voice Clip" on](#page-108-0)  [page 108](#page-108-0).
- **2.** Press  $\hat{\bullet}$  or  $\hat{\bullet}$  to highlight "Save and Send", then  $pres \bigcirc$  to select.

For details on creating a message, see ["Creating a](#page-58-0)  [New MMS" on page 58.](#page-58-0)

#### *Note*

*• "Save and Send" is not displayed after recording in extended voice mode.*

# **Melody Editor (M 3-7)**

You can create an original ringtone, or you can send a melody attached to a multimedia message.

You can input up to 95 tones  $\times$  32 voices, 190 tones  $\times$ 16 voices, or 380 tones  $\times$  8 voices per melody.

The original ringtone is registered in the handset memory.

### <span id="page-110-0"></span>**Creating Your Original Ringtone (M 3-7-1)**

- **1.** Press  $\bigcirc$  to display the Main menu.
- **2.** Press  $\bigcirc$ ,  $\bigcirc$ ,  $\bigcirc$  or  $\bigcirc$  to highlight "Applications", then press  $\bigcap$  to select.
- **3.** Press  $\bigcirc$  or  $\bigcirc$  to highlight "Melody Editor", then press  $\bigcap$  to select.
- **4.** Press  $\bigcirc$  or  $\bigcirc$  to highlight "Create New", then press  $\bigcap$  to select.
- **5.** Enter the title.

Up to 24 characters can be entered. For details on entering characters, see ["Entering](#page-29-0)  [Characters" on page 29.](#page-29-0)

6. Press  $\bigcap$ .

**7.** Press  $\bigcirc$  or  $\bigcirc$  to highlight a tempo, then press  $\bigcirc$ to select.

The music tempo is described below.

- "Allegro (Fast)":  $\frac{1}{150}$
- "Moderato (Normal)": 125
- "Andante (Slow)": 107
- "Adagio (Very Slow)": 94

Tempo is defined by the number of crotchets  $( \quad | \quad )$ played per minute.

- **8.** Press  $\oplus$  or  $\oplus$  to highlight "8 Chords", "16 Chords" or "32 Chords", then press  $\bigcirc$  to select.
- **9.** Press the digit keys to specify the musical scale and rest.

For details on specifying the sound level and rest, see ["To Specify the Musical Scale and Rest" on](#page-112-0)  [page 112.](#page-112-0)

**10.** Press  $\mathbb{R}$  or  $\mathbb{F}$  to specify the types of musical notes or rest.

For details on specifying the musical notes and rest, ["To Specify the Types of Notes and Rests" on](#page-113-0)  [page 113.](#page-113-0)

- **11.** Press  $\odot$  after inputting one note. Input the next note after the cursor moves to the right.
- **12.**Repeat steps 9 to 11 to input notes.

When you press  $\bigcirc$  during input, the melody that you have entered is played back.

When you press  $\bigcap$  [Options] and select "Play before Cursor" whilst entering notes, the melody, that is displayed on the screen, is played back up to the cursor position.

When you press  $\Diamond$  [Options] and select "Select" Part", you can select another chord. Repeat steps 9 to 11 to input notes for the new chord.

- **13.** When you finish inputting, press  $\Diamond$  [Options] to display the Options menu.
- **14.** Press  $\bigcirc$  or  $\bigcirc$  to highlight "Save", then press  $\bigcirc$  or  $\bigcap$  [Select] to select.
- **15.** Press  $\odot$  or  $\odot$  to highlight "Save to My Stuff", then  $pres \bigcap$  to select.

Your original ringtone is registered in the handset memory.

#### *Note*

- *If the capacity or memory in the handset memory becomes insufficient, the message, "Maximum capacity : 1000 Not registered." or "Not registered. Memory full." is displayed. The display returns to the screen of step 15. Try again after deleting unnecessary data.*
- *Melodies consisting of too many short notes (semiquavers and triplets) cannot be played back in step 12 and the following message is displayed: "Can not play due to too many notes per sec." The screen returns to step 9.*

*The message "Can not save due to too many notes per sec." may also be displayed, and the screen returns to step 9.*

*Reduce the number of melodies, replace short notes, cancel triplets, etc. to remedy.*

#### <span id="page-112-0"></span>To Specify the Musical Scale and Rest

Using the keys shown below, specify the musical scale and rest.

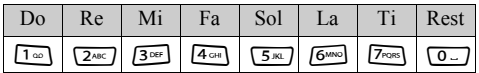

When you press the key shown above once, a crotchet is specified in the middle scale (no mark).

When you press the same key repeatedly, the note will shift cycle through the available octave ranges.

L L L L

When you press  $\odot$  or  $\odot$  whilst a note is selected, the note will move one semitone higher or lower.

When entering rest: Crotchet rest is entered.

$$
\dots \complement \bigoplus_{i=1}^{\infty} \complement^* \bigoplus_{i=1}^{\infty} \square \bigoplus_{i=1}^{\infty} \square^* \bigoplus_{i=1}^{\infty} E \dots
$$

<span id="page-113-0"></span>To Specify the Types of Notes and Rests Specify notes and rests by pressing  $\overline{\mathbb{R}}$  or  $\mathbb{F}$ repeatedly.

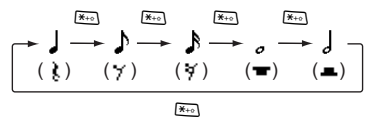

When you make a dotted note or a triplet, press  $\mathbb{R}$  after selecting the target note.

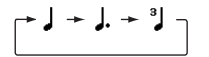

#### *Note*

- *You cannot make a dotted semiquaver (semiquaver rest) or a dotted semibreve (semibreve rest).*
- *Three continuous notes are required for a triplet.*

To specify a tie, press  $\overline{\mathbb{S}^n}$  after selecting the target notes. An underscore (\_) is displayed next to the note, and the note is tied with the next one.

To enter the next note, press  $\odot$  and move the cursor to the right. Then, repeat the operation on the previous page. If the cursor is positioned next to a note, you can repeat the note immediately left of the cursor when  $\bigotimes$  or  $\bigotimes$  is pressed.

#### To Set the Tone

The phone can play notes using different instruments.

You can select from 128 basic tones (8 types of: Pianos, Chimes, Organs, Guitars, Basses, Strings 1, Strings 2, Brasses, Reeds, Flutes/Pipes, Synth Leads, Synth Pads, Synth Effects, Ethnics, Percussions, and Effects) and 61 extended tones (40 types of Drums (FM) and 21 types of Drums (WT)).

- **1.** Perform steps 1 to 13 in ["Creating Your Original](#page-110-0)  [Ringtone" on page 110](#page-110-0).
- **2.** Press  $\widehat{\bullet}$  or  $\widehat{\bullet}$  to highlight "Set Tone", then press  $\bigcap$  or  $\bigcap$  [Select] to select.
- **3.** Press  $\circled{e}$  or  $\circled{e}$  to highlight a category of the tone.
- **4.** Press  $\circledast$  or  $\circledast$  to highlight a tone. When you press  $\Diamond$  [Options] and select "Play Current Part", the melody entered is played back in the selected tone. When you press  $\Diamond$  [Options] and select "Confirm" Tones", the syllable names are played back in the selected tone.
- **5.** Press  $\bigcap$  to select.

Now you can create an original ringtone.

To Set the Strength of the Original Ringtone The strength of the original ringtone can be set in 3 levels for each melody.

When you purchase this phone, the strength of the original ringtone is set to "Loud".

- **1.** Perform steps 1 to 13 in ["Creating Your Original](#page-110-0)  [Ringtone" on page 110](#page-110-0).
- **2.** Press  $\bigotimes$  or  $\bigotimes$  to highlight "Set Strength", then press  $\bigcirc$  or  $\bigcirc$  [Select] to select.
- **3.** Press  $\bigcirc$  or  $\bigcirc$  to highlight a strength of the tone. When  $\bigcap$  [Play] is pressed, the original ringtone entered is played back in the selected strength of the tone.
- **4.** Press  $\bigcap$  to select.

Now you can create an original ringtone.

## <span id="page-114-0"></span>**Editing Original Ringtones (M 3-7-2)**

- **1.** Press  $\bigcirc$  to display the Main menu.
- **2.** Press  $\hat{\mathbf{\Theta}}$ ,  $\hat{\mathbf{\Theta}}$ ,  $\hat{\mathbf{\Theta}}$  or  $\hat{\mathbf{\Theta}}$  to highlight "Applications", then press  $\bigcap$  to select.
- **3.** Press  $\oplus$  or  $\oplus$  to highlight "Melody Editor", then press  $\bigcap$  to select.
- **4.** Press  $\bigcirc$  or  $\bigcirc$  to highlight "My Sounds", then press  $\bigcap$  to select.
- **5.** Press  $\bigcirc$  or  $\bigcirc$  to highlight an original ringtone you wish to edit, then press  $\bigcap$  [Options]. The Options menu is displayed.
- **6.** Press  $\bigcirc$  or  $\bigcirc$  to highlight "Edit Data", then press  $\bigcap$  or  $\bigcap$  [Select] to select.
- **7.** Edit the title, then press  $\bigcap$ .
- **8.** Press  $\bigcirc$  or  $\bigcirc$  to highlight a tempo, then press  $\bigcirc$ to select.
- **9.** Press  $\bigcirc$  or  $\bigcirc$  to highlight the number of voices, then press  $\bigcap$  to select.
- **10.**Press  $\circled{e}$  or  $\circled{e}$  to highlight a note you wish to change, then edit notes.

When you add notes, enter the note correctly on the cursor.

To delete a note, press  $\bigcap$  [Clear] briefly.

Press and hold  $\bigcap$  [Clear] to clear all tones.

- **11.** When you finish editing, press  $\Diamond$  [Options] to display the Options menu.
- **12.** Press  $\bigcirc$  or  $\bigcirc$  to highlight "Save", then press  $\bigcirc$  or  $\bigcap$  [Select] to select.
- **13.** Press  $\odot$  or  $\odot$  to highlight "Save to My Stuff", then press  $\bigcirc$  to select.
- **14.** Press  $\bigcirc$  or  $\bigcirc$  to highlight "Overwrite", then press  $\bigcap$  to select.

The original ringtone is changed.

If you select "New", the melody before the correction is not modified. The original ringtone is registered as a new original ringtone.

### *Note*

- *When the number of voices is modified in step 9, the confirmation screen may be displayed. When you press*  $\left\{\right\}$  [Yes], a section of the melody may be *deleted.*
- *When you are going to add notes in step 10, you cannot add any notes if you have already entered 380 notes (for 8 voices melodies), 190 notes (for 16 voices melodies) or 95 notes (for 32 voices melodies).*

### *Tip*

• To delete the continuous melody, press  $\bigcap$  [Options] and then press  $\bigcirc$  or  $\bigcirc$  *[Select] after selecting "Delete after Cursor" or "Delete before Cursor". You can delete the melody after the cursor or before the cursor.*

#### **Copying and Pasting Notes**

You can copy and move a part of the melody to another position.

Only original ringtones or editable melodies can be copied or moved.

- **1.** Perform steps 1 to 12 in ["Editing Original](#page-114-0)  [Ringtones" on page 114.](#page-114-0)
- **2.** Press  $\Diamond$  [Options] to display the Options menu.
- **3.** Press  $\bigcirc$  or  $\bigcirc$  to highlight "Copy" or "Cut", then press  $\bigcap$  or  $\bigcap$  [Select] to select.
- **4.** Press  $\widehat{\mathbf{C}}$  or  $\widehat{\mathbf{D}}$  to move the cursor to the first note to be copied or to be cut, then press  $\bigcap$ .
- **5.** Press  $\widehat{\mathbf{A}}$  or  $\widehat{\mathbf{B}}$  to move the cursor to the last note to highlight the area, then press  $\bigcap$ . The highlighted area is saved temporarily in the memory. If you select "Cut" in step 3, the highlighted area is cut.
- **6.** Press  $\bigcap$  [Options] to display the Options menu.
- **7.** Press  $\bigcirc$  or  $\bigcirc$  to highlight "Paste", then press  $\bigcirc$ or  $\bigcap$  [Select] to select.
- **8.** Press  $\circled{e}$  or  $\circled{e}$  to move the cursor to the point you wish to paste the notes, then press  $\bigcirc$ . Saved notes are pasted.

# **Phone Help (M 3-8)**

You can view the help list and use it to guide you in the phone's functions.

- **1.** Press  $\bigcirc$  to display the Main menu.
- **2.** Press  $\hat{\bullet}$ ,  $\hat{\bullet}$ ,  $\hat{\bullet}$  or  $\hat{\bullet}$  to highlight "Applications", then press  $\bigcap$  to select.
- **3.** Press  $\bigcirc$  or  $\bigcirc$  to highlight "Phone Help", then press  $\bigcap$  to select.

The help list is displayed.

- **4.** Press  $\oplus$  or  $\oplus$  to highlight the desired function.
- **5.** When you have finished, press  $\left\{ \right\}$  [Back].

# **Profiles (M 7)**

You can easily alter the phone tone (e.g. the ringer volume, keypad tones, etc.) according to your environment.

Tone sound and vibration set can be customised for each profile.

There are 5 profiles including one user definable profile:

- Normal
- Activity
- Car
- Headset
- Silent

# **Activating a Profile**

- **1.** Press  $\bigcirc$  to display the Main menu.
- **2.** Press  $\hat{\bullet}$ ,  $\hat{\bullet}$ ,  $\hat{\bullet}$  or  $\hat{\bullet}$  to highlight "Profiles", then  $pres \bigcirc$  to select.

The Profiles screen is displayed.

**3.** Press  $\bigcirc$  or  $\bigcirc$  to highlight the profile you wish to activate, then press  $\bigcap$  to select.

### *Note*

*• When a profile is set, the icon which corresponds to the profile name is displayed in the standby screen.*

## *Tip*

• *You can press and hold*  $\Box$  *for approximately 2 seconds instead of steps 1 and 2 to display the Profiles screen during standby.*

# <span id="page-117-0"></span>**Customising Profiles**

- **1.** Press  $\bigcirc$  to display the Main menu.
- **2.** Press  $\hat{\mathbf{\Theta}}$ ,  $\hat{\mathbf{\Theta}}$ ,  $\hat{\mathbf{\Theta}}$  or  $\hat{\mathbf{\Theta}}$  to highlight "Profiles", then press  $\bigcap$  to select.
- **3.** Press  $\triangle$  or  $\triangle$  to highlight the profile you wish to customise, then press  $\bigcap$  [Options].
- **4.** Press  $\bigcirc$  or  $\bigcirc$  to highlight "Personalise", then press  $\bigcap$  or  $\bigcap$  [Select] to select.
- **5.** Press  $\odot$  or  $\odot$  to highlight the setting you wish to customise, then press  $\bigcirc$  to select.
- **6.** Change the desired setting. For details about settings, see [pages 118](#page-118-1) to [123](#page-123-0).
- **7.** When you have finished, press  $\bigcap$  [Save] to save the modifications.

# **Resetting Profile Settings**

- **1.** Perform steps 1 and 2 in ["Customising Profiles".](#page-117-0)
- **2.** Press  $\oplus$  or  $\oplus$  to highlight the profile you wish to reset, then press  $\bigcap$  [Options].
- **3.** Press  $\bigcirc$  or  $\bigcirc$  to highlight "Set to Default", then press  $\bigcap$  or  $\bigcap$  [Select] to select.
- **4.** Enter your handset code, then press  $\bigcap$ .
- **5.** Press  $\bigcap$  [Yes].

To cancel resetting, press  $\bigcap$  [No] in step 5.

### *Note*

*• If you enter a wrong handset code in step 4, the screen returns to step 1.*

# <span id="page-118-1"></span><span id="page-118-0"></span>**Ringer Volume**

You can adjust the ringer volume to one of 6 levels or a step tone.

When it is set to "Silent", the volume of applications is muted.

- **1.** Perform steps 1 to 4 in ["Customising Profiles" on](#page-117-0)  [page 117](#page-117-0).
- **2.** Press  $\bigcirc$  or  $\bigcirc$  to highlight "Ringer Volume", then  $pres \bigcirc$  to select.

The current volume level is displayed.

**3.** Press  $\bigcirc$  to increase the ringer volume or press  $\bigcirc$ to decrease the ringer volume and then press  $\bigcirc$ . To select "Step Tone", press  $\hat{\bullet}$  at level 5. To select "Silent", press  $\hat{\otimes}$  at level 1.

# <span id="page-119-0"></span>**Assigning Ringtone**

You can select the ringtone from 28 tones including 5 patterns, 13 sound effects and 10 melodies. You can also select a sound in the handset memory as the default ringtone excluding the AMR/WAVE and MP3 format.

- **1.** Perform steps 1 to 4 in ["Customising Profiles" on](#page-117-0)  [page 117.](#page-117-0)
- **2.** Press  $\widehat{\bullet}$  or  $\widehat{\bullet}$  to highlight "Assign Ringtone", then  $pres \bigcirc$  to select.
- **3.** Press  $\bigcirc$  or  $\bigcirc$  to highlight "Preset Sounds" or "My Sounds", then press  $\bigcirc$  to select.
- **4.** Press  $\bigcirc$  or  $\bigcirc$  to highlight the ringtone you wish to use.

If you wish to hear the demo play, press  $\bigcirc$ . To stop playing, press  $\bigcirc$ .

- **5.** When selection is complete, press  $\bigcap$  [Options] to display the Options menu.
- **6.** Press  $\bigcirc$  or  $\bigcirc$  to highlight "Assign", then press  $\bigcirc$ or  $\bigcap$  [Select] to select.

#### *Note*

*• If you delete a ringtone that uses a sound in the handset memory, the default ringtone is set.*

# **Vibration**

When the vibrator option is set on, the phone will vibrate for incoming calls regardless of the ringer volume and tone settings.

- **1.** Perform steps 1 to 4 in ["Customising Profiles" on](#page-117-0)  [page 117.](#page-117-0)
- **2.** Press  $\bigcirc$  or  $\bigcirc$  to highlight "Vibration", then press  $\bigcap$  to select.
- **3.** Press  $\bigcirc$  or  $\bigcirc$  to highlight "On", "Off" or "On  $\&$ Link to Sound", then press  $\bigcap$  to select.

## *Tip*

- *When the "On & Link to Sound" option is selected in step 3, the vibrator synchronises with your selected melody to pulse in time with the melody. Please note that not all melodies support the "On & Link to Sound" option. Should you select such a melody, only the "On" option in step 3 will allow vibrator function.*
- *When you select "On" or "On & Link to Sound" in step 3, " " is displayed on the standby screen.*

# **Light Colour**

You can select from 7 colours and 1 pattern for each profile and change it during an incoming call.

- **1.** Perform steps 1 to 4 in ["Customising Profiles" on](#page-117-0)  [page 117](#page-117-0).
- **2.** Press  $\bigcirc$  or  $\bigcirc$  to highlight "Light Colour", then  $pres \bigcirc$  to select.
- **3.** Press  $\bigcirc$  or  $\bigcirc$  to highlight the desired light colour or pattern, then press  $\bigcirc$  to select.

## *Tip*

*• If you select "Disco" in step 3, all 7 colours flash in order during an incoming call.*

# **Keypad Tones**

When the keypad tone is set on, you will hear a confirmation tone each time you press any keys.

- **1.** Perform steps 1 to 4 in ["Customising Profiles" on](#page-117-0)  [page 117](#page-117-0).
- **2.** Press  $\oplus$  or  $\oplus$  to highlight "Keypad Tones", then press  $\bigcirc$  to select.
- **3.** Press  $\bigcirc$  or  $\bigcirc$  to highlight "On" or "Off", then  $pres \bigcirc$  to select. If you select "Off", the screen returns to step 1.
- **4.** Press  $\bigcirc$  or  $\bigcirc$  to highlight "Volume", then press  $\bigcap$  to select.
- **5.** Press  $\bigotimes$  to increase the volume or press  $\bigotimes$  to decrease the volume, then press  $\bigcap$ .
- **6.** Press  $\widehat{\bullet}$  or  $\widehat{\bullet}$  to highlight "Tone", then press  $\widehat{\bullet}$ to select.
- **7.** Press  $\bigcirc$  or  $\bigcirc$  to highlight either "Preset Sounds", "My Sounds" or "Default Tone", then press  $\bigcirc$  to select.

If you select "Preset Sounds" or "My Sounds" in step 7, perform the following, otherwise go to step 9.

**8.** Select the keypad tone.

For details on selecting a ringtone, see ["Assigning](#page-119-0)  [Ringtone" on page 119.](#page-119-0)

- **9.** Press  $\bigcirc$  or  $\bigcirc$  to highlight "Duration", then press  $\bigcap$  to select.
- **10.**Press  $\odot$  or  $\odot$  to highlight the desired duration, then press  $\bigcap$  to select.

# **Warning Tone**

This function enables your phone to emit the warning tone when an error occurs.

- **1.** Perform steps 1 to 4 in ["Customising Profiles" on](#page-117-0)  [page 117.](#page-117-0)
- **2.** Press  $\bigcirc$  or  $\bigcirc$  to highlight "Warning Tone", then  $pres \bigcirc$  to select.
- **3.** Press  $\triangle$  or  $\triangle$  to highlight "On" or "Off", then  $pres \bigcirc$  to select.

If you select "Off", the screen returns to step 1.

- **4.** Press  $\odot$  or  $\odot$  to highlight "Volume", then press  $\bigcap$  to select.
- **5.** Press  $\bigotimes$  to increase the volume or press  $\bigotimes$  to decrease the volume, then press  $\bigcap$ .
- **6.** Press  $\bigcirc$  or  $\bigcirc$  to highlight "Tone", then press  $\bigcirc$ to select.
- **7.** Press  $\bigcirc$  or  $\bigcirc$  to highlight "Preset Sounds" or "My Sounds", then press  $\bigcirc$  to select.
- **8.** Select the warning tone.

For details on selecting a ringtone, see ["Assigning](#page-119-0)  [Ringtone" on page 119.](#page-119-0)

**9.** Press  $\hat{\bullet}$  or  $\hat{\bullet}$  to highlight "Duration", then press  $\bigcap$  to select.

**10.** Press  $\bigcirc$  or  $\bigcirc$  to highlight the desired duration, then press  $\bigcap$  to select.

# **Power On/Off Sound**

The phone can be set up to emit a sound when it is switched on or off. You can define the volume, duration and the melody to be used for this task.

- **1.** Perform steps 1 to 4 in ["Customising Profiles" on](#page-117-0)  [page 117.](#page-117-0)
- **2.** Press  $\bigcirc$  or  $\bigcirc$  to highlight "Power On Sound" or "Power Off Sound", then press  $\bigcirc$  to select.
- **3.** Press  $\triangle$  or  $\triangle$  to highlight "On" or "Off", then press  $\bigcap$  to select.

If you select "Off", the screen returns to step 1.

- **4.** Press  $\bigcirc$  or  $\bigcirc$  to highlight "Volume", then press  $\bigcap$  to select.
- **5.** Press  $\triangle$  to increase the volume or press  $\triangle$  to decrease the volume and then press  $\bigcap$ .
- **6.** Press  $\bigcirc$  or  $\bigcirc$  to highlight "Sound", then press  $\bigcirc$ to select.
- **7.** Press  $\bigcirc$  or  $\bigcirc$  to highlight "Preset Sounds" or "My Sounds", then press  $\bigcap$  to select.

**8.** Select the ringtone.

For details on selecting a ringtone, see ["Assigning](#page-119-0)  [Ringtone" on page 119](#page-119-0).

- **9.** Press  $\bigcirc$  or  $\bigcirc$  to highlight "Duration", then press  $\bigcap$  to select.
- **10.**Enter the desired duration of the ringtone in 2 digits (01 to 10 seconds) using the digit keys, then press .

# **Message Alert**

When receiving messages, special ringtones can be set.

- **1.** Perform steps 1 to 4 in ["Customising Profiles" on](#page-117-0)  [page 117](#page-117-0).
- **2.** Press  $\oplus$  or  $\oplus$  to highlight "Message Alert", then press  $\bigcap$  to select.
- **3.** Press  $\oplus$  or  $\oplus$  to highlight "Multimedia", "Text" or "WAP", then press  $\bigcirc$  to select.
- **4.** Press  $\bigcirc$  or  $\bigcirc$  to highlight "Volume", then press  $\bigcap$  to select.
- **5.** Press  $\bigcirc$  to increase the volume or press  $\bigcirc$  to decrease the volume and then press  $\bigcap$ .
- **6.** Press  $\bigcirc$  or  $\bigcirc$  to highlight "Sound", then press  $\bigcirc$ to select.
- **7.** Press  $\hat{\bullet}$  or  $\hat{\bullet}$  to highlight "Preset Sounds" or "My Sounds", then press  $\bigcap$  to select.
- **8.** Select the ringtone.

For details on selecting a ringtone, see ["Assigning](#page-119-0)  [Ringtone" on page 119.](#page-119-0)

- **9.** Press  $\widehat{\bullet}$  or  $\widehat{\bullet}$  to highlight "Vibration", then press  $\bigcap$  to select.
- **10.**Press  $\hat{\bullet}$  or  $\hat{\bullet}$  to highlight "On", "Off" or "On  $\&$ Link to Sound", then press  $\bigcap$  to select.
- **11.** Press  $\hat{\bullet}$  or  $\hat{\bullet}$  to highlight "Duration", then press  $\bigcap$  to select.
- **12.**Enter the duration of ringtone in 2 digits (01 to 15 seconds) using the digit keys, then press  $\bigcap$ .

# **Low Battery Alert**

Adjust the volume of the alarm when the battery becomes low.

- **1.** Perform steps 1 to 4 in ["Customising Profiles" on](#page-117-0)  [page 117.](#page-117-0)
- **2.** Press  $\bigcirc$  or  $\bigcirc$  to highlight "Low Battery Alert", then press  $\bigcap$  to select.
- **3.** Press  $\triangle$  or  $\triangle$  to highlight "High", "Low" or "Silent", then press  $\bigcirc$  to select.

# **Echo Cancel**

This function is for cancelling irritating echoes, especially when using the handsfree car kit.

- **1.** Perform steps 1 to 4 in ["Customising Profiles" on](#page-117-0)  [page 117.](#page-117-0)
- **2.** Press  $\triangleq$  or  $\triangleq$  to highlight "Echo Cancel", then  $pres \bigcirc$  to select.
- **3.** Press  $\bigcirc$  or  $\bigcirc$  to highlight "On" or "Off", then  $pres \bigcirc$  to select.

# <span id="page-123-0"></span>**Any Key Answer**

You can also answer a call by pressing any key except  $\Im$  or  $\bigcap$  [Busy]. For details, see [page 23](#page-23-0).

- **1.** Perform steps 1 to 4 in ["Customising Profiles" on](#page-117-0)  [page 117.](#page-117-0)
- **2.** Press  $\bigcirc$  or  $\bigcirc$  to highlight "Any Key Answer", then  $pres \bigcirc$  to select.
- **3.** Press  $\circledast$  or  $\circledast$  to highlight "On" or "Off", then  $pres \bigcirc$  to select.

# **Contacts (M 8)**

# **Call Log (M 8-3)**

The phone will record the last 10 missed calls, received calls and dialled numbers.

# <span id="page-124-0"></span>**Viewing Call Log**

- **1.** Press  $\bigcirc$  to display the Main menu.
- **2.** Press  $\hat{\bullet}$ ,  $\hat{\bullet}$ ,  $\hat{\bullet}$  or  $\hat{\bullet}$  to highlight "Contacts", then  $pres \bigcap$  to select.
- **3.** Press  $\oplus$  or  $\oplus$  to highlight "Call Log", then press  $\bigcap$  to select.
- **4.** Press  $\circled{e}$  or  $\circled{e}$  to switch logs from "All Calls", "Dialled Numbers", "Missed Calls" or "Received Calls".

The selected call log list is displayed.

**5.** Press  $\bigcirc$  or  $\bigcirc$  to highlight the number you wish to view, then press  $\bigcap$  to select. If you wish to dial the number, press  $\Box$ .

## *Tip*

• *You can also confirm call logs by pressing*  $\Diamond$  *during standby mode.*

## **Sending Messages**

- **1.** Perform steps 1 to 4 in ["Viewing Call Log"](#page-124-0).
- **2.** Press  $\bigcirc$  or  $\bigcirc$  to highlight the call log you wish to send, then press  $\bigcap$  to select. The selected call log is displayed in detail.
- **3.** Press  $\Diamond$  [Options] to display the Options menu.
- **4.** Press  $\bigcirc$  or  $\bigcirc$  to highlight "Create Message", then press  $\bigcap$  or  $\bigcap$  [Select] to select.
- **5.** Press  $\bigcirc$  or  $\bigcirc$  to highlight "Multimedia", "Text" or "live! Postcard", then press  $\bigcap$  to select.

For details on creating a message, see ["Creating a](#page-58-0)  [New MMS" on page 58](#page-58-0) or ["Creating a New SMS"](#page-65-0)  [on page 65](#page-65-0).

### *Note*

*• The Postcard service is not available on some service providers. Please contact your service provider for more information.*

## **Deleting a Call Log**

To Delete a Single Call Log

- **1.** Perform steps 1 to 4 in ["Viewing Call Log" on](#page-124-0)  [page 124.](#page-124-0)
- **2.** Press  $\bigcirc$  or  $\bigcirc$  to highlight the call log you wish to delete, then press  $\bigcap$  to select.

The selected call log is displayed in detail.

- **3.** Press  $\bigcap$  [Options] to display the Options menu.
- **4.** Press  $\bigcirc$  or  $\bigcirc$  to highlight "Delete", then press  $\bigcirc$ or  $\bigcap$  [Select] to select.
- **5.** Press  $\bigcap$  [Yes].

The selected call log is deleted. To cancel deletion, press  $\bigcap$  [No] in step 5.

# **Speed Dial List (M 8-4)**

You can view and perform other operations for phone numbers registered in the Speed Dial List.

- **1.** Press  $\bigcirc$  to display the Main menu.
- **2.** Press  $\hat{\bullet}$ ,  $\hat{\bullet}$ ,  $\hat{\bullet}$  or  $\hat{\bullet}$  to highlight "Contacts", then  $pres \bigcap$  to select.
- **3.** Press  $\bigcirc$  or  $\bigcirc$  to highlight "Speed Dial List", then  $pres \bigcap$  to select.

The names and phone numbers stored in the Speed Dial List are displayed in order.

# **My Numbers (M 8-5)**

You can check your own voice, data and fax phone numbers.

- **1.** Press  $\bigcirc$  to display the Main menu.
- **2.** Press  $\hat{\bullet}$ ,  $\hat{\bullet}$ ,  $\hat{\bullet}$  or  $\hat{\bullet}$  to highlight "Contacts", then  $pres \bigcap$  to select.
- **3.** Press  $\hat{\bullet}$  or  $\hat{\bullet}$  to highlight "My Numbers", then  $pres \bigcap$  to select.
- **4.** Press  $\hat{\bullet}$  or  $\hat{\bullet}$  to highlight the phone number you wish to check from either "Voice", "Data" or "Fax", then press  $\bigcap$  to select.

#### *Note*

*• "Data" or "Fax" may not be displayed depending on the SIM card.*

# **Call Timers**

This function lets you check the duration of your calls.

### **Checking the Duration of the Last Call and All Calls**

- **1.** Press  $\bigcirc$  to display the Main menu.
- **2.** Press  $\hat{\bullet}$ ,  $\hat{\bullet}$ ,  $\hat{\bullet}$  or  $\hat{\bullet}$  to highlight "Contacts", then  $pres \bigcirc$  to select.
- **3.** Press  $\triangle$  or  $\triangle$  to highlight "Call Timers", then press  $\bigcap$  to select.
- **4.** Press  $\hat{\bullet}$  or  $\hat{\bullet}$  to highlight "Received Calls" or "Dialled Numbers", then press  $\bigcap$  to select. The duration of the last call and all calls are displayed.

## **Resetting All Call Timers**

- **1.** Perform steps 1 to 4 in "Checking the Duration of the Last Call and All Calls".
- **2.** Press  $\bigcirc$  or  $\bigcirc$  to highlight "Clear Timers", then press  $\bigcap$  to select.
- **3.** Enter your handset code, then press  $\bigcap$ .
- **4.** Press  $\bigcap$  [Yes].

The Call Timers are reset to zero. To cancel resetting, press  $\bigcap$  [No] in step 4.

# **Data Counter (M 8-6) (M 8-7)**

<span id="page-126-0"></span>You can confirm the amount of bytes which you used in the GPRS transmission.

- **1.** Press  $\bigcirc$  to display the Main menu.
- **2.** Press  $\bigcirc$ ,  $\bigcirc$ ,  $\bigcirc$  or  $\bigcirc$  to highlight "Contacts", then press  $\bigcap$  to select.
- **3.** Press  $\bigcirc$  or  $\bigcirc$  to highlight "Data Counter", then  $pres \bigcap$  to select.
- **4.** Press  $\triangle$  or  $\triangle$  to highlight "Last Data" or "All Data", then press  $\bigcap$  to select. You can now check the amount of bytes.

## **Resetting All Data Counter**

- **1.** Perform steps 1 to 3 in ["Data Counter".](#page-126-0)
- **2.** Press  $\bigcirc$  or  $\bigcirc$  to highlight "Clear Counter", then press  $\bigcap$  to select.
- **3.** Press  $\bigcap$  [Yes].

The Data Counter is reset to zero. To cancel resetting, press  $\bigcap$  [No] in step 3.

# **Call Costs (M 8-8)**

This function lets you check the charges for your calls. *Some networks do not support Charging Advice.* 

*Please check with your service provider for availability.*

## <span id="page-127-0"></span>**Checking the Cost of the Last Call**

- **1.** Press  $\bigcirc$  to display the Main menu.
- **2.** Press  $\hat{\mathbf{\Theta}}$ ,  $\hat{\mathbf{\Theta}}$ ,  $\hat{\mathbf{\Theta}}$  or  $\hat{\mathbf{\Theta}}$  to highlight "Contacts", then  $pres \bigcap$  to select.
- **3.** Press  $\bigcirc$  or  $\bigcirc$  to highlight "Call Costs", then press  $\bigcap$  to select.
- **4.** Press  $\oplus$  or  $\oplus$  to highlight "Last Call", then press  $\bigcap$  to select.

The cost of the last call is now displayed.

## **Checking the Total Call Cost**

- **1.** Perform steps 1 to 3 in ["Checking the Cost of the](#page-127-0)  [Last Call"](#page-127-0).
- **2.** Press  $\bigcircledast$  or  $\bigcircledast$  to highlight "All Calls", then press  $\bigcap$  to select.

## **Setting the Charge Rate**

Set the charge rate to calculate the call cost and set the maximum limit for call cost.

- **1.** Perform steps 1 to 3 in ["Checking the Cost of the](#page-127-0)  [Last Call"](#page-127-0).
- **2.** Press  $\bigcirc$  or  $\bigcirc$  to highlight "Costs Units", then press  $\bigcap$  to select.
- **3.** Press  $\triangle$  or  $\triangle$  to highlight "Set Units", then press  $\bigcap$  to select.
- **4.** Enter your PIN2 code, then press  $\bigcap$ .
- **5.** Enter a cost per unit, then press  $\bigcap$ . To enter a decimal point, press  $\mathbb{F}$ .
- **6.** Enter a currency unit (up to 3 characters), then press  $\left( \begin{array}{c} \cdot \end{array} \right)$

### **Setting the Charge Limit**

This function is useful if you wish to make sure you do not exceed a certain charge limit.

- **1.** Perform steps 1 to 3 in ["Checking the Cost of the](#page-127-0)  [Last Call" on page 127.](#page-127-0)
- **2.** Press  $\oplus$  or  $\oplus$  to highlight "Max Cost", then press  $\bigcap$  to select.
- **3.** Press  $\widehat{\bullet}$  or  $\widehat{\bullet}$  to highlight "Set Limit", then press  $\bigcap$  to select.
- **4.** Enter your PIN2 code, then press  $\bigcap$ .
- **5.** Enter a value, then press  $\bigcap$ .

To enter a decimal point, press  $\mathbb{F}$ .

## **Resetting All Call Costs**

- **1.** Perform steps 1 to 3 in ["Checking the Cost of the](#page-127-0)  [Last Call" on page 127.](#page-127-0)
- **2.** Press  $\odot$  or  $\odot$  to highlight "Clear Costs", then press  $\bigcap$  to select.
- **3.** Enter your PIN2 code, then press  $\bigcap$ .
- **4.** Press  $\bigcap$  [Yes].

The Call Costs are reset to zero. To cancel resetting, press  $\bigcap$  [No] in step 4.

### **Checking the Residual Credit**

- **1.** Perform steps 1 to 3 in ["Checking the Cost of the](#page-127-0)  [Last Call" on page 127.](#page-127-0)
- **2.** Press  $\oplus$  or  $\oplus$  to highlight "Residual Credit", then press  $\bigcap$  to select.

# **Settings (M 9)**

# **Phone Settings (M 9-1)**

# <span id="page-129-0"></span>**Opening the Phone Settings Screen**

- **1.** Press  $\bigcirc$  to display the Main menu.
- **2.** Press  $\hat{\bullet}$ ,  $\hat{\bullet}$ ,  $\hat{\bullet}$  or  $\hat{\bullet}$  to highlight "Settings", then  $pres \bigcap$  to select.
- **3.** Press  $\bigcirc$  or  $\bigcirc$  to highlight "Phone Settings", then  $pres \bigcap$  to select.

The Phone Settings screen is displayed. The following settings can be made.

# **Changing the Language (M 9-1-1)**

You can change the language that the phone uses to display messages.

- **1.** Perform steps 1 to 3 in ["Opening the Phone Settings](#page-129-0)  [Screen"](#page-129-0).
- **2.** Press  $\bigcirc$  or  $\bigcirc$  to highlight "Language", then press  $\bigcap$  to select.
- **3.** Press  $\bigcirc$  or  $\bigcirc$  to highlight the desired language, then press  $\bigcap$  to select.

## *Tip*

*• You can also change the input language on the text entry screen. [\(p. 30](#page-30-0))*

### *Note*

- *If you select "Automatic" in step 3, the language preset on the SIM card is selected.*
- *If the language preset on the SIM card is not supported, then the default language of the phone is selected.*

## **Date & Time (M 9-1-2)**

You need to set the correct time and date in order for your phone's various time-based functions to work correctly.

- **1.** Perform steps 1 to 3 in ["Opening the Phone Settings](#page-129-0)  [Screen".](#page-129-0)
- **2.** Press  $\triangle$  or  $\triangle$  to highlight "Date & Time", then  $pres \bigcap$  to select.
- **3.** Press  $\oplus$  or  $\oplus$  to highlight "Set Date/Time", then press  $\bigcap$  to select.
- **4.** Enter the day, month, year and time using the digit keys, then press  $\bigcap$ .

When you enter the time in the 12-hour format, press  $\mathbb{R}$  to switch between am and pm.

The order in which the date and time is displayed is based on the format setting. See ["To Select the Date](#page-130-0)  [Format" on page 130](#page-130-0).

To Select the Time System

- **1.** Perform steps 1 to 3 in ["Opening the Phone Settings](#page-129-0)  [Screen" on page 129.](#page-129-0)
- **2.** Press  $\oplus$  or  $\oplus$  to highlight "Date & Time", then press  $\bigcirc$  to select.
- **3.** Press  $\bigcircledast$  or  $\bigcircledast$  to highlight "Clock Settings", then press  $\bigcirc$  to select.
- **4.** Press  $\bigcirc$  or  $\bigcirc$  to highlight "Time Format", then  $pres \bigcirc$  to select.
- **5.** Press  $\circledast$  or  $\circledast$  to highlight "12 hour" or "24 hour", then press  $\bigcap$  to select.

## <span id="page-130-0"></span>To Select the Date Format

The date format can be switched between "Day.Month.Year", "Month-Day-Year" or "Year/ Month/Day".

- **1.** Perform steps 1 to 3 in ["Opening the Phone Settings](#page-129-0)  [Screen" on page 129.](#page-129-0)
- **2.** Press  $\triangleq$  or  $\triangleq$  to highlight "Date & Time", then  $pres \bigcirc$  to select.
- **3.** Press  $\oplus$  or  $\oplus$  to highlight "Clock Settings", then press  $\bigcirc$  to select.
- **4.** Press  $\triangle$  or  $\triangle$  to highlight "Date Format", then  $pres \bigcirc$  to select.
- **5.** Press  $\bigcirc$  or  $\bigcirc$  to highlight "D.M.Y", "M-D-Y" or " $Y/M/D$ ", then press  $\bigcirc$  to select.
- <span id="page-130-1"></span>To Set the Clock Display
- **1.** Perform steps 1 to 3 in ["Opening the Phone Settings](#page-129-0)  [Screen" on page 129](#page-129-0).
- **2.** Press  $\bigcirc$  or  $\bigcirc$  to highlight "Date & Time", then  $pres \bigcirc$  to select.
- **3.** Press  $\oplus$  or  $\oplus$  to highlight "Clock Settings", then press  $\bigcirc$  to select.
- **4.** Press  $\bigcirc$  or  $\bigcirc$  to highlight "Display Format", then  $pres \bigcirc$  to select.
- **5.** Press  $\triangleq$  or  $\triangleq$  to highlight "Time Only", "Date Only" or "Date  $&$  Time", then press  $\bigcirc$  to select. To set hide clock, select "Off" in step 5, then press  $\bigcirc$ .

### To Set Daylight Saving Time

You can switch to daylight saving time without having to change the clock time itself.

- **1.** Perform steps 1 to 3 in ["Opening the Phone Settings](#page-129-0)  [Screen" on page 129](#page-129-0).
- **2.** Press  $\triangleq$  or  $\triangleq$  to highlight "Date & Time", then  $pres \bigcirc$  to select.
- **3.** Press  $\hat{\bullet}$  or  $\hat{\bullet}$  to highlight "Clock Settings", then press  $\bigcap$  to select.
- **4.** Press  $\bigcirc$  or  $\bigcirc$  to highlight "Daylight Saving", then  $pres \bigcap$  to select.
- **5.** Press  $\bigcirc$  or  $\bigcirc$  to highlight "On", then press  $\bigcirc$  to select.

#### To Set the Time Zone

- **1.** Perform steps 1 to 3 in ["Opening the Phone Settings](#page-129-0)  [Screen" on page 129](#page-129-0).
- **2.** Press  $\triangleq$  or  $\triangleq$  to highlight "Date & Time", then press  $\bigcap$  to select.
- **3.** Press  $\triangle$  or  $\triangle$  to highlight "Set Time Zone", then press  $\bigcap$  to select.
- **4.** Press  $\bigcirc$  or  $\bigcirc$  to highlight "Change Zone", then  $pres \bigcap$  to select.

**5.** Press  $\circled{0}$  or  $\circled{0}$  to set the home city, then press  $\circled{1}$ .

### To Customise the Time Zone

- **1.** Perform steps 1 to 3 in ["Opening the Phone Settings](#page-129-0)  [Screen" on page 129.](#page-129-0)
- **2.** Press  $\bigcirc$  or  $\bigcirc$  to highlight "Date & Time", then press  $\bigcap$  to select.
- **3.** Press  $\oplus$  or  $\oplus$  to highlight "Set Time Zone", then  $pres \bigcap$  to select.
- **4.** Press  $\widehat{\blacktriangle}$  or  $\widehat{\blacktriangledown}$  to highlight "Set Custom Zone", then press  $\bigcap$  to select.
- **5.** Enter the time-zone differences using the digit keys, then press  $\bigcap$ . Each press of  $\overline{\ast}$  switches – and +.

## **Setting the Main Display (M 9-1-3)**

You can change the settings of the Main Display.

Wallpaper for the Main Display

For the standby screen of the main display, 3 pictures are provided.

Pictures taken with the digital camera or images downloaded from a WAP site can be used for wallpapers.

To Set Built-in Pictures of the Main Display

- **1.** Perform steps 1 to 3 in ["Opening the Phone Settings](#page-129-0)  [Screen" on page 129.](#page-129-0)
- **2.** Press  $\bigcirc$  or  $\bigcirc$  to highlight "Main Display", then press  $\bigcap$  to select.
- **3.** Press  $\bigcirc$  or  $\bigcirc$  to highlight "Wallpaper", then press  $\bigcap$  to select.
- **4.** Press  $\oplus$  or  $\oplus$  to highlight "Preset Pictures", then press  $\bigcap$  to select.
- **5.** Press  $\bigcirc$  or  $\bigcirc$  to highlight the desired picture, then press  $\bigcap$  to select. The selected picture is displayed.
- **6.** Press  $\bigcap$  to set.

The selected picture is set.

## *Tip*

*• To cancel the Wallpaper setting, select "Blank" in step 4.*

### To Set My Pictures for the Main Display

- **1.** Perform steps 1 to 3 in ["Opening the Phone Settings](#page-129-0)  [Screen" on page 129](#page-129-0).
- **2.** Press  $\oplus$  or  $\oplus$  to highlight "Main Display", then  $pres \bigcirc$  to select.
- **3.** Press  $\bigcirc$  or  $\bigcirc$  to highlight "Wallpaper", then press  $\bigcap$  to select.
- **4.** Press  $\triangle$  or  $\triangle$  to highlight "My Pictures", then  $pres \bigcap$  to select.
- **5.** Press  $\bigcirc$  or  $\bigcirc$  to highlight "Handset Memory" or "Memory Card", then press  $\bigcirc$  to select. The file names of the pictures that are registered in the selected memory are displayed.
- **6.** Press  $\hat{\bullet}$  or  $\hat{\bullet}$  to highlight the picture, then press  $\bigcap$  to select.

The selected picture is displayed.

- 7. Press  $\bigcap$ .
- **8.** Press  $\bigcirc$ ,  $\bigcirc$ ,  $\bigcirc$  or  $\bigcirc$  to specify the area you wish to display, then press  $\bigcap$ .

The selected picture is set.

#### *Note*

- *Some pictures cannot be used because of their picture and data types.*
- *Even if an animation is selected, the standby screen displays a still picture when you do not operate the phone for about 30 seconds (Differs according to the selected data).*

## **Backlight**

You can turn the backlight of the main display on or off when you press the keypad or the optional cigarette lighter charger is connected to the phone.

You can change or specify the amount of time (1 to 99 seconds) the backlight is on for, which will help conserve battery life.

## *Tip*

*• When you purchase this phone, Backlight is set to 15 seconds.*

To Turn On/Off the Backlight

- **1.** Perform steps 1 to 3 in ["Opening the Phone Settings](#page-129-0)  [Screen" on page 129.](#page-129-0)
- **2.** Press  $\hat{\bullet}$  or  $\hat{\bullet}$  to highlight "Main Display", then press  $\bigcap$  to select.
- **3.** Press  $\circledast$  or  $\circledast$  to highlight "Backlight", then press  $\bigcirc$  to select.
- **4.** Press  $\bigcirc$  or  $\bigcirc$  to highlight "On/Off", then press  $\bigcirc$ to select.
- **5.** Press  $\bigcirc$  or  $\bigcirc$  to highlight "On" to set backlight on or "Off" to set backlight off, then press  $\bigcirc$  to select. When you select "On" in step 5:
- **6.** Enter the duration of the backlight using 2 digits, then press  $\bigcap$ .

### To Turn On/Off the Backlight whilst Charging with the Cigarette Lighter Charger

With this setting On, the phone's backlight is on when the cigarette lighter charger is connected. (The backlight of the external display is on, when the phone is closed.)

- **1.** Perform steps 1 to 3 in ["Opening the Phone Settings](#page-129-0)  [Screen" on page 129.](#page-129-0)
- **2.** Press  $\bigcirc$  or  $\bigcirc$  to highlight "Main Display", then  $pres \bigcap$  to select.
- **3.** Press  $\bigcirc$  or  $\bigcirc$  to highlight "Backlight", then press  $\bigcap$  to select.
- **4.** Press  $\bigcirc$  or  $\bigcirc$  to highlight "In Car", then press  $\bigcirc$ to select.
- **5.** Press  $\bigcirc$  or  $\bigcirc$  to highlight "On" to set backlight on or "Off" to set backlight off, then press  $\bigcap$ .

## **Adjusting the Brightness of the Backlight**

You can adjust the brightness of the backlight of the main display from 4 levels.

- **1.** Perform steps 1 to 3 in ["Opening the Phone Settings](#page-129-0)  [Screen" on page 129](#page-129-0).
- **2.** Press  $\bigcirc$  or  $\bigcirc$  to highlight "Main Display", then  $pres \bigcirc$  to select.
- **3.** Press  $\bigcirc$  or  $\bigcirc$  to highlight "Brightness", then press  $\bigcap$  to select.
- **4.** Press  $\widehat{\blacktriangle}$  (Light) or  $\widehat{\blacktriangledown}$  (Dark) to adjust the brightness for maximum clarity.
- **5.** Press  $\bigcap$ .

## *Note*

*• The brightness of the backlight above does not affect the brightness of the external display.*

### **Setting the Display Saving**

This phone's screen will automatically turn off after a given amount of time if the phone is left open. This is in order to conserve battery life.

You can change the time before the Display Saving will go into effect from between 2 and 20 minutes.

## *Tip*

- *When you purchase this phone, Display Saving is set to 10 minutes.*
- **1.** Perform steps 1 to 3 in ["Opening the Phone Settings](#page-129-0)  [Screen" on page 129](#page-129-0).
- **2.** Press  $\bigcirc$  or  $\bigcirc$  to highlight "Main Display", then  $pres \bigcap$  to select.
- **3.** Press  $\bigcirc$  or  $\bigcirc$  to highlight "Display Saving", then  $pres \bigcirc$  to select.
- **4.** Enter the time before Display Saving takes effect in two digits (02 to 20 minutes) using the digit keys, then press  $\bigcap$ .

#### *Note*

*• Display Saving does not work whilst you are calling, using WAP, or using an application.*

### To Cancel the Display Saving Function

The display saving continues until either a key is pressed or there is an incoming alert. The first key press only cancels the Display Saver. You must press another key in order to input any numerical or text value.

#### **Setting the Greeting Message**

You can set the message which will appear when the phone is turned on.

- **1.** Perform steps 1 to 3 in ["Opening the Phone Settings](#page-129-0)  [Screen" on page 129.](#page-129-0)
- **2.** Press  $\bigcirc$  or  $\bigcirc$  to highlight "Main Display", then press  $\bigcirc$  to select.
- **3.** Press  $\bigcirc$  or  $\bigcirc$  to highlight "Greeting Message", then press  $\bigcap$  to select.
- **4.** Press  $\bigcirc$  or  $\bigcirc$  to highlight "On", then press  $\bigcirc$  to select.
- **5.** Enter the message, then press  $\bigcap$ .

Up to 16 characters can be stored as a message. For details on entering characters, see ["Entering](#page-29-0)  [Characters" on page 29](#page-29-0).

#### *Tip*

*• To cancel the Greeting Message setting, select "Off" in step 4.*

### **Assigning the Pictures**

Pictures can be displayed when turning the power on or off, when receiving an incoming call, or when operating the alarm.

Pictures taken by a digital camera or images downloaded from a WAP site can be used.

### To Set Built-in Pictures

- **1.** Perform steps 1 to 3 in ["Opening the Phone Settings](#page-129-0)  [Screen" on page 129.](#page-129-0)
- **2.** Press  $\bigcirc$  or  $\bigcirc$  to highlight "Main Display", then press  $\bigcap$  to select.
- **3.** Press  $\bigcirc$  or  $\bigcirc$  to highlight "Assign Pictures", then press  $\bigcirc$  to select.
- **4.** Press  $\hat{\bullet}$  or  $\hat{\bullet}$  to highlight the screen to set the picture, then press  $\bigcap$  to select.
- **5.** Press  $\bigcirc$  or  $\bigcirc$  to highlight "Animation 1" or "Animation 2", then press  $\bigcirc$  to select when you select "Power On" or "Power Off" in step 4. Or press  $\circledast$  or  $\circledast$  to highlight "Pattern 1" or "Pattern 2", then press  $\bigcirc$  to select when you select "Incoming" or "Alarm" in step 4. The selected animation or picture is displayed.
- **6.** Press  $\bigcap$  to set.

### *Tip*

*• To cancel the picture setting, select "Default", then press*  $\bigcap$  *in step 5.* 

#### To Set My Pictures

- **1.** Perform steps 1 to 3 in ["Opening the Phone Settings](#page-129-0)  [Screen" on page 129](#page-129-0).
- **2.** Press  $\oplus$  or  $\oplus$  to highlight "Main Display", then  $pres \bigcirc$  to select.
- **3.** Press  $\bigcirc$  or  $\bigcirc$  to highlight "Assign Pictures", then  $pres \bigcirc$  to select.
- **4.** Press  $\triangle$  or  $\triangle$  to highlight the screen to set the picture, then press  $\bigcirc$  to select.
- **5.** Press  $\bigcirc$  or  $\bigcirc$  to highlight "My Pictures", then press  $\bigcirc$  to select.
- **6.** Press  $\hat{\bullet}$  or  $\hat{\bullet}$  to highlight "Handset Memory" or "Memory Card", then press  $\bigcap$  to select.

The file name of the pictures that are registered in the selected memory is displayed.

**7.** Press  $\bigcirc$  or  $\bigcirc$  to highlight the picture, then press  $\bigcap$  to select.

The selected picture is displayed.

**8.** Press  $\hat{\bullet}$ ,  $\hat{\bullet}$ ,  $\hat{\bullet}$  or  $\hat{\bullet}$  to specify the area you wish to display, then press  $\bigcap$ .

#### *Note*

*• Some pictures cannot be used because of their picture and data types.*

### **Setting the External Display (M 9-1-4)**

You can change the settings of the external display.

To Turn On/Off the External Display You can turn the external display on or off when the phone is closed.

- **1.** Perform steps 1 to 3 in ["Opening the Phone Settings](#page-129-0)  [Screen" on page 129](#page-129-0).
- **2.** Press  $\bigcirc$  or  $\bigcirc$  to highlight "External Display", then press  $\bigcirc$  to select.
- **3.** Press  $\oplus$  or  $\oplus$  to highlight "LCD On/Off", then press  $\bigcap$  to select.
- **4.** Press  $\bigcirc$  or  $\bigcirc$  to highlight "On" to set external display on or "Off" to set external display off, then press  $\bigcirc$  to select.

Wallpaper for the External Display For the standby screen of the external display, 3 pictures are provided.

Pictures taken with the digital camera or images downloaded from a WAP site can be used for wallpapers.

### To Set Built-in Pictures of the External Display

- **1.** Perform steps 1 to 3 in ["Opening the Phone Settings](#page-129-0)  [Screen" on page 129.](#page-129-0)
- **2.** Press  $\oplus$  or  $\oplus$  to highlight "External Display", then press  $\bigcap$  to select.
- **3.** Press  $\bigcirc$  or  $\bigcirc$  to highlight "Wallpaper", then press  $\bigcirc$  to select.
- **4.** Press  $\oplus$  or  $\oplus$  to highlight "Preset Pictures", then press  $\bigcap$  to select.
- **5.** Press  $\bigcirc$  or  $\bigcirc$  to highlight the desired picture, then  $pres \bigcap$  to select.

The selected picture is displayed.

**6.** Press  $\bigcap$  to set.

The selected picture is set.

## *Tip*

*• To cancel the Wallpaper setting, select "Blank" in step 4.*

### To Set My Pictures for the External Display

- **1.** Perform steps 1 to 3 in ["Opening the Phone Settings](#page-129-0)  [Screen" on page 129.](#page-129-0)
- **2.** Press  $\bigcirc$  or  $\bigcirc$  to highlight "External Display", then  $pres \bigcirc$  to select.
- **3.** Press  $\bigcirc$  or  $\bigcirc$  to highlight "Wallpaper", then press  $\bigcap$  to select.
- **4.** Press  $\bigcirc$  or  $\bigcirc$  to highlight "My Pictures", then press  $\bigcap$  to select.
- **5.** Press  $\oplus$  or  $\oplus$  to highlight "Handset Memory" or "Memory Card", then press  $\bigcirc$  to select. The file names of the pictures that are registered in the selected memory are displayed.
- **6.** Press  $\bigcirc$  or  $\bigcirc$  to highlight the picture, then press  $\bigcap$  to select.

The selected picture is displayed.

- 7. Press  $\bigcap$ .
- **8.** Press  $\bigcirc$ ,  $\bigcirc$ ,  $\bigcirc$  or  $\bigcirc$  to specify the area you wish to display, then press  $\bigcap$ . The selected picture is set.

#### *Note*

- *Some pictures cannot be used because of their picture and data types.*
- *Even if an animation is selected, the standby screen displays a still picture when you do not operate the phone for about 2 minutes.*
- *When an animation is set as the wallpaper of the external display, the battery consumes large amounts of power and standby time may be shortened. To use the battery for a long time, set a still picture for wallpaper for external display or set the wallpaper of the external display setting off.*

### To Turn On/Off the Backlight of the External Display

You can turn the backlight of the external display on or off when the phone is closed.

You can also change or specify the duration of the external display backlight (1 to 99 seconds).

## *Tip*

*• When you purchase this phone, Backlight is set to 15 seconds.*

- **1.** Perform steps 1 to 3 in ["Opening the Phone Settings](#page-129-0)  [Screen" on page 129](#page-129-0).
- **2.** Press  $\bigcirc$  or  $\bigcirc$  to highlight "External Display", then  $pres \bigcap$  to select.
- **3.** Press  $\bigcirc$  or  $\bigcirc$  to highlight "Backlight", then press  $\bigcap$  to select.
- **4.** Press  $\bigcirc$  or  $\bigcirc$  to highlight "On" to set backlight on or "Off" to set backlight off, then press  $\bigcirc$  to select. When you select "On" in step 4:
- **5.** Enter the duration of the backlight using 2 digits, then press  $\bigcap$ .

To Adjust the LCD Contrast of the External Display You may sometimes need to adjust the LCD contrast of the external display to suit certain lighting conditions.

- **1.** Perform steps 1 to 3 in ["Opening the Phone Settings](#page-129-0)  [Screen" on page 129](#page-129-0).
- **2.** Press  $\bigcirc$  or  $\bigcirc$  to highlight "External Display", then  $pres \bigcirc$  to select.
- **3.** Press  $\oplus$  or  $\oplus$  to highlight "LCD Contrast", then press  $\bigcirc$  to select.
- **4.** Press  $\bigoplus$  (High) or  $\bigotimes$  (Low) to adjust the contrast for maximum clarity.

LCD contrast can be adjusted to 9 levels.

**5.** Press  $\bigcap$ .

## To Set Incoming Indication

Illustrations can be displayed on the external display when receiving an incoming call.

- **1.** Perform steps 1 to 3 in ["Opening the Phone Settings](#page-129-0)  [Screen" on page 129.](#page-129-0)
- **2.** Press  $\widehat{\bullet}$  or  $\widehat{\bullet}$  to highlight "External Display", then press  $\bigcap$  to select.
- **3.** Press  $\bigcirc$  or  $\bigcirc$  to highlight "Incoming Indication", then press  $\bigcap$  to select.
- **4.** Press  $\hat{\bullet}$  or  $\hat{\bullet}$  to highlight an illustration from "Illustration 1" to "Illustration 4", then press  $\bigcirc$  to select.

The selected picture is displayed.

 $\overline{\mathbf{5}}$ . Press  $\bigcirc$ .

To Display the Clock on the External Display You can set the digital/analogue clock to be displayed on the external display.

- **1.** Perform steps 1 to 3 in ["Opening the Phone Settings](#page-129-0)  [Screen" on page 129.](#page-129-0)
- **2.** Press  $\oplus$  or  $\oplus$  to highlight "External Display", then press  $\bigcap$  to select.
- **3.** Press  $\oplus$  or  $\oplus$  to highlight "Clock Display", then  $pres \bigcirc$  to select.
- **4.** Press  $\bigcirc$  or  $\bigcirc$  to highlight "Digital Clock 1" to "Digital Clock 3" or "Analogue Clock 1" to "Analogue Clock 3", then press  $\bigcap$  to select.

The selected picture is displayed.

If the *Bluetooth* function has been activated, you will be asked whether you wish to deactivate it or not. Press  $\bigcap$  [Yes].

**5.** Press  $\bigcap$ .

#### *Note*

*• The clock display setting for the external display depends on the setting in ["To Set the Clock Display"](#page-130-1)  [on page 130.](#page-130-1)*

To Display Icons on the External Display You can set to display icons on the external display.

- **1.** Perform steps 1 to 3 in ["Opening the Phone Settings](#page-129-0)  [Screen" on page 129](#page-129-0).
- **2.** Press  $\bigcirc$  or  $\bigcirc$  to highlight "External Display", then  $pres \bigcap$  to select.
- **3.** Press  $\triangle$  or  $\triangle$  to highlight "Icon Display", then press  $\bigcap$  to select.
- **4.** Press  $\bigcirc$  or  $\bigcirc$  to highlight "On" to set icon display on or "Off" to set icon display off, then press  $\bigcirc$  to select.

### **Phone Setting Reset (M 9-1-5)**

The phone settings can be reset to their default settings.

- **1.** Perform steps 1 to 3 in ["Opening the Phone Settings](#page-129-0)  [Screen" on page 129](#page-129-0).
- **2.** Press  $\oplus$  or  $\oplus$  to highlight "Set to Default", then  $pres \bigcirc$  to select.
- **3.** Enter your handset code, then press  $\bigcap$ .
- **4.** Press  $\bigcap$  [Yes]. To cancel resetting, press  $\bigcap$  [No] in step 4.

#### *Note*

*• If you enter a wrong handset code in step 3, the operation is cancelled.*

# **Call Settings (M 9-2)**

Set various types of functions and services.

## <span id="page-141-0"></span>**Opening the Call Settings Screen**

- **1.** Press  $\bigcirc$  to display the Main menu.
- **2.** Press  $\hat{\bullet}$ ,  $\hat{\bullet}$ ,  $\hat{\bullet}$  or  $\hat{\bullet}$  to highlight "Settings", then press  $\bigcap$  to select.
- **3.** Press  $\triangle$  or  $\triangle$  to highlight "Call Settings", then  $pres \bigcap$  to select.

The Call Settings screen is displayed. The following settings can be made.

## <span id="page-141-1"></span>**Call Waiting (M 9-2-1)**

If you wish to be able to receive another incoming call whilst you have a call in progress, you must activate the Call Waiting service.

- **1.** Perform steps 1 to 3 in ["Opening the Call Settings](#page-141-0)  [Screen"](#page-141-0).
- **2.** Press  $\triangleq$  or  $\triangleq$  to highlight "Call Waiting", then  $pres \bigcap$  to select.
- **3.** Press  $\bigcirc$  or  $\bigcirc$  to highlight "On" to activate the Call Waiting service or "Off" to deactivate it, then press  $\bigcirc$  to select.

### *Note*

*• The Call Waiting service may not be available on all mobile phone networks. Contact your network operator for more information.*

### To Check the Call Waiting Service Status

- **1.** Perform steps 1 to 3 in ["Opening the Call Settings](#page-141-0)  [Screen".](#page-141-0)
- **2.** Press  $\triangle$  or  $\triangle$  to highlight "Call Waiting", then press  $\bigcap$  to select.
- **3.** Press  $\widehat{\bullet}$  or  $\widehat{\bullet}$  to highlight "Status", then press  $\bigcap$ to select.

Now you can check the status of the Call Waiting service.

**4.** Press  $\bigcap$  [Back].

## **Displaying Call Timers (M 9-2-2)**

- **1.** Perform steps 1 to 3 in ["Opening the Call Settings](#page-141-0)  [Screen" on page 141.](#page-141-0)
- **2.** Press  $\bigcirc$  or  $\bigcirc$  to highlight "Display Call Timers", then press  $\bigcap$  to select.
- **3.** Press  $\bigcirc$  or  $\bigcirc$  to highlight "On" or "Off", then  $pres \bigcap$  to select.

### **Showing Your Phone Number**

This lets you control whether to show your phone number when calling another party or not.

Some networks do not support this service. Please check with your service provider for availability.

- **1.** Perform steps 1 to 3 in ["Opening the Call Settings](#page-141-0)  [Screen" on page 141.](#page-141-0)
- **2.** Press  $\bigcirc$  or  $\bigcirc$  to highlight "Show Your Number". then press  $\bigcap$  to select.
- **3.** Press  $\bigcirc$  or  $\bigcirc$  to highlight "On" to show your phone number or "Off" not to show your phone number, then press  $\bigcirc$  to select.

### To Check the Show Your Number Status

- **1.** Perform steps 1 to 3 in ["Opening the Call Settings](#page-141-0)  [Screen" on page 141.](#page-141-0)
- **2.** Press  $\bigcirc$  or  $\bigcirc$  to highlight "Show Your Number", then press  $\bigcap$  to select.
- **3.** Press  $\bigcirc$  or  $\bigcirc$  to highlight "Status", then press  $\bigcirc$ to select.

Now you can check the status of the "Show Your Number".

4. Press  $\bigcap$ .

### **Adjusting Earpiece Volume (M 9-2-3) (M 9-2-4)**

You can adjust the earpiece volume.

- **1.** Perform steps 1 to 3 in ["Opening the Call Settings](#page-141-0)  [Screen" on page 141](#page-141-0).
- **2.** Press  $\bigcirc$  or  $\bigcirc$  to highlight "Earpiece Volume", then  $pres \bigcap$  to select.
- **3.** Press  $\bigcirc$  to increase the earpiece volume or press  $\bigcirc$ to decrease the earpiece volume, then press  $\bigcap$

### **Picture Call (M 9-2-5)**

The image registered to the caller in the Contacts List is displayed when receiving a call.

- **1.** Perform steps 1 to 3 in ["Opening the Call Settings](#page-141-0)  [Screen" on page 141](#page-141-0).
- **2.** Press  $\triangleq$  or  $\triangleq$  to highlight "Picture Call", then  $pres \bigcap$  to select.
- **3.** Press  $\bigcirc$  or  $\bigcirc$  to highlight "On" or "Off", then press  $\bigcap$  to select.

### **Auto Redial (M 9-2-6)**

See ["Automatic Redialling" on page 22](#page-22-0) about this function.

### **Auto Answer (M 9-2-7)**

Auto Answer function allows you to answer calls automatically by connecting the handsfree car kit for *Bluetooth* to your phone via *Bluetooth*. You can select the desired time until your phone answers.

- **1.** Perform steps 1 to 3 in ["Opening the Call Settings](#page-141-0)  [Screen" on page 141](#page-141-0).
- **2.** Press  $\bigcirc$  or  $\bigcirc$  to highlight "Auto Answer", then  $pres \bigcirc$  to select.
- **3.** Press  $\triangleq$  or  $\triangleq$  to highlight the desired duration, then press  $\bigcap$  to select.

To disable the auto answer function, select "Off" in step 3.

### **Minute Minder (M 9-2-8)**

Minute Minder function informs you of your talk time by sounding a tone after every minute.

- **1.** Perform steps 1 to 3 in ["Opening the Call Settings](#page-141-0)  [Screen" on page 141](#page-141-0).
- **2.** Press  $\bigcirc$  or  $\bigcirc$  to highlight "Minute Minder", then  $pres \bigcirc$  to select.

**3.** Press  $\triangle$  or  $\triangle$  to highlight "On" or "Off", then  $pres \cap$  to select.

### **Call Setting Reset (M 9-2-9)**

The call settings can be reset to their default settings.

- **1.** Perform steps 1 to 3 in ["Opening the Call Settings](#page-141-0)  [Screen" on page 141.](#page-141-0)
- **2.** Press  $\oplus$  or  $\oplus$  to highlight "Set to Default", then  $pres \bigcap$  to select.
- **3.** Enter your handset code, then press  $\bigcap$ .
- **4.** Press  $\bigcap$  [Yes]. To cancel resetting, press  $\bigcap$  [No] in step 4.

#### *Note*

*• If you enter the wrong handset code in step 3, the operation is cancelled and the screen returns to step 3 in ["Call Waiting" on page 141.](#page-141-1)*
# <span id="page-144-3"></span><span id="page-144-1"></span>**Diverts (M 9-3)**

This service is used to divert incoming calls to your voice mail system or to another number depending on certain conditions in which you cannot answer a call.

## <span id="page-144-2"></span><span id="page-144-0"></span>**Diverting Calls**

- **1.** Press  $\bigcirc$  to display the Main menu.
- **2.** Press  $\hat{\mathcal{D}}$ ,  $\hat{\mathcal{D}}$ ,  $\hat{\mathcal{D}}$  or  $\hat{\mathcal{D}}$  to highlight "Settings", then  $pres \bigcirc$  to select.
- **3.** Press  $\bigcirc$  or  $\bigcirc$  to highlight "Diverts", then press  $\bigcap$  to select.
- **4.** Press  $\bigcirc$  or  $\bigcirc$  to highlight one of the divert options, then press  $\bigcap$  to select.

The divert options available are:

- "All Calls": Diverts all voice calls without ringing.
- "When Busy": Diverts incoming calls when you are on a call.
- 
- "No Answer": Diverts incoming calls if you do not answer a call within a certain period of time.
- "Not Reachable": Diverts incoming calls when your phone is out of network service or switched off.
- **5.** Press  $\bigcirc$  or  $\bigcirc$  to highlight "On", then press  $\bigcirc$  to select.
- **6.** Enter the phone number you wish to divert calls, then press  $\bigcap$ .

If you wish to divert calls to a number which is located in the Contacts List, search for the desired Contacts List entry.

Press  $\hat{\bullet}$  or  $\hat{\bullet}$  to display the Contacts List. Then

press  $\circledast$  or  $\circledast$  to highlight the desired entry, then

press  $\bigcirc$  to select. For details on searching the Contacts List entries, see ["Finding a Name and](#page-37-0)  [Number" on page 37.](#page-37-0)

If you select "No Answer" in step 4:

**7.** Press  $\bigcirc$  or  $\bigcirc$  to highlight the period of time from 6 levels (05 to 30 seconds), then press  $\bigcirc$  to select.

#### *Note*

*• When a divert is set to "All Calls", " " is displayed on the standby screen.*

#### *Tip*

*• If you select "By Service" in step 5, you can select further divert options in the selected option in step 4.*

#### <span id="page-145-2"></span>**Checking the Divert Status**

- **1.** Perform steps 1 to 3 in ["Diverting Calls" on](#page-144-0)  [page 144.](#page-144-0)
- **2.** Press  $\oplus$  or  $\oplus$  to highlight the divert option you wish to check, then press  $\bigcap$  to select.
- **3.** Press  $\bigcirc$  or  $\bigcirc$  to highlight "Status", then press  $\bigcirc$ to select.

You can now check the status of the selected divert option.

**4.** When you have finished, press  $\left\{\right\}$  [Back].

## <span id="page-145-0"></span>**Cancelling All Divert Settings (M 9-3-5)**

- **1.** Perform steps 1 to 3 in ["Diverting Calls" on](#page-144-0)  [page 144.](#page-144-0)
- **2.** Press  $\bigcirc$  or  $\bigcirc$  to highlight "Cancel All", then press  $\bigcap$  to select.
- **3.** Press  $\bigcap$  [Yes].

All divert settings are cancelled. To cancel resetting, press  $\bigcap$  [No] in step 3.

#### <span id="page-145-1"></span>To Cancel the Divert Settings Individually

- **1.** Perform steps 1 to 3 in ["Diverting Calls" on](#page-144-0)  [page 144.](#page-144-0)
- **2.** Press  $\hat{\bullet}$  or  $\hat{\bullet}$  to highlight the divert option you wish to cancel, then press  $\bigcap$  to select.
- **3.** Press  $\bigcirc$  or  $\bigcirc$  to highlight "Off", then press  $\bigcirc$  to select.

The selected divert has been cancelled.

# **Memory Card (M 9-4)**

## <span id="page-146-0"></span>**Formatting Memory Cards (M 9-4-1)**

- **1.** Press  $\bigcirc$  to display the Main menu.
- **2.** Press  $\widehat{\blacktriangle}$ ,  $\widehat{\blacktriangledown}$ ,  $\widehat{\blacktriangle}$  or  $\widehat{\blacktriangledown}$  to highlight "Settings", then press  $\bigcap$  to select.
- **3.** Press  $\bigcirc$  or  $\bigcirc$  to highlight "Memory Card", then  $pres \bigcirc$  to select.
- **4.** Press  $\bigcirc$  or  $\bigcirc$  to highlight "Format", then press  $\bigcirc$ to select.
- **5.** Enter your handset code, then press  $\bigcap$ . A confirmation message is displayed.
- **6.** Press  $\bigcap$  [Yes].

To cancel formatting, press  $\bigcap$  [No] in step 6. When formatting is complete, a message is displayed.

7. Press  $\bigcap$ .

#### *Note*

- *If you enter the wrong handset code in step 5, the operation is cancelled and the screen returns to step 4.*
- *If the card is locked, you will be requested to unlock it and then perform the aforementioned steps once again.*
- *If the card is damaged, it cannot be formatted.*

#### <span id="page-146-2"></span>**Viewing Memory Card Information (M 9-4-2)**

<span id="page-146-1"></span>You can see the card type (SD Card or MMC), capacity, and used and free space of memory.

- **1.** Perform steps 1 to 3 in ["Formatting Memory Cards"](#page-146-0)  [on page 146](#page-146-0).
- **2.** Press  $\triangleq$  or  $\triangleq$  to highlight "Card Details", then press  $\bigcirc$  to select. If necessary, press  $\circledast$  or  $\circledast$  to scroll through the screen.
- **3.** When viewing is complete, press  $\bigcap$  [Back].

#### **146 Settings**

# <span id="page-147-3"></span>**Connectivity (M 9-5)**

By configuring the settings in this menu, you can connect to *Bluetooth* wireless technology or infrared enabled phones via these connections, as well as a PC via *Bluetooth* wireless technology, infrared or USB connections.

## <span id="page-147-2"></span><span id="page-147-0"></span>**Using the Bluetooth Function (M 9-5-1)**

Via the Bluetooth wireless connection, you can use the following functions:

- Voice communication with the handsfree device.
- GSM/GPRS modem.
- Data exchange based on OBEX technology.

### <span id="page-147-1"></span>To Turn On or Off

- **1.** Press  $\bigcirc$  to display the Main menu.
- **2.** Press  $\bigcirc$ ,  $\bigcirc$ ,  $\bigcirc$  or  $\bigcirc$  to highlight "Settings", then  $pres \bigcirc$  to select.
- **3.** Press  $\bigcirc$  or  $\bigcirc$  to highlight "Connectivity", then press  $\bigcirc$  to select.
- **4.** Press  $\bigcirc$  or  $\bigcirc$  to highlight "Bluetooth", then press  $\bigcap$  to select.

If the infrared setting has been activated, you will be asked whether you wish to deactivate it or not. Press  $\bigcirc$  [Yes].

- **5.** Press  $\oplus$  or  $\oplus$  to highlight "Switch On/Off", then  $pres \bigcirc$  to select.
- **6.** Press  $\bigcirc$  or  $\bigcirc$  to highlight "On", then press  $\bigcirc$  to select.

The *Bluetooth* setting is activated, and " $\frac{1}{2}$ " is displayed.

### To Search for Devices to be Paired

For using the *Bluetooth* wireless function, you need to search for other *Bluetooth* wireless technology enabled devices to establish contact with your phone. Keep your phone within a distance of 10 metres before searching.

- **1.** Perform steps 1 to 4 in ["Using the Bluetooth](#page-147-0)  [Function" on page 147.](#page-147-0)
- **2.** Press  $\bigcirc$  or  $\bigcirc$  to highlight "Search for Devices", then press  $\bigcirc$  to select.

The phone starts searching for devices within 10 metres.

- **3.** Press  $\bigcirc$  or  $\bigcirc$  to highlight the desired device for pairing, then press  $\bigcirc$  to select.
- **4.** Enter the device passcode, then press  $\bigcirc$ .

#### *Note*

- *If the Bluetooth function is off before searching, the phone turns the Bluetooth wireless function on automatically and starts searching.*
- *When you wish to perform the device search again, the device list where all devices searched will be displayed when selecting "Search for Devices" again in step 2. Highlighting "New Devices" at the top of the list and pressing*  $\bigcap$  will resume the new *search and refresh the list.*
- *You can only select one device for pairing. To change the paired device, see "Handsfree Devices".*

#### Handsfree Devices

You can activate, rename, and delete the paired handsfree device in the list.

#### To Activate a Device

- **1.** Perform steps 1 to 4 in ["Using the Bluetooth](#page-147-0)  [Function" on page 147](#page-147-0).
- **2.** Press  $\bigcirc$  or  $\bigcirc$  to highlight "Handsfree Devices", then press  $\bigcap$  to select.
- **3.** Press  $\bigcirc$  or  $\bigcirc$  to highlight the device you wish to activate, then press  $\bigcap$  to select.

## *Tip*

- *You can save battery power by turning the Bluetooth wireless function off whilst it is not in use. Turn the Bluetooth wireless function off in ["To Turn On or](#page-147-1)  [Off" on page 147](#page-147-1) or in ["To Turn Off Automatically"](#page-149-0)  [on page 149](#page-149-0).*
- *During a call, you can divert voice call to the paired device. Press*  $\bigcap$  [Options], then press  $\bigcirc$  or  $\bigcirc$  to *highlight "Enable Bluetooth", then press*  $\bigcirc$  *or*  $\bigcirc$ *[Select] to select. If you wish to disconnect the paired device, select "Disable Bluetooth".*

#### To Rename a Device

- **1.** Perform steps 1 to 4 in ["Using the Bluetooth](#page-147-0)  [Function" on page 147](#page-147-0).
- **2.** Press  $\bigcirc$  or  $\bigcirc$  to highlight "Handsfree Devices", then press  $\bigcirc$  to select.
- **3.** Press  $\triangle$  or  $\triangle$  to highlight the device name you wish to rename, then press  $\Diamond$  [Options] to display the Options menu.
- **4.** Press  $\bigcirc$  or  $\bigcirc$  to highlight "Change Name", then press  $\bigcirc$  or  $\bigcirc$  [Select] to select.
- **5.** Rename the device, then press  $\bigcap$

### To Clear a Device Name

- **1.** Perform steps 1 to 4 in ["Using the Bluetooth](#page-147-0)  [Function" on page 147.](#page-147-0)
- **2.** Press  $\hat{\bullet}$  or  $\hat{\bullet}$  to highlight "Handsfree Devices", then press  $\bigcap$  to select.
- **3.** Press  $\odot$  or  $\odot$  to highlight the device name you wish to clear, then press  $\bigcap$  [Options] to display the Options menu.
- **4.** Press  $\bigcirc$  or  $\bigcirc$  to highlight "Delete", then press  $\bigcirc$ or  $\bigcap$  [Select] to select.
- **5.** Press  $\bigcap$  [Yes].

To cancel deletion, press  $\bigcap$  [No] in step 5.

### Paired Devices

You can rename and delete the paired device in the list.

#### **Bluetooth Wireless Settings**

With this setting, you can rename your phone to prevent other GX30i phones from recognising your phone, or turn the *Bluetooth* wireless function off automatically to save battery power, etc.

#### To Rename Your Phone

**1.** Perform steps 1 to 4 in ["Using the Bluetooth](#page-147-0)  [Function" on page 147.](#page-147-0)

- **2.** Press  $\oplus$  or  $\oplus$  to highlight "Bluetooth Settings", then press  $\bigcap$  to select.
- **3.** Press  $\bigcirc$  or  $\bigcirc$  to highlight "Device Name", then  $pres \bigcirc$  to select.
- **4.** Enter the new device name, then press  $\bigcap$ .

## To Show or Hide Your Phone

- **1.** Perform steps 1 to 4 in ["Using the Bluetooth](#page-147-0)  [Function" on page 147.](#page-147-0)
- **2.** Press  $\oplus$  or  $\oplus$  to highlight "Visibility", then press  $\bigcap$  to select.
- **3.** Press  $\triangleq$  or  $\triangleq$  to highlight the desired visibility settings from the following:

"Show My Phone": Allows other devices to

- recognize your phone. "Hide My Phone": Hides your phone from other
	- devices.
- 4. Press  $\bigcap$  to select.
- <span id="page-149-0"></span>To Turn Off Automatically
- **1.** Perform steps 1 to 4 in ["Using the Bluetooth](#page-147-0)  [Function" on page 147.](#page-147-0)
- **2.** Press  $\bigcirc$  or  $\bigcirc$  to highlight "Bluetooth Settings", then press  $\bigcap$  to select.
- **3.** Press  $\oplus$  or  $\oplus$  to highlight "Bluetooth Time Out", then press  $\bigcap$  to select.
- **4.** Press  $\oplus$  or  $\oplus$  to highlight the desired time, then  $pres \bigcirc$  to select.

Your phone turns the *Bluetooth* function off automatically for the specified time.

To Turn the Authentication Request On or Off You can request the sender or receiver of the OBEX data to authenticate the passcode (exchanging the passcode) before pairing devices.

- **1.** Perform steps 1 to 4 in ["Using the Bluetooth](#page-147-0)  [Function" on page 147](#page-147-0).
- **2.** Press  $\bigcirc$  or  $\bigcirc$  to highlight "Bluetooth Settings", then press  $\bigcap$  to select.
- **3.** Press  $\bigcirc$  or  $\bigcirc$  to highlight "Authentication", then press  $\bigcap$  to select.
- **4.** Press  $\triangle$  or  $\triangle$  to highlight "On" or "Off", then press  $\bigcap$  to select.

#### *Note*

- *No authentication is required for the paired devices.*
- *Even if you select "Off", you may authenticate the passcode when the sender requests it.*

## <span id="page-150-1"></span><span id="page-150-0"></span>**Using the Infrared Function (M 9-5-2)**

Via the Infrared connection, you can use the following functions:

- GSM/GPRS modem.
- Data exchange based on OBEX technology.
- **1.** Press  $\bigcirc$  to display the Main menu.
- **2.** Press  $\hat{\bullet}$ ,  $\hat{\bullet}$ ,  $\hat{\bullet}$  or  $\hat{\bullet}$  to highlight "Settings", then press  $\bigcap$  to select.
- **3.** Press  $\triangleq$  or  $\triangleq$  to highlight "Connectivity", then press  $\bigcap$  to select.
- **4.** Press  $\oplus$  or  $\oplus$  to highlight "Infrared", then press  $\bigcap$  to select.
- **5.** Press  $\bigcirc$  or  $\bigcirc$  to highlight "On", then press  $\bigcirc$  to select.

" $\mathbb{R}$ " will appear on the screen.

The infrared setting will return to off when no data is transmitted/received via infrared communication.

## <span id="page-151-0"></span>**PC Software**

By connecting your phone to a PC, you can transmit pictures, sounds, video clips, and Contacts List entries. Follow the procedure to select the connection method (*Bluetooth* wireless, USB or Infrared connection). For details on how to get the link software, see [page 162](#page-162-0).

- **1.** Press  $\bigcirc$  to display the Main menu.
- **2.** Press  $\hat{\bullet}$ ,  $\hat{\bullet}$ ,  $\hat{\bullet}$  or  $\hat{\bullet}$  to highlight "Settings", then  $\bigcap$  to select.
- **3.** Press  $\hat{\bullet}$  or  $\hat{\bullet}$  to highlight "Connectivity", then press  $\bigcap$  to select.
- **4.** Press  $\bigcirc$  or  $\bigcirc$  to highlight "PC Software", then press  $\bigcap$  to select.
- **5.** Press  $\bigcirc$  or  $\bigcirc$  to highlight "Data Cable", "Infrared" or "Bluetooth", then press  $\bigcirc$  to select.

## **Internet Settings (M 9-5-3) (M 9-6)**

#### <span id="page-151-1"></span>*Note*

*• In normal operations, you do not need to change settings.*

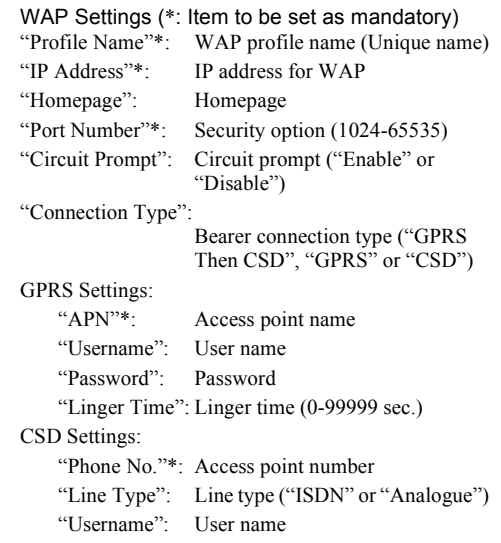

"Password": Password "Linger Time": Linger time (0-99999 sec.) MMS Settings (\*: Item to be set as mandatory) "Profile Name"\*: MMS profile name (Unique name) "IP Address"\*: IP address for MMS "Relay Server URL"\*: MMS relay server "Port Number"\*: Security option (1024-65535) "Connection Type": Bearer connection type ("GPRS Then CSD", "GPRS" or "CSD") GPRS Settings: "APN"\*: Access point name "Username": User name "Password": Password "Linger Time": Linger time (0-99999 sec.) CSD Settings: "Phone No."\*: Access point number "Line Type": Line type ("ISDN" or "Analogue") "Username": User name "Password": Password "Linger Time": Linger time (0-99999 sec.)

#### <span id="page-152-0"></span>To Set Up Your Account Information

This information should be supplied by your Internet service provider.

- **1.** Press  $\bigcirc$  to display the Main menu.
- **2.** Press  $\hat{\mathcal{D}}$ ,  $\hat{\mathcal{D}}$ ,  $\hat{\mathcal{D}}$  or  $\hat{\mathcal{D}}$  to highlight "Settings", then press  $\bigcap$  to select.
- **3.** Press  $\bigcirc$  or  $\bigcirc$  to highlight "Internet Settings", then press  $\bigcap$  to select.
- **4.** Press  $\hat{\bullet}$  or  $\hat{\bullet}$  to highlight "WAP Settings" or "MMS Settings", then press  $\bigcirc$  to select.
- **5.** Press  $\bigcirc$  or  $\bigcirc$  to highlight the profile name you wish to edit, then press  $\bigcap$  [Options].
- **6.** Press  $\bigcirc$  or  $\bigcirc$  to highlight "Edit", then press  $\bigcirc$  or  $\bigcap$  [Select] to select.
- **7.** Press  $\bigcirc$  or  $\bigcirc$  to highlight the item you wish to edit, then press  $\bigcap$  to select.
- **8.** Edit each item.

#### To Select Network Connection Profile

- **1.** Perform steps 1 to 4 in ["To Set Up Your Account](#page-152-0)  [Information"](#page-152-0).
- **2.** Press  $\bigcirc$  or  $\bigcirc$  to highlight the profile name to use, then press  $\bigcap$  to select.

## <span id="page-153-1"></span>**Network Settings (M 9-7)**

### <span id="page-153-0"></span>**Opening the Network Settings Screen**

- **1.** Press  $\bigcirc$  to display the Main menu.
- **2.** Press  $\hat{\bullet}$ ,  $\hat{\bullet}$ ,  $\hat{\bullet}$  or  $\hat{\bullet}$  to highlight "Settings", then  $pres \bigcirc$  to select.
- **3.** Press  $\triangle$  or  $\triangle$  to highlight "Network Settings", then press  $\bigcap$  to select.

The Network Settings screen is displayed. The following settings can be made.

### <span id="page-153-2"></span>**Selecting a Network Automatically (M 9-7-1)**

Each time the power is turned on, your phone always tries to connect to the preferred network.

If your phone is not connected to the network, you can perform the following immediately to establish the preferred network connection.

- **1.** Perform steps 1 to 3 in ["Opening the Network](#page-153-0)  [Settings Screen".](#page-153-0)
- **2.** Press  $\bigcirc$  or  $\bigcirc$  to highlight "Select Network", then press  $\bigcap$  to select.
- **3.** Press  $\bigcirc$  or  $\bigcirc$  to highlight "Automatic", then press  $\bigcirc$  to select.

#### To Set the Network Manually

Perform the following if you wish to connect to the networks other than the preferred network which is automatically connected to.

- **1.** Perform steps 1 to 3 in ["Opening the Network](#page-153-0)  [Settings Screen"](#page-153-0).
- **2.** Press  $\hat{\bullet}$  or  $\hat{\bullet}$  to highlight "Select Network", then  $pres \bigcirc$  to select.
- **3.** Press  $\bigcirc$  or  $\bigcirc$  to highlight "Manual", then press  $\bigcirc$ to select.
- **4.** Press  $\bigcirc$  or  $\bigcirc$  to highlight the network from the list, then press  $\bigcap$  to select.

### <span id="page-154-0"></span>**Adding a New Network**

- **1.** Perform steps 1 to 3 in ["Opening the Network](#page-153-0)  [Settings Screen"](#page-153-0).
- **2.** Press  $\bigcirc$  or  $\bigcirc$  to highlight "Select Network", then press  $\bigcap$  to select.
- **3.** Press  $\bigcirc$  or  $\bigcirc$  to highlight "Add New Network", then press  $\bigcirc$  to select.
- **4.** If there is no entry, perform the following step. If there is an entry, press  $\bigcap$ , then go to step 5.
- **5.** Press  $\widehat{\bullet}$  or  $\widehat{\bullet}$  to highlight "Add", then press  $\bigcap$  to select.
- **6.** Enter the country code, then press  $\bigcap$ .
- **7.** Enter the network code, then press  $\bigcap$ .
- **8.** Enter a new network name and press  $\bigcap$ .

#### <span id="page-154-1"></span>**Editing the Preferred List**

To Change the Position of a Network in the Preferred List

- **1.** Perform steps 1 to 3 in ["Opening the Network](#page-153-0)  [Settings Screen" on page 153](#page-153-0).
- **2.** Press  $\oplus$  or  $\oplus$  to highlight "Select Network", then  $pres \bigcap$  to select.
- **3.** Press  $\triangleq$  or  $\triangleq$  to highlight "Set Preferred", then press  $\bigcap$  to select.
- **4.** Press  $\bigcirc$  or  $\bigcirc$  to highlight the name of the network to change the position from the list, then press  $\bigcap$ to select.
- **5.** Press  $\bigcirc$  or  $\bigcirc$  to highlight "Insert" or "Add to end", then press  $\bigcap$  to select.

### To Delete a Network from the Preferred List

- **1.** Perform steps 1 to 3 in ["Opening the Network](#page-153-0)  [Settings Screen" on page 153](#page-153-0).
- **2.** Press  $\bigcirc$  or  $\bigcirc$  to highlight "Select Network", then press  $\bigcap$  to select.

#### **154 Settings**

- **3.** Press  $\bigcirc$  or  $\bigcirc$  to highlight "Set Preferred", then  $pres \cap$  to select.
- **4.** Press  $\bigcirc$  or  $\bigcirc$  to highlight the name of the network to delete, then press  $\bigcap$  to select.
- **5.** Press  $\bigcirc$  or  $\bigcirc$  to highlight "Delete", then press  $\bigcirc$ to select.

### <span id="page-155-3"></span><span id="page-155-2"></span>**Changing the Network Password (M 9-7-2)**

- **1.** Perform steps 1 to 3 in ["Opening the Network](#page-153-0)  [Settings Screen" on page 153.](#page-153-0)
- **2.** Press  $\bigcirc$  or  $\bigcirc$  to highlight "Change Password", then press  $\bigcap$  to select.
- **3.** Enter the old password, then press  $\bigcap$ .
- **4.** Enter a new password, then press  $\bigcap$ .
- **5.** Enter a new password again, then press  $\bigcap$ . If you enter the incorrect password in step 5, the screen will return to step 2 and you are asked to enter the password again.
- 6. Press  $\bigcap$ .

# <span id="page-155-5"></span>**Security (M 9-8)**

## <span id="page-155-0"></span>**Opening the Security Screen**

- **1.** Press  $\bigcirc$  to display the Main menu.
- **2.** Press  $\hat{\bullet}$ ,  $\hat{\bullet}$ ,  $\hat{\bullet}$  or  $\hat{\bullet}$  to highlight "Settings", then  $pres \cap$  to select.
- **3.** Press  $\bigcirc$  or  $\bigcirc$  to highlight "Security", then press  $\bigcap$  to select.

The Security screen is displayed. The following settings can be made.

## <span id="page-155-4"></span><span id="page-155-1"></span>**Enabling/Disabling the PIN Code (M 9-8-1)**

If the PIN code is enabled you are asked to enter the PIN code each time the phone is switched on. Your PIN code is stored on the SIM card and you should have been made aware of the code when you purchased the SIM card. Contact your service provider for further details.

- **1.** Perform steps 1 to 3 in ["Opening the Security](#page-155-0)  [Screen".](#page-155-0)
- **2.** Press  $\bigcirc$  or  $\bigcirc$  to highlight "PIN Entry", then press  $\bigcap$  to select.
- **3.** Press  $\triangle$  or  $\triangle$  to highlight "On" or "Off", then press  $\bigcap$  to select.
- **4.** Enter your PIN code, then press  $\bigcap$ .

 $\overline{\mathbf{5}}$ . Press  $\bigcirc$ .

#### *Note*

*• If you enter the wrong PIN code three times in step 4, the SIM card will lock. To remove the lock, contact your service provider/SIM card vendor.*

## <span id="page-156-2"></span>To Change PIN Code

This allows you to change the PIN code stored on the SIM card. Before you change the PIN code, select "On" in step 3 in ["Enabling/Disabling the PIN Code"](#page-155-1).

- **1.** Perform steps 1 to 3 in ["Opening the Security](#page-155-0)  [Screen".](#page-155-0)
- **2.** Press  $\hat{\bullet}$  or  $\hat{\bullet}$  to highlight "PIN Entry", then press  $\bigcap$  to select.
- **3.** Press  $\bigcirc$  or  $\bigcirc$  to highlight "Change PIN", then press  $\bigcap$  to select.
- **4.** Enter the existing PIN code, then press  $\bigcirc$ .
- **5.** Enter a new PIN code, then press  $\bigcirc$ .
- **6.** Enter a new PIN code again, then press  $\bigcirc$ . If you enter a code different from the code which you entered in step 5, the screen returns to step 5. Enter the correct code again.

7. Press  $\bigcap$ .

## <span id="page-156-3"></span><span id="page-156-0"></span>**Handset Lock (M 9-8-2)**

The Handset Lock is an additional security feature which prevents unauthorised use of the phone or certain features. The default handset lock code is "0000".

- **1.** Perform steps 1 to 3 in ["Opening the Security](#page-155-0)  [Screen" on page 155](#page-155-0).
- **2.** Press  $\bigcirc$  or  $\bigcirc$  to highlight "Handset Lock", then  $pres \bigcirc$  to select.
- **3.** Press  $\bigcirc$  or  $\bigcirc$  to highlight "On" or "Off", then  $pres \bigcirc$  to select.
- **4.** Enter your handset code, then press  $\bigcap$ . If you enter an incorrect handset code, the screen will clear and you are prompted to enter the code again.

## <span id="page-156-1"></span>To Change Handset Code

Before you change the handset code, select "On" in step 3 in ["Handset Lock".](#page-156-0) The default handset code is "0000".

- **1.** Perform steps 1 to 3 in ["Opening the Security](#page-155-0)  [Screen" on page 155](#page-155-0).
- **2.** Press  $\oplus$  or  $\oplus$  to highlight "Handset Lock", then press  $\bigcirc$  to select.
- **3.** Press  $\bigcirc$  or  $\bigcirc$  to highlight "Change Code", then press  $\bigcap$  to select.
- **4.** Enter the old handset code, then press  $\bigcap$ .
- **5.** Enter a new handset code, then press  $\bigcap$ .
- **6.** Enter the new handset code again, then press  $\bigcap$ . If you enter a code different from the code which you entered in step 5, the screen returns to step 4. Enter the correct code again.

#### <span id="page-157-0"></span>**Changing PIN2 Code (M 9-8-3)**

PIN2 code is used to protect certain functions in the phone such as Fixed Dialling No. and call cost limits. The following shows you how to change PIN2 code.

- **1.** Perform steps 1 to 3 in ["Opening the Security](#page-155-0)  [Screen" on page 155](#page-155-0).
- **2.** Press  $\bigcirc$  or  $\bigcirc$  to highlight "Change PIN2", then  $pres \bigcirc$  to select.
- **3.** Enter the existing PIN2 code, then press  $\bigcap$ .
- **4.** Enter a new PIN2 code, then press  $\bigcap$ .
- **5.** Enter the new PIN2 code again, then press  $\bigcirc$ . If you enter a code different from the code which you entered in step 4, the screen returns to step 4. Enter the correct code.
- 6. Press  $\bigcirc$ .

## <span id="page-157-1"></span>**Call Barring (M 9-8-4)**

This function lets you place restrictions on incoming and outgoing calls. To activate Call Barring you will need the call barring password, which is available from your service provider.

- **1.** Perform steps 1 to 3 in ["Opening the Security](#page-155-0)  [Screen" on page 155.](#page-155-0)
- **2.** Press  $\triangleq$  or  $\triangleq$  to highlight "Call Barring", then  $pres \bigcap$  to select.
- **3.** Press  $\bigcirc$  or  $\bigcirc$  to highlight call barring option, then press  $\bigcirc$  to select.

The call barring functions available are:

- "Bar Foreign Calls": Restricts all outgoing international calls.
- "Only Local & Home": Restricts all outgoing international calls except to your home country.
- "Bar Incoming Calls": Restricts all incoming calls.
- "Bar Inc if Abroad": Restricts all incoming calls when you are outside of the coverage from your registered network operator.
- "Bar Outgoing Calls": Restricts all outgoing calls except emergency calls.
- **4.** Press  $\bigcirc$  or  $\bigcirc$  to highlight one of the call barring options, then press  $\bigcirc$  to select.

The call barring options available are:

- "All services": Restricts all services
- "Voice Calls" Restricts all voice calls
- "Data": Restricts all data calls
- "Fax": Restricts all fax calls
- "Messages": Restricts all messages.
- "All except msgs": Restricts all services except messages.
- **5.** Press  $\bigcirc$  or  $\bigcirc$  to highlight "On", then press  $\bigcirc$  to select.

If you select "Status", you can check the status of the selected call barring option.

When you finish the confirmation, press  $\left\langle \right\rangle$  [Back].

- **6.** Enter the network password, then press  $\bigcap$ . To change the network password, see ["Changing](#page-155-2)  [the Network Password" on page 155.](#page-155-2) The selected call barring function is activated. If you enter a wrong network password, the entered password is cleared. Enter the correct password.
- To Cancel All Call Barring Settings
- **1.** Perform steps 1 to 3 in ["Opening the Security](#page-155-0)  [Screen" on page 155](#page-155-0).
- **2.** Press  $\triangleq$  or  $\triangleq$  to highlight "Call Barring", then  $pres \bigcap$  to select.
- **3.** Press  $\bigcirc$  or  $\bigcirc$  to highlight "Cancel All", then press  $\bigcap$  to select.
- **4.** Enter the network password, then press  $\bigcirc$ . All call barring settings are cancelled.
- To Cancel the Call Barring Setting Individually
- **1.** Perform steps 1 to 3 in "Opening the Security [Screen" on page 155](#page-155-0).
- **2.** Press  $\bigcirc$  or  $\bigcirc$  to highlight "Call Barring", then press  $\bigcirc$  to select.
- **3.** Press  $\oplus$  or  $\oplus$  to highlight the call barring option, then press  $\bigcap$  to select.
- **4.** Press  $\oplus$  or  $\oplus$  to highlight the call barring option you wish to cancel, then press  $\bigcap$  to select.
- **5.** Press  $\bigcirc$  or  $\bigcirc$  to highlight "Off", then press  $\bigcirc$  to select.
- **6.** Enter the network password, then press  $\bigcap$ . The selected call barring setting is cancelled.

## <span id="page-159-0"></span>**Fixed Dialling No. (M 9-8-5)**

When the Fixed Dialling No. is enabled, you can only call predefined numbers.

To Enable Fixed Dialling No.

- **1.** Perform steps 1 to 3 in ["Opening the Security](#page-155-0)  [Screen" on page 155](#page-155-0).
- **2.** Press  $\odot$  or  $\odot$  to highlight "Fixed Dialling No.", then press  $\bigcap$  to select.
- **3.** Enter a PIN2 code, then press  $\bigcap$ .
- **4.** Press  $\bigcirc$  or  $\bigcirc$  to highlight "Settings", then press  $\bigcap$  to select.
- **5.** Press  $\bigcirc$  or  $\bigcirc$  to highlight "On", then press  $\bigcirc$  to select.

If you select "Off", Fixed Dialling No. is disabled.

### To Add a New Name

- **1.** Perform steps 1 to 3 in ["Opening the Security](#page-155-0)  [Screen" on page 155.](#page-155-0)
- **2.** Press  $\hat{\bullet}$  or  $\hat{\bullet}$  to highlight "Fixed Dialling No.", then press  $\bigcap$  to select.
- **3.** Enter a PIN2 code, then press  $\bigcap$ .
- **4.** Press  $\bigcirc$  or  $\bigcirc$  to highlight "Edit Dial List", then  $pres \bigcirc$  to select.
- **5.** Press  $\Diamond$  [Options] to display the Options menu.
- **6.** Press  $\hat{\bullet}$  or  $\hat{\bullet}$  to highlight "Add New Contact", then press  $\bigcirc$  or  $\bigcirc$  [Select] to select.
- **7.** Add a name and a phone number. For details on adding a name and a phone number, see ["Add New Contact" on page 36.](#page-36-0)
- **8.** Press  $\bigcap$  [Save] to save.

## <span id="page-160-0"></span>**Master Reset (M 9-9)**

All settings can be reset to their default settings.

- **1.** Press  $\bigcirc$  to display the Main menu.
- **2.** Press  $\hat{\bullet}$ ,  $\hat{\bullet}$ ,  $\hat{\bullet}$  or  $\hat{\bullet}$  to highlight "Settings", then press  $\bigcap$  to select.
- **3.** Press  $\hat{\bullet}$  or  $\hat{\bullet}$  to highlight "Master Reset", then  $pres \bigcirc$  to select.
- **4.** Enter your handset code, then press  $\bigcap$ .
- **5.** Press  $\bigcap$  [Yes].

All settings are reset.

To cancel resetting, press  $\bigcap$  [No] in step 5.

#### *Note*

- *If you enter a wrong handset code in step 4, the operation is cancelled.*
- *The Master Reset does not delete the users images, videos, sounds or Java files.*

# <span id="page-161-0"></span>**Connecting GX30i to Your PC**

You can use the following functions by connecting the GX30i to your PC using an infrared port, USB port\* or *Bluetooth* wireless technology port:

- GSM/GPRS modem
- Handset Manager for GX30i
- \* Requires an optional USB data cable XN-1DC30 for USB port connection.

# <span id="page-161-2"></span>**System Requirements**

Operating System:

Windows® 98\*, Windows® Me, Windows® 2000\*\*, Windows® XP\*\*\*

\* Windows® 98 Second Edition, Windows® 98 Service Pack 1 with Internet Explorer 5.01 or later

\*\* Service Pack 4

\*\*\*Service Pack 1a

Supported Software:

Microsoft® Outlook/Outlook Express Interface:

Infrared port, USB port or *Bluetooth* wireless port CD-ROM drive

# <span id="page-161-1"></span>**GSM/GPRS Modem**

You can use GX30i as a GSM/GPRS modem to access the Internet from your PC. Connect your phone to your PC via *Bluetooth* wireless technology, infrared or USB interface. Software installation on your PC is required. For details, see ["Software Installation" on page 162](#page-162-1).

## **Modem via the Infrared Connection**

To use the modem function via the Infrared connection, see ["Using the Infrared Function" on page 150](#page-150-0) and turn the modem function on.

## **Modem via the USB Cable**

To use the modem function using a USB cable, use the cable mentioned above and see the instructions accompanying the cable.

## **Modem via Bluetooth connection**

To use the modem function via *Bluetooth* wireless technology interface, see ["Using the Bluetooth](#page-147-2)  [Function" on page 147](#page-147-2) and turn the modem function on.

For details on software support, refer to the following site:

http://www.sharp-mobile.com

#### *Note*

*• Modem communication is not possible whilst communicating with the Handset Manager via Bluetooth wireless technology, infrared or USB interface.*

## <span id="page-162-2"></span>**Handset Manager**

You can transmit the following items between your phone and your PC, and can use Contacts List entries on your PC.

- My Stuff files (pictures/sounds/video clips)
- Contacts List entries
- Short messages
- Schedule entries

To use the Handset Manager function, see ["PC](#page-151-0)  [Software" on page 151](#page-151-0) and set your phone to Data Transfer mode.

For details on software support, refer to the following site:

http://www.sharp-mobile.com

## <span id="page-162-1"></span><span id="page-162-0"></span>**Software Installation**

**1.** Insert the supplied CD-ROM into your CD-ROM drive.

The GX30i CD-ROM screen is displayed. If the GX30i CD-ROM screen is not displayed, double-click [Launcher.exe] in your CD-ROM.

- **2.** Press the desired button. The installation starts.
- **3.** Follow the on-screen instructions to complete installation.

## **Note**

*• The phone may not recognize the USB data cable if it is connected whilst an application (Camera, My Stuff, etc.) is running. Connect the USB data cable during standby.*

#### *Infrared communication*

*• Infrared ports need to be aligned with each other.*

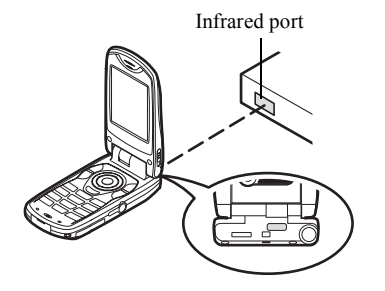

*• Infrared ports need to be placed within 20 cm of each other and within a 30° angle.*

#### *GSM/GPRS modem*

*• It is not recommended that you make or answer calls when you are using GX30i as a GSM/GPRS modem. The operation may be interrupted.*

#### *Handset Manager*

- *Some large files may not be able to be transmitted from the PC to the phone.*
- *When connecting your phone to a PC, you need to select the connection method for PC Software ([p. 151\)](#page-151-0).*
- *Applications (Camera, My Stuff, etc.) do not run when the phone is connected to the PC via Bluetooth wireless technology interface, infrared port or USB data cable.*

# <span id="page-164-0"></span>**Troubleshooting**

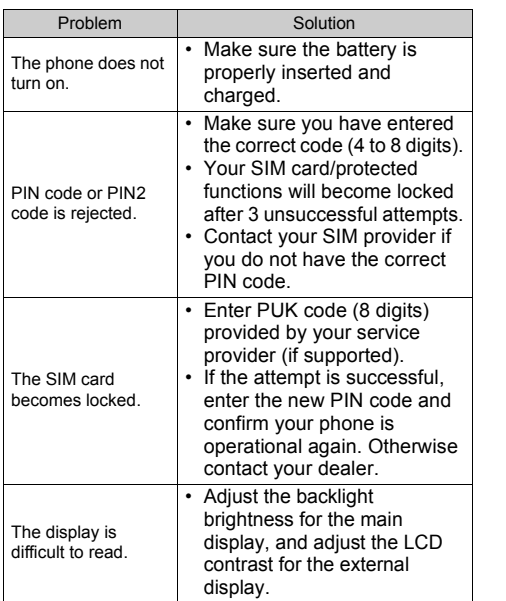

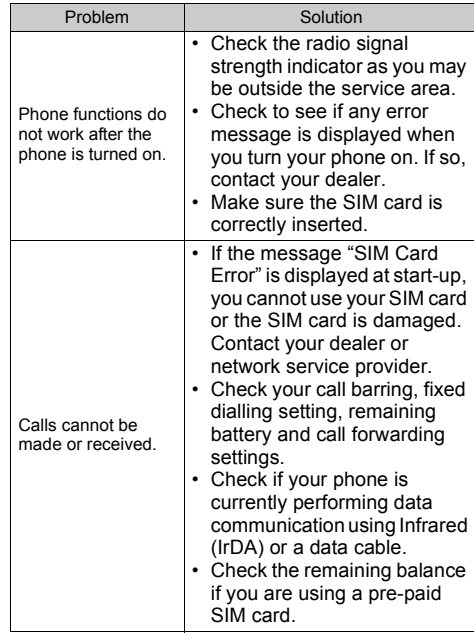

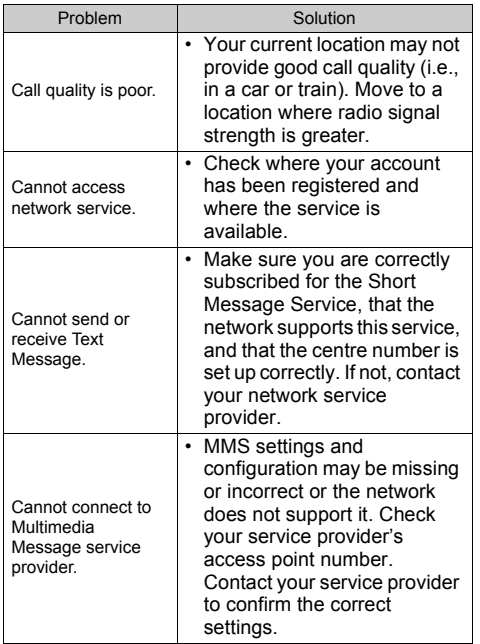

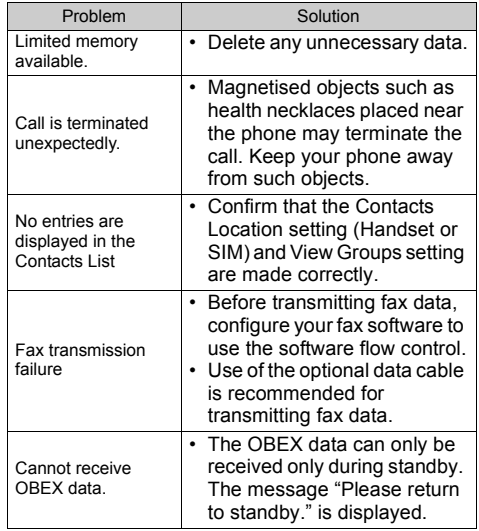

# **Safety Precautions and Conditions of Use**

Your phone conforms to international regulations insofar as it is used under normal conditions and in accordance with the following instructions.

# **CONDITIONS OF USE**

### **Electromagnetic waves**

- Do not switch on your phone aboard an aircraft (as your phone may interfere with the aircraft's electronic systems). Current legislation forbids this use and legal action can be taken against the user.
- Do not switch on your phone in a hospital, except in designated areas.
- Use of your phone's function may affect the performance of medical electronic units (pacemakers, hearing aids, insulin pumps, etc.). When the phone function is on, do not bring it near medical equipment or into areas in which medical equipment is being used. If you have a hearing aid or a pacemaker, only use the phone on the opposite side of your body from where it is located. The phone should be kept at least 6 inches (15.24 cm) from a pacemaker ANYTIME the phone is switched on.
- Do not switch on your phone near gas or flammable substances.
- Observe the rules concerning the use of mobile phones at gasoline stations, chemical plants and at all sites where a risk of explosion exists.

#### **Caring for your phone**

- Do not allow children to use your phone without supervision.
- Do not open or attempt to repair your phone yourself. The product can only be repaired by authorised service personnel.
- Do not drop your phone or subject it to severe impacts. Bending the body and pushing the display or keys with extreme force could damage the phone.
- Do not use solvents to clean your phone. Use only a soft, dry cloth.
- Do not carry your phone in your back pocket as it could break when you sit down. The display is made of glass and is particularly fragile.
- Avoid touching the external connector on the underside of the phone, since the delicate components within can be damaged by static electricity.

#### **Battery**

- Use your phone only with batteries, chargers and accessories recommended by the manufacturer. The manufacturer disclaims any liability for damage caused by the use of other chargers, batteries or accessories.
- **Network configuration and phone usage will affect talk-time and standby time.**

Using the games or camera will hasten battery consumption.

- **When the battery charging alert is displayed on the screen, charge the battery as soon as possible.** If you continue using your phone ignoring the alert, the phone may cease to function, and all data and settings you have stored may be lost at any moment.
- Before removing the battery from the phone, make sure the phone is switched off.
- Replace and charge the new battery as soon as possible after removing the old one.
- Do not touch the battery terminals. Batteries can cause damage, injury or burns if a conductive material touches exposed terminals. When the battery is detached from the phone, use a cover made of nonconductive material for keeping and carrying the battery safely.
- Recommended temperature for using and storing batteries is approximately 20°C.
- The batteries' performance is limited in low temperatures, particularly below 0°C and the phone may not work temporarily regardless of the amount of remaining battery power.
- Exposing the phone to extreme temperatures will shorten battery life.
- The battery can be charged and discharged hundreds of times but it will eventually wear out. When the operating time (talk-time and standby time) is noticeably shorter than normal, it is time to buy a new battery.

#### **CAUTION**

RISK OF EXPLOSION IF BATTERY IS REPLACED BY AN INCORRECT TYPE DISPOSE OF USED BATTERIES ACCORDING TO THE INSTRUCTIONS See ["Battery Disposal" on page 12.](#page-12-0)

### **Memory Card**

- Do not remove or insert a memory card whilst data on the card is being edited. Do not turn off the handset or device containing the memory card whilst data on the card is being edited as this may damage the data or cause the card to stop functioning correctly.
- Data may be lost under the following circumstances.
	- If the handset is dropped, or shook, or force is applied whilst the memory card is inserted.
	- When the handset is used in areas that are exposed to static electricity or electric noise.
- Backup your important data in case data on the memory cards are lost due to malfunctions.
- Do not touch the metal terminals with your hands or metal objects.
- Do not bend the memory card or subject it to violent impact. Keep it away from water and high temperatures.
- SHARP holds no responsibility for the loss or damage of data contained on a memory card.
- Keep all memory cards out of the reach of small children.

#### **Aerial Care**

- Do not touch the aerial unnecessarily, whilst using the mobile phone. If it is held, call quality may be hindered leading to shortened talk-time and standby time because the mobile phone may have to operate on a higher power level than is necessary.
- Use only the aerial supplied or one approved by Sharp for your mobile phone. Using unauthorised or modified aerials may damage the mobile phone. Moreover, since the mobile phone may violate the appropriate regulations, it may lose performance or exceed the limitation of SAR levels.
- To avoid impaired performance, do not damage the aerial of the mobile phone.
- Whilst talking directly to the microphone, please hold the mobile phone so that the aerial is upwards over your shoulder.
- To avoid interfering with blasting operations, please turn off the mobile phone in a blasting area or in a place where a "turn off two-way radio" sign is posted.

### **Camera Operation**

- Learn picture quality, file formats, etc. beforehand. The taken pictures can be saved in JPEG format.
- Be careful not to move your hand whilst taking pictures.

If the phone moves whilst taking a picture, the picture can be blurred. When taking a picture, hold the phone firmly to prevent it from moving, or use the delay timer.

• Clean the lens cover before taking a picture. Fingerprints, oils, etc. on the lens cover hinder clear focusing. Wipe them off with a soft cloth before taking a picture.

### **Others**

- As with any electronic storage unit, data may be lost or corrupted under various circumstances.
- Before connecting the phone with a PC or a peripheral unit, read the operation manual for the other unit carefully.
- If the phone's battery has been removed for some time, or the phone has been reset, the unit's clock and calendar may be reinitialised. The date and time should be updated in this case.
- Use only the attached handsfree kit. Some phone's functions may not work when unauthorised handsfree kit are used.
- The phone uses the magnet to recognise that the phone is closed. Do not place magnetic cards near your phone or get the card caught in the phone as it may damage the recorded data.
- Do not flash the mobile light into eyes as this may damage eyesight or cause dizziness leading to accidents or injury.

## **ENVIRONMENT**

- Keep your phone away from extreme heat. Do not leave it on the dashboard of a car or near a heater. Do not leave it in any place that is extremely damp or dusty.
- Since this product is not waterproof, do not use it or store it where fluids such as water can splash onto it. Raindrops, water spray, juice, coffee, steam, perspiration, etc. will also cause a malfunction.

## **PRECAUTIONS CONCERNING VEHICLE USE**

- It is the user's responsibility to check the local laws governing the use of a mobile phone in vehicles. Pay full attention to driving. Pull off to the side of the road, park the car, and switch off the engine before making or answering a call.
- Use of your phone's function may interfere with the vehicle's electronic systems, such as the ABS antilock brakes or the air-bag. To ensure no such problem occurs, please check with your dealer or car manufacturer before connecting your phone.
- Only allow qualified service maintenance personnel to install the vehicle accessories.

The manufacturer disclaims any liability for damage which may result as a consequence of improper use or use contrary to the instructions contained herein.

# <span id="page-170-0"></span>**SAR**

Your Sharp mobile phone has been designed, manufactured and tested so as not to exceed the limits for exposure to electromagnetic fields recommended by the Council of the European Union. These limits are part of comprehensive guidelines developed by independent scientific organisations. The guidelines include a substantial safety margin designed to assure the safety of the phone user and others and to take into account variations in age and health, individual sensitivities and environmental conditions. European standards provide for the amount of radio frequency electromagnetic energy absorbed by the body when using a mobile phone to be measured by reference to the Specific Absorption Rate (SAR). The SAR limit for the general public is currently 2 watts per kilogram averaged over 10 grams of body tissue. Your Sharp mobile phone SAR value is 0.377 watts per kilogram. This has been tested to ensure that this limit is not exceeded even when the phone is operating at its highest certified power. In use however your Sharp mobile phone may operate at less than full power because it is designed to use only sufficient power to communicate with the network.

# **PRECAUTIONS FOR USE IN USA**

## **FCC Declaration of Conformity**

This mobile phone GX30i with PC/Data interface cable XN-1DC30 complies with part 15 of the FCC Rules.

Operation is subject to the following two conditions:

- (1) This device may not cause harmful interference, and
- (2) this device must accept any interference received, including interference that may cause undesired operation.

Responsible Party:

SHARP ELECTRONICS CORPORATION

Sharp Plaza, Mahwah, New Jersey 07430

 $TFI: 1-800-BE-SHARP$ 

Tested To Comply With FCC Standards FOR HOME OR OFFICE USE

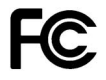

## **FCC Notice**

The phone may cause TV or radio interference if used in close proximity to receiving equipment. The FCC can require you to stop using the phone if such interference cannot be eliminated.

## **Information To User**

This equipment has been tested and found to comply with the limits of a Class B digital device, pursuant to Part 15 of the FCC Rules. These limits are designed to provide reasonable protection against harmful interference in a residential installation. This equipment generates, uses and can radiate radio frequency energy and, if not installed and used in accordance with the instructions, may cause harmful interference to radio communications.

However, there is no guarantee that interference will not occur in a particular installation; if this equipment does cause harmful interference to radio or television reception, which can be determined by turning the equipment off and on, the user is encouraged to try to correct the interference by one or more of the following measures:

- **1.** Reorient/Relocate the receiving antenna.
- **2.** Increase the separation between the equipment and receiver.
- **3.** Connect the equipment into an outlet on a circuit different from that to which the receiver is connected.
- **4.** Consult the dealer or an experienced radio/TV technician for help.

**CAUTION:** Changes or modifications not expressly approved by the manufacturer responsible for compliance could void the user's authority to operate the equipment.

#### **Exposure to Radio Waves**

#### **THIS MODEL PHONE MEETS THE GOVERNMENT'S REQUIREMENTS FOR EXPOSURE TO RADIO WAVES.**

Your wireless phone is a radio transmitter and receiver. It is designed and manufactured not to exceed the emission limits for exposure to radio frequency (RF) energy set by the Federal Communications Commission of the U.S. Government. These limits are part of comprehensive guidelines and establish permitted levels of RF energy for the general population. The guidelines are based on standards that were developed by independent scientific organizations through periodic and thorough evaluation of scientific studies. The standards include a substantial safety margin designed to assure the safety of all persons, regardless of age and health.

The exposure standard for wireless mobile phones employs a unit of measurement known as the Specific Absorption Rate, or SAR. The SAR limit set by the FCC is 1.6W/kg.\* Tests for SAR are conducted using standard operating positions specified by the FCC with the phone transmitting at its highest certified power level in all tested frequency bands. Although the SAR is determined at the highest certified power level, the actual SAR level of the phone while operating can be well below the maximum value. This is because the phone is designed to operate at multiple power levels so as to use only the power required to reach the network. In general, the closer you are to a wireless base station antenna, the lower the power output.

Before a phone model is available for sale to the public, it must be tested and certified to the FCC that it does not exceed the limit established by the government-adopted requirement for safe exposure. The tests are performed in positions and locations (e.g., at the ear and worn on the body) as required by the FCC for each model. The highest SAR value for this model phone when tested for use at the ear is 0.552 W/kg and when worn on the body, as described in this user guide, is 0.706 W/kg. Body-worn Operation; This device was tested for typical body-worn operations with the back of the phone kept 1.5 cm from the body. To maintain compliance with FCC RF exposure requirements, use accessories that maintain a 1.5 cm separation distance between the user's body and the back of the phone. The use of belt-clips, holsters and similar accessories should not contain metallic components in its assembly.

The use of accessories that do not satisfy these requirements may not comply with FCC RF exposure requirements, and should be avoided. While there may be differences between the SAR levels of various phones and at various positions, they all meet the government requirement for safe exposure.

The FCC has granted an Equipment Authorization for this model phone with all reported SAR levels evaluated as in compliance with the FCC RF emission guidelines. SAR information on this model phone is on file with the FCC and can be found under the Display Grant section of http://www.fcc.gov/oet/fccid after searching on FCC ID APYHRO00033.

Additional information on Specific Absorption Rates (SAR) can be found on the Cellular Telecommunications & Internet Association (CTIA) web-site at http://www.phonefacts.net.

\* In the United States and Canada, the SAR limit for mobile phones used by the public is 1.6 watts/kg (W/ kg) averaged over one gram of tissue. The standard incorporates a substantial margin of safety to give additional protection for the public and to account for any variations in measurements.

# **Index**

## **Symbols**

 $#$  key 10 [\\* /Shift key 9](#page-9-0)

## **A**

[Accessories 7](#page-7-0) [Alarm 104](#page-104-0) [Changing alarm settings 105](#page-105-0) [Disabling alarm function 106](#page-106-0) [Resetting alarm setting 106](#page-106-1) [Resetting all alarm settings 106](#page-106-2) [Setting alarms 104](#page-104-1) [Any Key Answer 123](#page-123-0) [Applications 99](#page-99-0) [Alarm 104](#page-104-0) [Calculator 107](#page-107-0) [Calendar 100](#page-100-0) [Melody Editor 110](#page-110-0) [MP3 Player 99](#page-99-1) [Phone Help 116](#page-116-0) [SIM Application 99](#page-99-2) [Voice Recorder 108](#page-108-0)

### **B**

[Battery 11](#page-11-0) [Charging 13](#page-13-0)

[Disposal 12](#page-12-0) [Inserting 11](#page-11-0) [Removing 12](#page-12-1) [Battery level indicator 13](#page-13-1) [Bookmarks 73](#page-73-0) [Accessing bookmarked pages](#page-73-1)  73 [Adding a bookmark 73](#page-73-2) [Deleting bookmarks 74](#page-74-0) [Editing bookmarks 74](#page-74-1) [Busy tone 23](#page-23-0)

## **C**

[Calculator 107](#page-107-0) [Rate conversion 107](#page-107-1) [Calendar 100](#page-100-0) [Deleting schedules 104](#page-104-2) [Call 21](#page-21-0) [Answering 23](#page-23-1) [Ending 22](#page-22-0) [Holding 24](#page-24-0) [Making 21](#page-21-1) [Making another call during a](#page-24-1)  call 24 [Putting on hold 24](#page-24-0) [Rejecting 23](#page-23-2)

[Call Costs 127](#page-127-0) [Checking cost of last call 127](#page-127-1) [Checking residual credit 128](#page-128-0) [Checking total call cost 127](#page-127-2) [Resetting all call costs 128](#page-128-1) [Setting charge limit 128](#page-128-2) [Setting charge rate 127](#page-127-3) [Call Log 124](#page-124-0) [Deleting 125](#page-125-0) [Sending messages 124](#page-124-1) [Viewing 124](#page-124-2) [Call Settings 141](#page-141-0) [Adjusting earpiece volume 142](#page-142-0) [Auto Answer 143](#page-143-0) [Auto Redial 143](#page-143-1) [Call waiting 141](#page-141-1) [Display Call Timers 141](#page-141-2) [Minute Minder 143](#page-143-2) [Resetting 143](#page-143-3) [Show Your No. 142](#page-142-1) [Call Timers 126](#page-126-0) [Checking duration of last call](#page-126-1)  126 [Checking total call time 127](#page-127-0) [Call waiting 25,](#page-25-0) [141](#page-141-1)

[Camera 10,](#page-10-1) [45](#page-45-0) [Selecting the memory 45](#page-45-1) [Cell Broadcasts 69](#page-69-0) [Enabling/Disabling 69](#page-69-1) [Reading 69](#page-69-2) [Setting languages 70](#page-70-0) [Subscribing 69](#page-69-3) [Centre key 9](#page-9-1) [Centre key/Navigation keys 18](#page-18-0) [Characters 29](#page-29-0) [Changing input method 30](#page-30-0) [Changing the input languages 30](#page-30-1) [Copying text 31](#page-31-0) [Cuttings text 31](#page-31-0) [Entering 29](#page-29-0) [Pasting text 31](#page-31-1) [Symbols and punctuation 30](#page-30-2) [T9 text input 30](#page-30-3) [Table of characters 29](#page-29-1) [Conference call 26](#page-26-0) [Adding new participants 27](#page-27-0) [Ending call with a participant 27](#page-27-1) [Making a conference call 26](#page-26-1) [Private conversation 27](#page-27-2) [Connectivity 147](#page-147-3) [Bluetooth function 147](#page-147-2) [Infrared function 150](#page-150-1)

[PC Software 151](#page-151-0) [Contacts List 34](#page-34-0)

## **D**

[Data Counter 126](#page-126-2) [Resetting 126](#page-126-3) Delivery report [Confirming 62](#page-62-0) Dial tone [Muting 28](#page-28-0) Digital camera [Continuous shoot 50](#page-50-0) [Retaking pictures 48](#page-48-0) [Selecting light colour 51](#page-51-0) [Selecting the frame 51](#page-51-1) [Selecting the memory 45](#page-45-1) [Selecting the picture quality 48](#page-48-1) [Selecting the picture size 47](#page-47-0) [Selecting the shutter sound 52](#page-52-0) [Selecting the shutter speed 52](#page-52-1) [Switching the viewfinder 47](#page-47-1) [Taking close-up pictures 47](#page-47-2) [Taking pictures 45](#page-45-2) [Using the timer 49](#page-49-0) [Using the zoom function 47](#page-47-3) [Viewing the taken pictures 49](#page-49-1) Display indicators [External display 20](#page-20-0)

[Main display 9,](#page-9-2) [18](#page-18-1) [Diverts 144](#page-144-1) [Cancelling all divert settings](#page-145-0)  145 [Cancelling divert settings](#page-145-1)  individually 145 [Checking divert status 145](#page-145-2) [Divert calls 144](#page-144-2) DTMF tone [Muting 28](#page-28-0)

## **E**

[Earpiece 9](#page-9-3) [Earpiece volume 24](#page-24-2) [Adjusting 24](#page-24-2) [Emergency calls 21](#page-21-2) [End/Power key 9](#page-9-4) [External connector 10](#page-10-2)

#### **F**

[Flash light 10](#page-10-0)

### **G**

[Games & More 82](#page-82-0) [Backlight 95](#page-95-0) [Clearing all applications 98](#page-98-0) [Downloading 83](#page-83-0) [Executing 83](#page-83-1) [Screensavers 93](#page-93-0)

[Settings 94](#page-94-0) **H** [Handsfree kit connector 10](#page-10-3)

#### **I**

[Infrared port 10](#page-10-4) Input languages [Changing 30](#page-30-1) [Input method 30](#page-30-0) [Changing 30](#page-30-0) [International calls 21](#page-21-3) [Internet settings 151](#page-151-1)

#### **L**

[Left soft key 9,](#page-9-5) [18](#page-18-2) [Light Colour 120](#page-120-0)

#### **M**

[Macro switch 10](#page-10-5) [Main menu 32](#page-32-0) [List of menu functions 33](#page-33-0) [Shortcut keys 32](#page-32-1) [Master reset 160](#page-160-0) [Melody Editor 110](#page-110-0) [Copying/Pasting notes 115](#page-115-0) [Creating your original ringtone](#page-110-1)  110 [Editing 114](#page-114-0)

[Musical scale/rest 112](#page-112-0) [Strength 114](#page-114-1) [Tone 113](#page-113-0) [Types of notes/rests 113](#page-113-1) Memory card [Formatting 146](#page-146-1) [Inserting 14](#page-14-0) [Making a backup file 41](#page-41-0) [Removing 16](#page-16-0) [Viewing information 146](#page-146-2) [Memory status 92](#page-92-0) [Menu 32](#page-32-2) [Main menu 32](#page-32-0) [Shortcut keys 32](#page-32-1) Messages [MMS 58](#page-58-0) [SMS 65](#page-65-0) [Microphone 10](#page-10-6) [Muting 28](#page-28-1) [Mobile light 10,](#page-10-7) [13](#page-13-2) [MP3 Player 99](#page-99-1) [Playing back 99](#page-99-3) [Multimedia Message 58](#page-58-0) [Creating 58](#page-58-1) [Inserting attached data 60](#page-60-0) [Reading 61](#page-61-0) [Retrieving 61](#page-61-1)

[Saving in Drafts box 59](#page-59-0) [Setting up 62](#page-62-1) [Storing the phone number or](#page-61-2)  e-mail address of a sender in the Contacts List 61 [Turning the slide show setting](#page-60-1)  on or off 60 [My Numbers 125](#page-125-1) [My Stuff 76](#page-76-0)

#### **N**

[Navigation keys \(Arrow keys\) 9,](#page-9-6) [32](#page-32-3) [Network settings 153](#page-153-1) [Adding new network 154](#page-154-0) [Changing network password](#page-155-3)  155 [Editing preferred list 154](#page-154-1) [Selecting a network](#page-153-2)  automatically 153

#### **P**

[PC connection 161](#page-161-0) [GSM/GPRS modem 161](#page-161-1) [Handset Manager 162](#page-162-2) [Software installation 162](#page-162-0) [System requirements 161](#page-161-2) [Phone settings 129](#page-129-0) [Assigning pictures 136](#page-136-0)

[Backlight 133](#page-133-0) [Brightness of backlight 134](#page-134-0) [Changing language 129](#page-129-1) [Display saving 135](#page-135-0) [External display 137](#page-137-0) [Greeting message 135](#page-135-1) [Main display 132](#page-132-0) [Resetting 140](#page-140-0) [Setting time zone 131](#page-131-0) [Pictures 76](#page-76-1) [Adjusting size 81](#page-81-0) [Changing file name 80](#page-80-0) [Copying or moving 80](#page-80-1) [Downloading 82](#page-82-1) [Editing pictures 78](#page-78-0) [Saving to Contacts List 77](#page-77-0) [Using as wallpaper 77](#page-77-1) [Viewing 76](#page-76-2) [PIN code 155](#page-155-4) [PIN2 code 157](#page-157-0) [Profiles 117](#page-117-0) [Activating 117](#page-117-1) [Any Key Answer 123](#page-123-0) [Customising 117](#page-117-2) [Echo Cancel 123](#page-123-1) [Keypad tones 120](#page-120-1) [Low battery alert 123](#page-123-2)

[Message alert 122](#page-122-0) [Power on/off sound 121](#page-121-0) [Resetting 118](#page-118-0) [Ringer volume 118](#page-118-1) [Vibration 119](#page-119-0) [Warning tone 121](#page-121-1)

## **R**

[Redialling 22](#page-22-1) [Auto redial 22](#page-22-2) [Right soft key 9,](#page-9-7) [18](#page-18-3) Ringtone [Using the sounds in the handset](#page-85-0)  memory 85

### **S**

[SAR 170](#page-170-0) [Screensavers 93](#page-93-0) [Security 155](#page-155-5) [Call Barring 157](#page-157-1) [Changing handset code 156](#page-156-1) [Changing PIN code 156](#page-156-2) [Changing PIN2 code 157](#page-157-0) [Enabling/Disabling PIN code](#page-155-4)  155 [Fixed Dialling No. 159](#page-159-0) [Handset Lock 156](#page-156-3) [Send key 9](#page-9-8)

[Settings 129](#page-129-2) [Call settings 141](#page-141-3) [Connectivity 147](#page-147-3) [Date & Time 129](#page-129-3) [Diverts 144](#page-144-3) [Internet 151](#page-151-1) [Master Reset 160](#page-160-0) [Network settings 153](#page-153-1) [Phone settings 129](#page-129-4) [Security 155](#page-155-5) [WAP 151](#page-151-1) [SIM card 11](#page-11-0) [Inserting 11](#page-11-0) [Removing 12](#page-12-1) [Sounds 84](#page-84-0) [Copying or moving 85](#page-85-1) [Downloading 87](#page-87-0) [Playing back 84](#page-84-1) [Sending messages 86](#page-86-0) [Speaker 10](#page-10-8) [Speed Dial List 125](#page-125-2) [Speed dialling 21](#page-21-4) [Status indicators 18](#page-18-4)

#### **T**

[Text \(SMS\) 65](#page-65-0) [Text message 65](#page-65-0) [Connection type 68](#page-68-0)

[Creating 65](#page-65-1) [Extracting phone numbers 67](#page-67-0) [Message format 68](#page-68-1) [Optimisation 68](#page-68-2) [Reading 66](#page-66-0) [Saving in Drafts box 66](#page-66-1) [Setting up 67](#page-67-1) [Validity period 68](#page-68-3) [Text template 91](#page-91-0) [Adding phrases 91](#page-91-1) [Editing 91](#page-91-2) [Using 31,](#page-31-2) [59,](#page-59-1) [66](#page-66-2) [Viewing 91](#page-91-3) [Troubleshooting 164](#page-164-0) [Turning your phone on and off 16](#page-16-1)

# **V**

Video camera [Recording close-up video clips](#page-54-0)  54 [Recording video clips 53](#page-53-0) [Recording video clips with](#page-56-0)  sound 56 [Selecting light colour 57](#page-57-0) [Selecting the memory 52](#page-52-2) [Selecting the recording time](#page-54-1)  mode 54 [Selecting the video quality 54](#page-54-2)

[Using the timer 56](#page-56-1) [Using the zoom function 54](#page-54-3) [Viewing the recorded video](#page-55-0)  clips 55 [Video clips 87](#page-87-1) [Copying or moving 88](#page-88-0) [Downloading 90](#page-90-0) [Playing back 87](#page-87-2) [Sending messages 88](#page-88-1) [Viewfinder switch key 9](#page-9-0) [Vodafone live! 71](#page-71-0) [Browser menu 72](#page-72-0) [Exiting WAP browser 71](#page-71-1) [Navigating WAP page 72](#page-72-1) [Viewing WAP browser 71](#page-71-2) [Voice mail key 9](#page-9-9) [Voice Recorder 108](#page-108-0) [Playing back 109](#page-109-0) [Recording 108](#page-108-1) [Selecting the memory 108](#page-108-2) [Selecting the recording time](#page-109-1)  mode 109 [Sending voice clips 110](#page-110-2)